# <span id="page-0-0"></span>**Guide d'utilisation du Dell™ Latitude™ D420**

- [Recherche d'informations](file:///C:/data/systems/latd420/fr/PG124fr0/findinfo.htm#wp1193452) A propos de votre ordinate [Transfert d'informations vers un nouvel ordinateur](file:///C:/data/systems/latd420/fr/PG124fr0/transfer.htm#wp1113098) [Utilisation d'une batterie](file:///C:/data/systems/latd420/fr/PG124fr0/battery.htm#wp1054784) [Utilisation du clavier et de la tablette tactile](file:///C:/data/systems/latd420/fr/PG124fr0/keyboard.htm#wp1050734) [Utilisation de l'écran](file:///C:/data/systems/latd420/fr/PG124fr0/display.htm#wp1050716) [Configuration d'un réseau](file:///C:/data/systems/latd420/fr/PG124fr0/network.htm#wp1121699) Utilisation de cartes<br>Sécurité de votre ordinateur [Dépannage](file:///C:/data/systems/latd420/fr/PG124fr0/trouble.htm#wp1305115)
- [Programme de configuration du système](file:///C:/data/systems/latd420/fr/PG124fr0/setup.htm#wp1112328) [Réinstallation du logiciel](file:///C:/data/systems/latd420/fr/PG124fr0/software.htm#wp1125689) [Ajout et remplacement de pièces](file:///C:/data/systems/latd420/fr/PG124fr0/parts.htm#wp1043338) [Dell™ QuickSet](file:///C:/data/systems/latd420/fr/PG124fr0/quickset.htm#wp1107724) [Déplacement avec votre ordinateur](file:///C:/data/systems/latd420/fr/PG124fr0/travel.htm#wp1106219) [Obtention d'aide](file:///C:/data/systems/latd420/fr/PG124fr0/help.htm#wp1118090) **[Caractéristiques](file:///C:/data/systems/latd420/fr/PG124fr0/specs.htm#wp1057468) [Glossaire](file:///C:/data/systems/latd420/fr/PG124fr0/glossary.htm#wp1121671)** [Annexe](file:///C:/data/systems/latd420/fr/PG124fr0/appendix.htm#wp1110932)

Pour plus d'informations sur d'autres documents inclus avec votre ordinateur, consultez la section [Recherche d'informations](file:///C:/data/systems/latd420/fr/PG124fr0/findinfo.htm#wp1193452).

### **Remarques, avis et précautions**

- **REMARQUE :** Une REMARQUE fournit des informations importantes qui vous aident à mieux utiliser votre ordinateur.
- AVIS : Un AVIS vous avertit d'un risque de dommage matériel ou de perte de données et vous indique comment éviter le problème.
- **A** PRECAUTION : Une PRÉCAUTION indique un risque potentiel d'endommagement du matériel, de blessure corporelle ou de mort.

### **Abréviations et sigles**

Pour obtenir la liste complète des abréviations et des sigles, reportez-vous au [Glossaire.](file:///C:/data/systems/latd420/fr/PG124fr0/glossary.htm#wp1121671)

Si vous avez acheté un ordinateur Dell™ Série n, les références du présent document concernant les systèmes d'exploitation Microsoft® Windows® ne sont pas applicables.

### **Les informations contenues dans ce document sont sujettes à modification sans préavis. © 2006 Dell Inc. Tous droits réservés.**

La reproduction de ce document, de quelque manière que ce soit, sans l'autorisation écrite de Dell Inc. est strictement interdite

Marques utilisées dans ce document : *Dell*, le logo DELL, Inspiron, Dell Precision, Dimension, OptilPay, Laitlude, PowerConnect, PowerEdge, PowerCound, PowerFound, PowerFound, PowerFound, PowerFound, PowerFound, PowerFoun

Les autres marques et noms de produits pouvant être utilisés dans ce document sont reconnus comme appartenant à leurs propriétaires respectifs. Dell Inc. rejette tout intérêt<br>propriétaire dans les marques et les noms comme

**Modèle PP09S**

**Avril 2006 P/N PG124 Rév. A00**

<span id="page-1-0"></span>[Retour à la page du Sommaire](file:///C:/data/systems/latd420/fr/PG124fr0/index.htm)

# **À propos de votre ordinateur**

**Guide d'utilisation du Dell™ Latitude™ D420**

- **O** [Vue frontale](#page-1-1)
- [Vue de gauche](#page-3-0)
- [Vue de droite](#page-3-1)
- [Vue arrière](#page-4-0)
- [Vue du dessous](#page-5-0)

# <span id="page-1-1"></span>**Vue frontale**

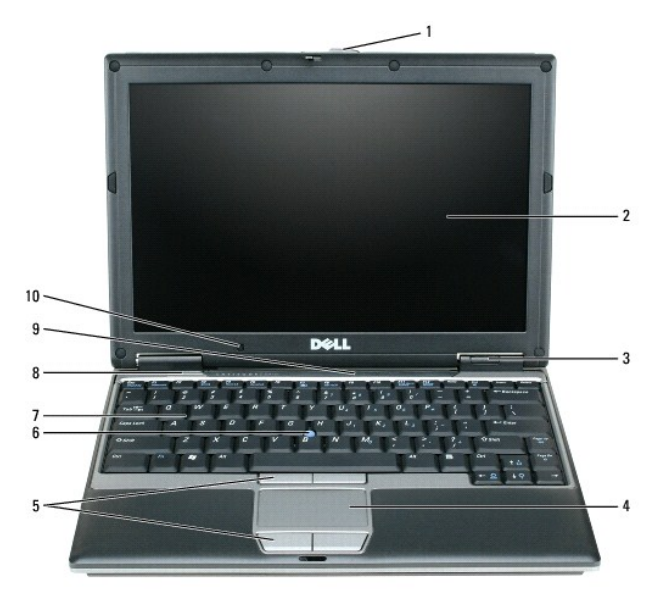

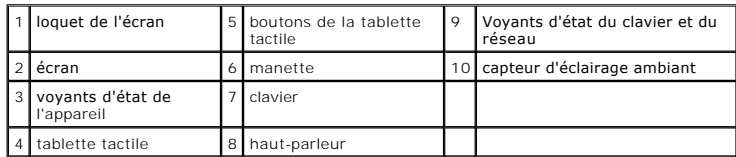

écran - Pour plus d'informations sur votre écran, reportez-vous à la section [Utilisation de l'écran](file:///C:/data/systems/latd420/fr/PG124fr0/display.htm#wp1050716).

### **voyants d'état de l'appareil**

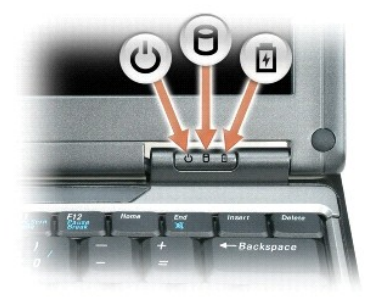

Ò. S'allume lorsque vous mettez l'ordinateur sous tension et clignote lorsque l'ordinateur se trouve en mode Veille.

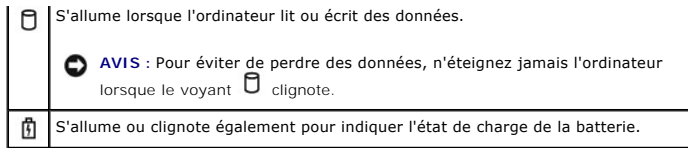

Si l'ordinateur est branché à une prise secteur, le voyant  $\mathbf{\Phi}$  fonctionne comme suit :

o Vert fixe : la batterie est en cours de charge. o Vert clignotant : la batterie est presque complètement chargée.

Si l'ordinateur fonctionne sur batterie, le voyant  $\mathbf{\hat{\Xi}}$  fonctionne comme suit :

- o Éteint : la batterie est suffisamment chargée (ou l'ordinateur est éteint).
- ¡ Orange clignotant : le niveau de charge de la batterie est faible. ¡ Orange fixe : le niveau de charge de la batterie est critique.

clavier — Le clavier comprend un pavé numérique ainsi que la touche du logo Windows. Pour plus d'informations sur les raccourcis clavier pris en charge,<br>reportez-vous à la section <u>Combinaisons de touches</u>.

tablette tactile - Assure les mêmes fonctions que la souris. Reportez-vous à la section **[Tablette tactile](file:///C:/data/systems/latd420/fr/PG124fr0/keyboard.htm#wp1050951) pour plus d'informations**.

**loquet de l'écran —** Permet de maintenir l'écran fermé.

**haut-parleurs — Pour régler le volume des haut-parleurs intégrés, appuyez sur les raccourcis clavier de contrôle du volume. Pour plus d'informations,<br>reportez-<b>vous à la sectio**n <u>Combinaisons de touches</u>.

**boutons de la tablette tactile - Assure les mêmes fonctions que la souris. Reportez-vous à la section [Tablette tactile](file:///C:/data/systems/latd420/fr/PG124fr0/keyboard.htm#wp1050951) pour plus d'informations.** 

#### **Voyants d'état du clavier et du réseau**

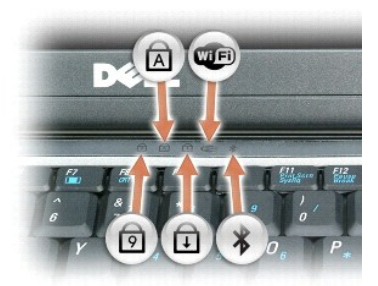

Les voyants verts situés au-dessus du clavier indiquent ce qui suit :

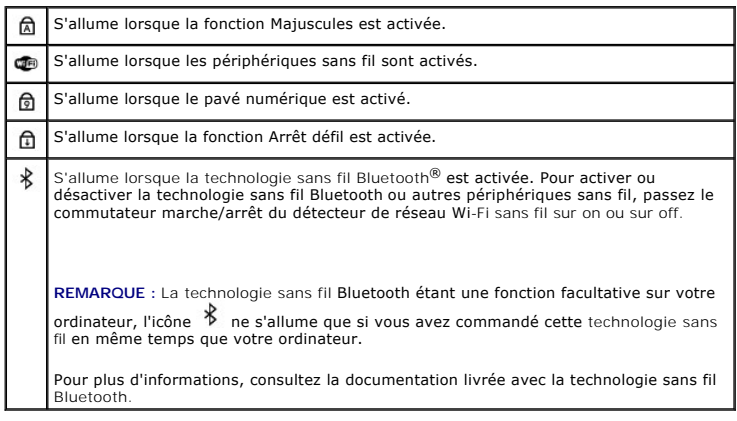

**AVIS :** Afin d'éviter de perdre des données, éteignez l'ordinateur en procédant à un arrêt du système d'exploitation Microsoft® Windows® plutôt qu'en appuyant sur le bouton d'alimentation.

Si l'ordinateur ne répond plus, appuyez sur le bouton d'alimentation et maintenez-le enfoncé jusqu'à ce que l'ordinateur s'éteigne complètement (cela peut prendre plusieurs secondes).

### <span id="page-3-0"></span>**Vue de gauche**

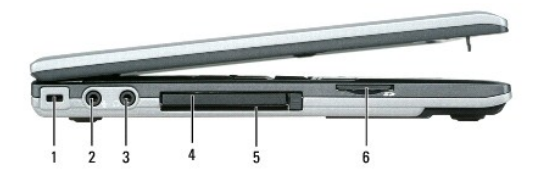

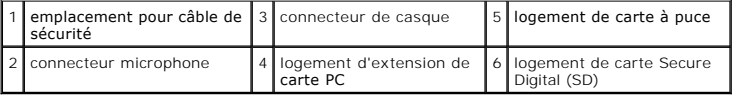

REMARQUE : Le ventilateur se met en marche lorsque l'ordinateur chauffe. Il se peut que le ventilateur fasse du bruit ; cela est tout à fait normal et ne<br>signifie en aucun cas que le ventilateur ou l'ordinateur est défectu

**emplacement pour câble de sécurité —** Permet de rattacher à l'ordinateur un dispositif antivol disponible dans le commerce. Pour plus d'informations,<br>reportez-vous à la section <u>[Câble de sécurité antivol](file:///C:/data/systems/latd420/fr/PG124fr0/security.htm#wp1058489)</u>.

**connecteur de casque –** Permet de brancher des casques ou des haut-parleurs au connecteur  $\Omega$ .

**connecteur microphone –** Permet de brancher un microphone au connecteur  $\overline{\Psi}$ 

**logement d'extension de carte PC —** Peut recevoir une carte PC, par exemple un modem ou adaptateur réseau, ou une carte ExpressCard 34 mm dans un<br>adaptateur. Votre ordinateur est livré avec un cache en plastique dans le l

**logement de carte à puce —** Prend en charge une carte à puce.

**logement de carte mémoire Secure Digital (SD) —** Le logement de carte mémoire Secure Digital prend en charge une carte de mémoire Secure Digital.<br>Utilisez les cartes mémoire Secure Digital pour enregistrer ou sauvegarder

#### **Connecteurs audio**

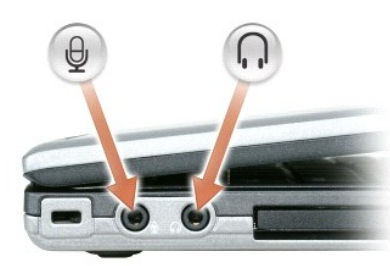

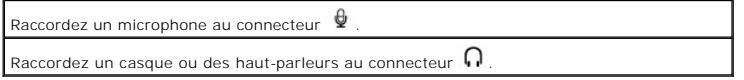

<span id="page-3-1"></span>**Vue de droite** 

PRECAUTION : Ne bloquez pas les entrées d'air de l'ordinateur et n'insérez pas d'objets dedans ; évitez également toute accumulation de<br>poussière. Ne placez pas l'ordinateur dans un environnement peu aéré, tel qu'une malle **ventilation risquerait de causer un incendie ou d'endommager l'ordinateur.**

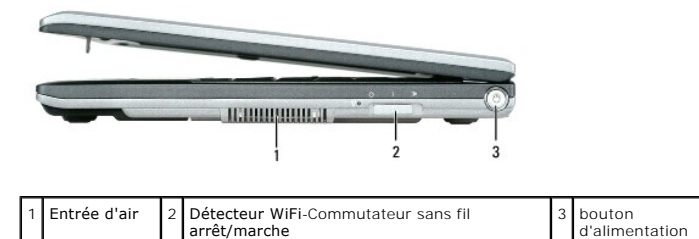

**bouton d'alimentation —** Appuyez sur le bouton d'alimentation pour mettre l'ordinateur sous tension ou sortir du mode d'économie d'énergie (reportez-vous à la section [Modes d'économie d'énergie](file:///C:/data/systems/latd420/fr/PG124fr0/battery.htm#wp1061316)).

## <span id="page-4-0"></span>**Vue arrière**

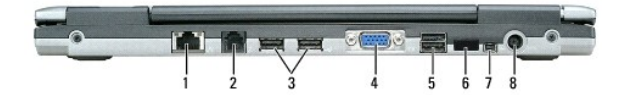

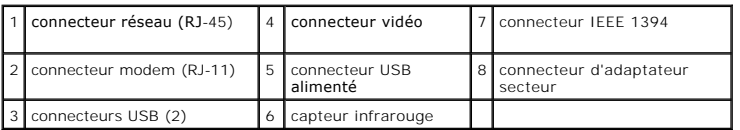

#### **connecteurs USB**

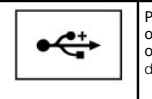

Permettent de connecter un périphérique USB, tel qu'une souris, un clavier ou une imprimante. Vous pouvez également relier un lecteur de disquette optionnel directement au connecteur USB à l'aide du câble de lecteur de disquette fourni en option.

#### **connecteur modem (RJ-11)**

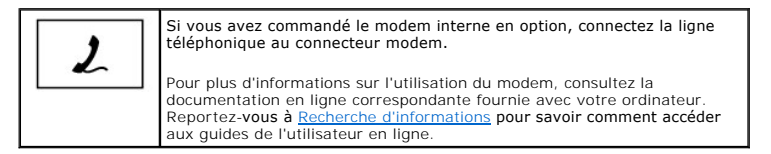

#### **connecteur réseau (RJ-45)**

Ο AVIS : Le connecteur réseau est légèrement plus grand que le connecteur modem. Pour éviter d'endommager l'ordinateur, ne connectez pas de ligne<br>téléphonique au connecteur réseau.

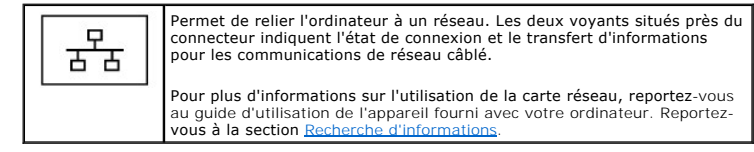

#### **connecteur vidéo**

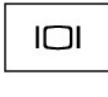

Permet de connecter un moniteur externe. Pour plus d'informations, reportez-vous à la section [Utilisation de l'écran](file:///C:/data/systems/latd420/fr/PG124fr0/display.htm#wp1050716).

**connecteur d'adaptateur secteur —** Sert à relier l'adaptateur secteur à l'ordinateur.

**connecteur IEEE 1394 —** Permet de relier des périphériques qui prennent en charge des vitesses de transfert ultra rapides IEEE 1394, par exemple des caméras vidéo numériques.

**REMARQUE** : Le D420 a été conçu au mieux pour être utilisé avec la base média mince pour son amarrage. Il est néanmoins compatible avec les<br>solutions D/port et D/Dock de la famille Latitude D. Avec les D/port et D/Dock de

**capteur infrarouge —** Permet de transférer des fichiers de votre ordinateur vers un autre appareil compatible infrarouge, sans utiliser de câble.

L'ordinateur vous est livré capteur infrarouge désactivé. Vous pouvez utiliser le programme de configuration du système (reportez-vous à la section<br><u>[Programme de configuration du système](file:///C:/data/systems/latd420/fr/PG124fr0/setup.htm#wp1112328)</u>) pour activer le capteur infraroug reportez-vous à la section Centre d'aide et de sup

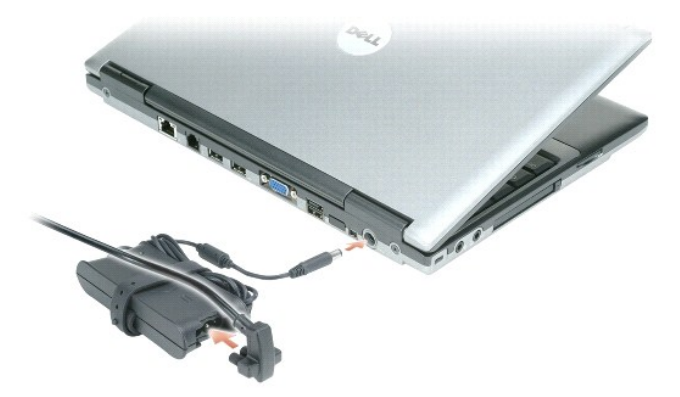

Cet adaptateur convertit le courant alternatif en courant continu qui est utilisé par l'ordinateur. Vous pouvez brancher l'adaptateur secteur sur votre ordinateur, que ce dernier soit allumé ou éteint.

 $\bigwedge$ PRECAUTION : L'adaptateur secteur fonctionne avec les tensions secteur disponibles dans le monde entier. Cependant, les connecteurs et les<br>rampes d'alimentation varient selon les pays. L'utilisation d'un câble non compatib

**AVIS :** Lorsque vous déconnectez l'adaptateur secteur de l'ordinateur, tenez le connecteur du câble de l'adaptateur, pas le câble lui-même, et tirez O dessus fermement mais sans forcer, afin d'éviter de l'endommager.

**entrées d'air —** Un ventilateur interne fait circuler de l'air à l'intérieur de l'ordinateur, évitant ainsi la surchauffe des composants.

REMARQUE : Le ventilateur se met en marche lorsque l'ordinateur chauffe. Il se peut que le ventilateur fasse du bruit ; cela est tout à fait normal et ne<br>signifie en aucun cas que le ventilateur ou l'ordinateur est défectu

### <span id="page-5-0"></span>**Vue du dessous**

PRECAUTION : Ne bloquez pas les entrées d'air de l'ordinateur et n'insérez pas d'objets dedans ; évitez également toute accumulation de<br>poussière. Ne placez pas l'ordinateur dans un environnement peu aéré, tel qu'une malle

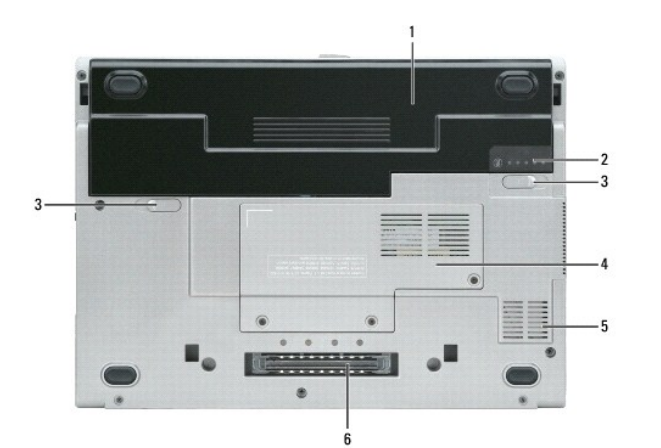

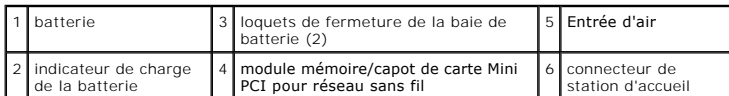

**module mémoire/capot de carte Mini PCI pour réseau sans fil —** Recouvre le compartiment qui accueille un module mémoire et la carte Mini PCI de réseau<br>sans fil. Pour plus d'informations, reportez-vous à la section Aiout e sans fil. Pour plus d'informations, reportez-vous à la section Ajout et remplacement

**loquet de fermeture de la baie de batterie —** Libère la batterie. Pour obtenir des instructions, reportez-vous à la section [Utilisation d'une batterie](file:///C:/data/systems/latd420/fr/PG124fr0/battery.htm#wp1054784).

**indicateur de charge de la batterie —** Fournit des informations sur le niveau de charge de la batterie. Pour plus d'informations, reportez-vous à la section [Utilisation d'une batterie](file:///C:/data/systems/latd420/fr/PG124fr0/battery.htm#wp1054784).

batterie - Quand une batterie est installée, vous pouvez utiliser l'ordinateur sans le brancher au secteur. Pour plus d'informations, reportez-vous à la section batterie

**connecteur de station d'accueil —** Sert à relier l'ordinateur de poche à sa station d'accueil. Pour plus d'informations, consultez la documentation qui accompagne la station d'accueil.

AVIS : Votre ordinateur est muni de la technologie Dell Undock & Go™ qui permet le retrait de l'ordinateur de sa station d'accueil sans avoir à passer en<br>mode Veille. L'ordinateur ne passe pas automatiquement en mode Veil pour empêcher l'ordinateur de passer en mode Veille, vous augmentez fortement les risques de détérioration rapide de la batterie et de surchauffe de<br>l'appareil.

**entrée d'air —** Un ventilateur interne fait circuler de l'air à l'intérieur de l'ordinateur, évitant ainsi la surchauffe des composants.

**REMARQUE :** Le ventilateur se met en marche lorsque l'ordinateur chauffe. Il se peut que le ventilateur fasse du bruit ; cela est tout à fait normal et ne signifie en aucun cas que le ventilateur ou l'ordinateur est défectueux.

PRECAUTION : Ne bloquez pas les entrées d'air de l'ordinateur et n'insérez pas d'objets dedans ; évitez également toute accumulation de<br>poussière. Ne placez pas l'ordinateur dans un environnement peu aéré, tel qu'une malle

[Retour à la page du Sommaire](file:///C:/data/systems/latd420/fr/PG124fr0/index.htm)

### <span id="page-7-0"></span>**Annexe**

#### **Guide d'utilisation du Dell™ Latitude™ D420**

- $\bullet$  Nettoyage de votre
- **[Caractéristiques Macrovision](#page-8-0)**
- **[Réglementations FCC \(États](#page-8-1)-Unis uniquement)**

## <span id="page-7-1"></span>**Nettoyage de votre ordinateur**

**PRECAUTION : Avant de commencer toute procédure de cette section, consultez et respectez les consignes de sécurité du Guide d'information sur le produit.**

### **Ordinateur, clavier et écran**

PRECAUTION : Avant de nettoyer l'ordinateur, débranchez la prise secteur et retirez toute batterie installée. Nettoyez votre ordinateur avec un<br>tissu doux et humecté avec de l'eau. N'utilisez pas de liquide ni d'aérosol ne

l Utilisez une bombe aérosol d'air comprimé pour chasser la poussière qui se trouve entre les touches du clavier.

- **AVIS :** Pour éviter d'endommager l'ordinateur ou l'écran, ne vaporisez pas de liquide de nettoyage directement sur l'écran. N'utilisez que des produits conçus spécialement pour le nettoyage des écrans et suivez les instructions livrées avec le produit.
	- l Imbibez un chiffon doux, non pelucheux, avec de l'eau ou une solution de nettoyage pour écrans et nettoyez l'écran.
- l Humidifiez un chiffon doux et non pelucheux à l'eau et essuyez le clavier et l'écran. Ne laissez pas l'eau du chiffon s'insérer entre la tablette tactile et le repose-mains qui l'entoure.

## **Tablette tactile**

- 1. Mettez hors tension votre ordinateur.
- 2. Débranchez les périphériques reliés à l'ordinateur ainsi que les prises électriques correspondantes.
- 3. Retirez les batteries installées (reportez-vous à la section [Remplacement de la batterie](file:///C:/data/systems/latd420/fr/PG124fr0/battery.htm#wp1050854))
- 4. Humidifiez un chiffon doux et non pelucheux à l'eau pure et essuyez doucement la surface de la tablette tactile. Ne laissez pas l'eau du chiffon s'insérer entre la tablette tactile et le repose-mains qui l'entoure.

### **Lecteur de disquette**

**AVIS :** Ne tentez pas de nettoyer les têtes du lecteur à l'aide d'un coton-tige. Vous pourriez désaligner les têtes et empêcher le bon fonctionnement du lecteur.

Nettoyez votre lecteur de disquette à l'aide d'un kit de nettoyage du commerce. Ces kits contiennent des disquettes prétraitées spéciales permettant d'éliminer les poussières accumulées en fonctionnement normal.

### **CD et DVD**

AVIS : Utilisez toujours de l'air comprimé pour nettoyer la lentille du lecteur de CD/DVD, et suivez les instructions livrées avec la bombe d'air comprimé. Ne touchez jamais la lentille du lecteur.

En cas de problème, par exemple patinage, ou de qualité de lecture de vos CD ou DVD, essayez de nettoyer les disques.

1. Maintenez le disque par le bord extérieur. Vous pouvez aussi le tenir par le bord intérieur du trou central.

**AVIS :** Pour éviter d'endommager la surface, n'essuyez pas le disque de façon circulaire.

2. À l'aide d'un chiffon doux et non pelucheux, essuyez doucement la face inférieure du disque (à l'opposé de l'étiquette) de façon rectiligne, du centre au bord du disque.

Pour les poussières tenaces, essayez de l'eau ou de l'eau savonneuse. Vous pouvez aussi acheter des produits du commerce permettant de nettoyer les disquettes et assurant une protection contre la poussière, les empreintes de doigts et les rayures. Les produits de nettoyage destinés aux CD conviennent aussi aux DVD.

### <span id="page-8-0"></span>**Caractéristiques Macrovision**

Ce produit intègre une technologie de protection des droits d'auteur qui est protégée par des brevets américains et d'autres droits de propriété intellectuelle.<br>L'utilisation de cette technologie de protection des droits d interdits.

# <span id="page-8-1"></span>**Réglementations FCC (États-Unis uniquement)**

### **FCC Class B**

Cet équipement crée, utilise et peut émettre de l'énergie de fréquence radio et peut, s'il n'est pas installé et utilisé conformément aux instructions du guide du<br>fabricant, être la cause de perturbations des réceptions ra numériques de classe B définies à l'alinéa 15 du règlement de la FCC.

Ce périphérique est conforme à l'alinéa 15 du règlement de la FCC. Son fonctionnement est soumis aux deux conditions suivantes :

- 1. Cet appareil ne doit pas émettre d'interférences nuisibles.
- 2. Cet appareil doit accepter toutes les interférences qu'il reçoit, y compris celles qui peuvent perturber son fonctionnement.

AVIS : Les réglementations de la FCC prévoient que les changements ou modifications non explicitement approuvés par Dell Inc. peuvent annuler vos droits à utiliser cet équipement.

Ces limites ont été conçues pour fournir une protection raisonnable contre les interférences nuisibles dans un milieu résidentiel. Cependant, la possibilité d'interférence d'une installation particulière n'est pas entièrement exclue. Si cet équipement crée effectivement des interférences nuisibles pour la réception<br>radio et télévision, ce qui peut être déterminé en allumant et prenant une ou plusieurs des mesures suivantes :

- l Réorientez l'antenne de réception.
- l Déplacez le système par rapport au récepteur.
- l Éloignez le système du récepteur.
- 1 Branchez le système sur une prise différente pour que le récepteur se trouve sur un autre circuit.

Si nécessaire, consultez un technicien de Dell Inc. ou un technicien radio/télévision expérimenté qui pourra suggérer d'autres mesures.

Les informations suivantes sont fournies sur le ou les appareils couverts dans ce document conformément aux réglementations de la FCC :

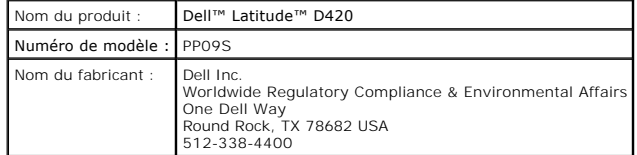

[Retour à la page du Sommaire](file:///C:/data/systems/latd420/fr/PG124fr0/index.htm)

#### <span id="page-9-0"></span>**Utilisation d'une batterie Guide d'utilisation du Dell™ Latitude™ D420**

- **[Performances de la batterie](#page-9-1)**
- [Vérification de la charge de la batterie](#page-9-2)
- [Économie d'énergie sur batterie](#page-10-1)
- [Modes d'économie d'énergie](#page-10-2)
- [Configuration des paramètres de gestion d'énergie](#page-11-0)
- [Charge de la batterie](#page-11-1)
- **e** [Remplacement de la batterie](#page-12-1)
- [Stockage de la batterie](#page-12-2)

## <span id="page-9-1"></span>**Performances de la batterie**

**REMARQUE :** Pour obtenir des informations sur la garantie Dell pour votre ordinateur, reportez-vous au Guide d'information sur le produit ou au document de garantie livré avec l'ordinateur.

Pour un fonctionnement optimal et afin de préserver les paramètres du BIOS, laissez la batterie principale installée en permanence dans votre ordinateur<br>portable Dell™. Votre ordinateur est livré avec une batterie, instal

REMARQUE : La batterie peut ne pas être chargée à fond, utilisez donc l'adaptateur secteur pour relier votre ordinateur neuf à une prise électrique lors<br>de sa première utilisation. Pour de meilleurs résultats, utilisez l'o consulter l'état de charge de la batterie, accédez au Panneau de configuration-> Options d'alimentation, puis sur l'onglet Jauge de batterie

**REMARQUE :** L'autonomie de la batterie (la période durant laquelle la batterie reste chargée) diminue avec le temps. Selon la fréquence d'utilisation et les conditions de fonctionnement de la batterie, il est possible que vous deviez en acheter une autre au cours de la durée de vie de votre ordinateur.

L'autonomie de la batterie varie en fonction de l'utilisation.

Cette durée est considérablement réduite par l'exécution de certaines opérations, notamment, sans que cela soit limitatif :

- l Utilisation de lecteurs optiques
- l Utilisation de périphériques de communication sans fil, cartes PC, ExpressCard, cartes mémoire ou périphériques USB
- l Utilisation de réglages élevés d'affichage et de luminosité, d'économiseurs d'écran en 3D ou d'autres programmes gourmands en ressources, tels que des jeux en 3D
- [Comment faire fonctionner l'ordinateur en mode Performances maximales \(reportez-](#page-11-0)vous à la section Configuration des paramètres de gestion d'énergie)

**REMARQUE :** Il est recommandé de connecter l'ordinateur à une prise secteur lorsque vous gravez un CD ou DVD.

Vous pouvez vérifier le niveau de charge de la batterie avant d'installer la batterie dans l'ordinateur (reportez-vous à la section Vérification de la charge de la <u>batterie</u>. Vous pouvez également définir des options de gestion de l'alimentation afin que l'ordinateur vous alerte lorsque le niveau de charge de la batterie<br>est faible (reportez-vous à la section <u>Configuration des para</u>

- $\triangle$ PRECAUTION : L'utilisation d'une batterie non compatible peut accroître le risque d'incendie ou d'explosion. Ne remplacez la batterie que par une<br>batterie compatible achetée auprès de Dell. La batterie au lithium-ion est c **batterie provenant d'un autre ordinateur.**
- **A** PRECAUTION : Ne jetez pas les batteries avec les ordures ménagères. Lorsque votre batterie ne tient plus sa charge, contactez votre service **municipal de traitement des déchets pour savoir comment vous en débarrasser. Consultez la section «Mise au rebut de la batterie» du Guide d'information sur le produit.**
- **PRECAUTION : Une utilisation inadéquate de la batterie peut augmenter le risque d'incendie ou de brûlure chimique. Prenez soin de ne pas la**  percer, l'incinérer, la démonter ou l'exposer à une température supérieure à 65 °C (149 °F). Rangez la batterie hors de portée des enfants.<br>Manipulez les batteries endommagées ou percées avec d'extrêmes précautions. Les ba **dommages ou des blessures.**

## <span id="page-9-2"></span>**Vérification de la charge de la batterie**

La jauge de batterie Dell QuickSet, la fenêtre Jauge de batterie de Microsoft Windows, l'icône **de la patterie de la fauge d'état de la batterie**, ainsi que l'alerte de batterie faible fournissent des informations sur le niveau de charge de la batterie.

### **Jauge de batterie Dell™ QuickSet**

Si Dell QuickSet est installé, appuyez sur <Fn><F3> pour afficher la jauge de batterie QuickSet. La Jauge de batterie affiche l'état, l'état de fonctionnement de<br>la batterie, le niveau de charge et la durée nécessaire au c

Pour plus d'informations sur QuickSet, cliquez avec le bouton droit de la souris sur l'icône **de la barre des tâches, puis cliquez sur Aide**.

**Jauge d'alimentation Microsoft® Windows®**

<span id="page-10-0"></span>La jauge de Windows indique la charge de batterie restante. Pour consulter la jauge, double-cliquez sur l'icône  $\Box$  de la barre des tâches.

Si l'ordinateur est branché sur le secteur, une icône **de la para**nante de la postante de la postante de la postante de la postante de la postante de la postante de la postante de la postante de la postante de la postante

#### **Indicateur de charge**

En appuyant une fois sur ou en *maintenant enfoncé* le bouton d'état de la jauge de charge de la batterie, vous pouvez contrôler :

- l Charge de la batterie (contrôle en enfonçant et *relâchant* le bouton d'état)
- l Usure de la batterie (contrôle en *maintenant enfoncé* le bouton d'état)

La durée de fonctionnement sur batterie dépend largement du nombre de charges. Après quelques centaines de cycles de charge et décharge, les batteries<br>perdent une partie de leur capacité (usure de la batterie). Une batteri réduite (usure).

#### **Vérification de la charge de la batterie**

Pour vérifier la charge de la batterie, *enfoncez et relâchez* le bouton d'état sur la jauge de charge pour allumer les témoins de niveau de charge. Chaque voyant<br>représente environ 20 pour cent de la charge totale de la b

#### **Vérification de l'usure de la batterie**

**REMARQUE :** Vous pouvez vérifier la durée de vie de la batterie de deux façons : par la jauge de charge sur la batterie comme indiqué ci-dessous ou

par la jauge de Dell QuickSet. Pour plus d'informations sur QuickSet, cliquez avec le bouton droit de la souris sur l'icône  $\mathbf G$  dans la barre des tâches, puis cliquez sur Aide.

Pour vérifier l'usure de la batterie par la jauge de charge*, maintenez enfoncé* le bouton d'état sur la jauge de charge de la batterie pendant au moins<br>3 secondes. Si aucun voyant ne s'allume, la batterie est en bon état voyant signale une dégradation supplémentaire. Si cinq voyants s'allument, il reste moins de 60 pour cent de la capacité de charge de la batterie, vous devriez<br>alors penser à la remplacer. Reportez-vous à <u>Caractéristiques</u>

### **Alerte de batterie faible**

**AVIS :** Pour éviter la perte ou la dégradation de vos données, enregistrez votre travail immédiatement après avoir reçu une alerte de niveau de Θ batterie faible. Connectez ensuite l'ordinateur à une prise secteur. Si la batterie est complètement déchargée, le mode Mise en veille prolongée est automatiquement activé.

Par défaut, une fenêtre pop-up vous avertit quand la charge de la batterie est épuisée à environ 90 pour cent. Vous pouvez modifier les réglages de l'alerte<br>de batterie dans QuickSet ou la fenêtre **Propriétés de Options d'** d'informations sur l'accès à QuickSet ou la fenêtre **Propriétés de Options d'alimentation**.

# <span id="page-10-1"></span>**Économie d'énergie sur batterie**

Les méthodes suivantes permettent d'économiser la batterie :

- 1 Branchez l'ordinateur sur une prise électrique chaque fois que c'est possible, parce que la durée de vie de la batterie dépend largement du nombre d'utilisations et de charges.
- l Placez l'ordinateur en mode Veille ou Mise en veille prolongée quand vous ne vous en servez pas pendant assez longtemps (reportez-vous à la section mie d'énergie)
- ⊥ Utilisez l'Assistant Gestion d'énergie pour sélectionner des options permettant d'optimiser l'autonomie de l'ordinateur. Ces options peuvent être<br>modifiées à l'appui sur le bouton d'alimentation, à la fermeture de l'écr

**REMARQUE :** Reportez-vous à Modes d['économie d'énergie](#page-10-2) pour plus d'informations sur l'économie d'énergie sur batterie.

## <span id="page-10-2"></span>**Modes d'économie d'énergie**

### **Mode Veille**

Le mode veille économise l'énergie en éteignant l'écran et le disque dur après une période d'inactivité (délai d'attente). Quand l'ordinateur quitte le mode veille, il revient dans le même état qu'avant cette entrée dans le mode veille.

AVIS : Si votre ordinateur tombe en panne de batterie sans alimentation secteur en mode veille, il peut perdre des données.

<span id="page-11-2"></span>Pour entrer en mode veille :

l Cliquez sur **Démarrer**® **Arrêter**® **Mettre en veille**.

ou

- l Selon les options de gestion de l'alimentation configurées dans la fenêtre **Propriétés de Options d'alimentation** ou l'assistant de gestion d'énergie QuickSet, utilisez une des méthodes suivantes :
	- ¡ Appuyez sur le bouton d'alimentation.
	- o Fermez l'écran.
	- ¡ Appuyez sur <Fn><Echap>.

Pour quitter le mode veille, appuyez sur le bouton d'alimentation ou ouvrez l'écran, selon les options définies dans la gestion d'alimentation. Il est impossible de faire quitter le mode veille par l'ordinateur en appuyant sur une touche ou en touchant la tablette tactile.

#### **Mode Mise en veille prolongée**

Le mode Mise en veille prolongée économise l'énergie en copiant les données du système sur une zone réservée du disque dur avant d'arrêter complètement<br>l'ordinateur. A la sortie du mode Mise en veille prolongée, celui-ci r

AVIS : Il est impossible de retirer des périphériques ou de sortir l'ordinateur de sa station d'accueil tant qu'il est en mode Mise en veille prolongée.

Votre ordinateur entre en mode Mise en veille prolongée si le niveau de charge de la batterie devient critique.

Pour entrer manuellement en mode Mise en veille prolongée :

l *C*liquez sur le bouton **Démarrer**® **Arrêter**, maintenez enfoncée la touche <Maj> et cliquez sur **Mise en veille prolongée**.

ou

- l Selon les options de gestion de l'alimentation configurées dans la fenêtre **Propriétés de Options d'alimentation** ou l'assistant de gestion d'énergie QuickSet, utilisez une des méthodes suivantes pour passer en mode Mise en veille prolongée :
	- ¡ Appuyez sur le bouton d'alimentation.
	- o Fermez l'écran.
	- o Appuyez sur <Fn><F1>.

REMARQUE : Certaines cartes PC ou ExpressCard peuvent ne pas fonctionner correctement lorsque l'ordinateur sort du mode Mise en veille prolongée.<br>En ce cas, retirez et réinsérez la carte (reportez-vous à <u>Installation d'u</u>

Pour quitter le mode Mise en veille prolongée, appuyez sur le bouton d'alimentation. Un court instant peut être nécessaire pour quitter le mode Mise en veille<br>prolongée. Il est impossible de faire quitter le mode Mise en v

## <span id="page-11-0"></span>**Configuration des paramètres de gestion d'énergie**

Vous pouvez utiliser l'assistant de gestion d'énergie QuickSet ou les **Propriétés de Options d'alimentation** Windows pour configurer les paramètres de gestion d'énergie de votre ordinateur.

- ı Pour accéder à l'assistant Gestion d'énergie QuickSet, faites un double-clic sur l'icône ❤️ dans la barre des tâches. Pour plus d'informations sur<br>QuickSet, cliquez sur le bouton **Aide de l'assistant Gestion d'énergie.**
- ⊥ Pour accéder à la fenêtre **Propriétés de Options d'alimentation**, cliquez sur **Démarrer→** Panneau de configuration→ Performances et maintenance→<br>Options d'alimentation. Pour plus d'informations sur les champs de la fenê

## <span id="page-11-1"></span>**Charge de la batterie**

<sup>2</sup> REMARQUE : À l'aide de Dell™ ExpressCharge™, l'adaptateur secteur charge une batterie complètement déchargée à 80 pour cent en environ 1 heure et à 100 pour cent en environ 2 heures, lorsque l'ordinateur est éteint. La durée de charge est plus longue lorsque l'ordinateur est allumé. Vous pouvez<br>laisser la batterie dans l'ordinateur aussi longtemps que vous le sou

Lorsque vous branchez l'ordinateur sur une prise secteur ou installez une batterie pendant que l'ordinateur est branché sur une prise secteur, l'ordinateur<br>vérifie le niveau de charge et la température de la batterie. Au b

Si la batterie est chaude parce qu'elle se trouvait dans l'ordinateur ou en raison de la température extérieure, il est probable qu'elle ne se charge pas lorsque vous branchez l'ordinateur sur une prise secteur.

Si le voyant  $\mathbf{\hat{D}}$  clignote alternativement vert et orange, la batterie est trop chaude pour être chargée. Débranchez l'ordinateur de la prise secteur et laissez refroidir l'ordinateur et la batterie jusqu'à ce qu'ils atteignent la température ambiante. Branchez alors l'ordinateur sur une prise secteur et continuez à charger la batterie.

<span id="page-12-0"></span>Pour plus d'informations sur la résolution des problèmes liés à la batterie, reportez-vous à la section [Problèmes d'alimentation](file:///C:/data/systems/latd420/fr/PG124fr0/trouble.htm#wp1281112).

## <span id="page-12-1"></span>**Remplacement de la batterie**

PRECAUTION : Avant d'effectuer ces procédures, éteignez l'ordinateur, débranchez l'adaptateur secteur de la prise murale et de l'ordinateur,<br>débranchez le modem de la prise murale et de l'ordinateur, et retirez les câbles

 $\triangle$ PRECAUTION : L'utilisation d'une batterie non compatible peut accroître le risque d'incendie ou d'explosion. Ne remplacez la batterie que par une<br>batterie compatible achetée auprès de Dell. La batterie est conçue pour fon **provenant d'un autre ordinateur.**

**AVIS :** Vous devez retirer tous les câbles externes de l'ordinateur pour éviter tout dommage possible aux connecteurs.

Pour retirer la batterie :

- 1. Si l'ordinateur est connecté à une station d'accueil (amarré), déconnectez-le. Pour obtenir des instructions, consultez la documentation qui accompagne la station d'accueil.
- 2. Assurez-vous que l'ordinateur est éteint.
- 3. Faites glisser les deux loquets de la baie de batterie sur le fond de l'ordinateur jusqu'au clic des loquets.
- 4. Faites glisser la batterie hors de l'ordinateur.

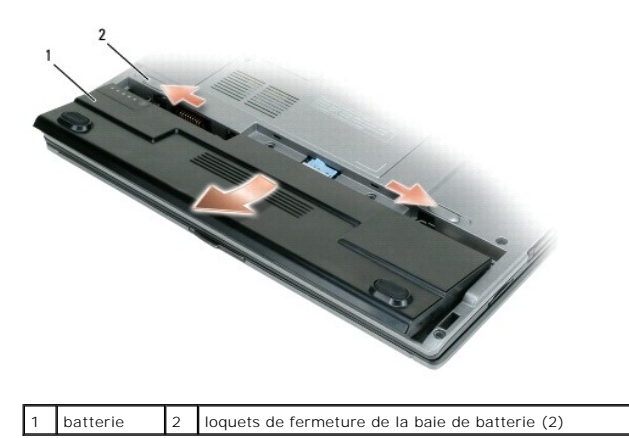

Pour reposer la batterie, insérez-la dans la baie et appuyez jusqu'au clic du loquet de fermeture de la baie.

### <span id="page-12-2"></span>**Stockage de la batterie**

Retirez la batterie de l'ordinateur lorsque vous rangez ce dernier pendant une période prolongée. Sinon, la batterie finira par se décharger. Après une longue<br>période de stockage, rechargez complètement la batterie avant d

[Retour à la page du Sommaire](file:///C:/data/systems/latd420/fr/PG124fr0/index.htm)

<span id="page-13-0"></span>[Retour à la page du Sommaire](file:///C:/data/systems/latd420/fr/PG124fr0/index.htm)

#### **Utilisation de cartes Guide d'utilisation du Dell™ Latitude™ D420**

- **O** [Types de carte](#page-13-1)
- [Caches de carte](#page-13-2)
- [Cartes dépassantes](#page-13-3)
- **[Installation d'une carte PC ou ExpressCard 34 mm](#page-13-4)**
- [Installation d'une carte à puce ou d'une carte Secure Digital \(SD\)](#page-14-0)
- [Retrait d'une carte PC, ExpressCard 34 mm ou d'un cache](#page-15-0)
- 

### <span id="page-13-1"></span>**Types de carte**

Cet ordinateur est compatible avec les types de cartes suivants : Cartes PC, cartes ExpressCard 34 mm (avec adaptateur), cartes à puces et cartes Secure Digital (SD).

Pour plus d'informations sur les types de carte, reportez-vous à la section [Caractéristiques](file:///C:/data/systems/latd420/fr/PG124fr0/specs.htm#wp1057468).

**REMARQUE :** Une carte PC n'est pas un périphérique d'amorçage.

Le logement de carte PC a un connecteur qui peut recevoir une carte de type I ou de type II, ainsi qu'un adaptateur pour une ExpressCard de 34 mm. Le<br>logement de carte PC prend en charge la technologie CardBus et les carte fonction.

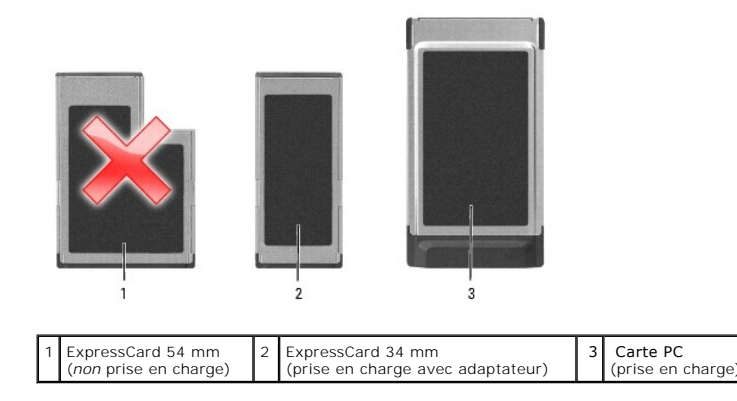

### <span id="page-13-2"></span>**Caches de carte**

Votre ordinateur est livré avec un cache en plastique dans les logements de carte. Les caches protègent les logements non utilisés contre la poussière et les<br>particules en suspens. Conservez le cache pour l'utiliser lorsqu

# <span id="page-13-3"></span>**Cartes dépassantes**

Une carte dépassante (un adaptateur pour réseau sans fil, par exemple) est plus longue qu'une carte standard et dépasse de l'ordinateur. Lorsque vous utilisez des cartes dépassantes, prenez les précautions suivantes :

- l Veillez à ce que rien ne vienne heurter la partie exposée d'une carte dépassante installée. Cela pourrait en effet endommager la carte système.
- l Retirez toujours la carte dépassante avant d'emballer l'ordinateur dans sa mallette de transport.

## <span id="page-13-4"></span>**Installation d'une carte PC ou ExpressCard 34 mm**

Vous pouvez insérer une carte PC ou ExpressCard de 34 mm (avec adaptateur) dans l'ordinateur en fonctionnement. Celui-ci détecte automatiquement la carte.

Les cartes sont généralement marquées d'un symbole (un triangle ou une flèche, par exemple) pour indiquer l'extrémité à insérer dans le logement. Les cartes<br>sont conçues pour éviter une mauvaise insertion. Si l'orientation

<span id="page-13-5"></span>**A** PRECAUTION : Avant de commencer toute procédure de cette section, consultez et respectez les consignes de sécurité du Guide d'information sur **le produit.**

## **Installation d'une carte PC**

Pour installer une carte PC :

1. Tenez la carte, le symbole d'orientation pointant vers le logement et le côté supérieur de la carte orienté vers le haut. Le loquet devra peut-être être en position ouverte avant d'insérer la carte.

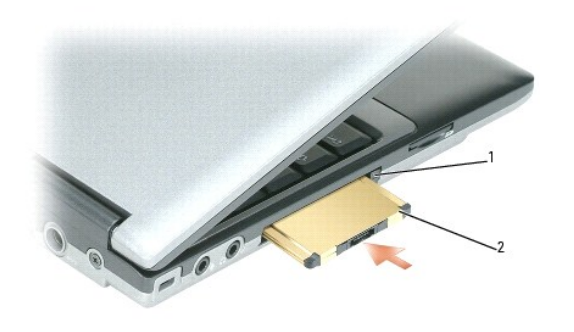

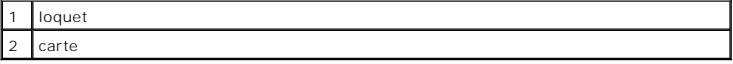

2. Faites glisser la carte dans le logement jusqu'à ce qu'elle soit complètement engagée dans le connecteur.

**A REMARQUE** : Pour une carte ExpressCard de 34 mm, insérez d'abord la carte dans l'adaptateur, avant de faire glisser cette carte dans le logement à fond dans le connecteur

Si vous sentez une trop grande résistance, ne forcez pas. Vérifiez l'orientation de la carte, puis faites une nouvelle tentative.

L'ordinateur reconnaît la plupart des cartes et charge automatiquement le pilote de périphérique approprié. Si le programme de configuration vous indique de<br>charger les pilotes du fabricant, utilisez la disquette ou le CD

### **Installation du carte ExpressCard de 34 mm**

Pour installer une carte ExpressCard 34 mm :

- **A REMARQUE** : Votre ordinateur n'assure la prise en charge d'une ExpressCard 34 mm qu'avec un adaptateur. Votre ordinateur n'assure pas la prise en charge des ExpressCard de 54 mm.
- 1. Placez la carte ExpressCard dans l'adaptateur.

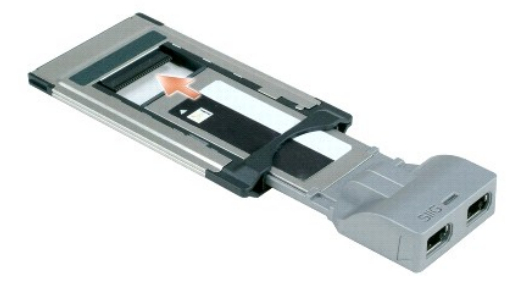

2. Installez la carte ExpressCard avec un adaptateur comme une carte PC. Reportez-vous à la section [Installation d'une carte PC](#page-13-5).

## <span id="page-14-0"></span>**Installation d'une carte à puce ou d'une carte Secure Digital (SD)**

Installation d'une carte à puce :

Vous pouvez installer une carte à puce pendant que l'ordinateur fonctionne. Celui-ci détecte automatiquement la carte.

Pour installer une carte à puce :

<span id="page-15-1"></span>1. Tenez la carte de façon à ce que la plage de contact métallique soit face vers le haut et pointe vers le logement de carte à puce.

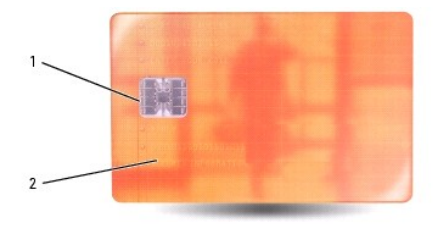

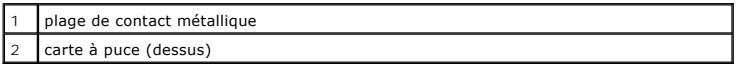

2. Faites glisser la carte dans son logement jusqu'à ce qu'elle soit complètement installée dans le connecteur. La carte doit dépasser de son logement<br>d'environ 0,5 pouce. Le logement de carte à puce est situé sous le loge

Si vous sentez une trop grande résistance, ne forcez pas. Vérifiez l'orientation de la carte, puis faites une nouvelle tentative.

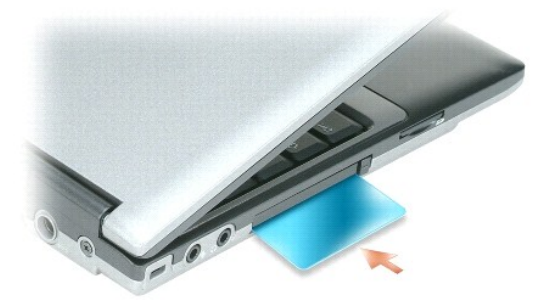

Pour retirer une carte à puce, faites glisser la carte pour la sortir de l'ordinateur. Pour plus d'informations sur les cartes à puce, reportez-vous à la section [À propos des cartes à puce](file:///C:/data/systems/latd420/fr/PG124fr0/security.htm#wp1059236). Pour installer une carte Secure Digital (SD) :

- 1. Vérifiez que l'orientation de la carte est correcte ; les contacts métalliques dorés doivent être vers le bas.
- 2. Faites glisser la carte dans le logement jusqu'à ce qu'elle soit complètement engagée dans le connecteur.

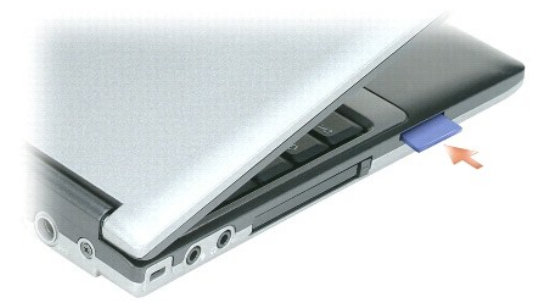

Pour retirer une carte Secure Digital, appuyez sur la carte pour que le ressort la fasse sortir. Retirez la carte de l'ordinateur.

## <span id="page-15-0"></span>**Retrait d'une carte PC, ExpressCard 34 mm ou d'un cache**

**PRECAUTION : Avant de commencer toute procédure de cette section, consultez et respectez les consignes de sécurité du Guide d'information sur le produit.**

**AVIS** : Cliquez sur l'icône  $\geq$  de la barre de tâches pour sélectionner et désactiver une carte avant de la retirer de l'ordinateur. Si vous ne désactivez

pas la carte à l'aide de l'utilitaire de configuration, vous risquez de perdre des données. Si une carte est branchée, n'essayez pas de l'éjecter en tirant<br>sur son câble.

Appuyez sur le loquet et retirez la carte ou le cache. Vous devrez appuyer à deux reprises sur certains loquets : une fois pour faire ressortir le loquet et une<br>deuxième fois pour faire sortir la carte.

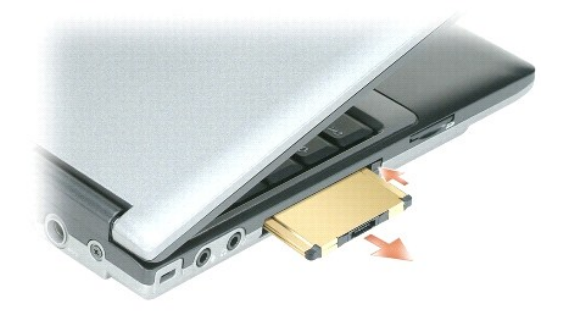

[Retour à la page du Sommaire](file:///C:/data/systems/latd420/fr/PG124fr0/index.htm)

<span id="page-17-0"></span>[Retour à la page du Sommaire](file:///C:/data/systems/latd420/fr/PG124fr0/index.htm)

#### **Utilisation de l'écran Guide d'utilisation du Dell™ Latitude™ D420**

- [Réglage de la luminosité](#page-17-1)
- [Basculement de l'image vidéo](#page-17-2)
- [Réglage de la résolution d'affichage et fréquence d'affichage](#page-17-3)
- $\bullet$  [Mode d'affichage double indépendant](#page-17-4)
- [Alternance écran principal/écran secondaire](#page-18-0)

## <span id="page-17-1"></span>**Réglage de la luminosité**

Quand un ordinateur Dell™ fonctionne sur batterie, vous pouvez économiser l'énergie en réglant la luminosité au plus bas niveau confortable à l'aide de la<br>touche <Fn> et des touches fléchées vers le haut et vers le bas.

**A REMARQUE :** Les combinaisons de touches de luminosité n'affectent que l'écran de votre ordinateur portable, et pas les moniteurs ou projecteurs branchés sur cet ordinateur portable ou station d'accueil. Si votre ordinateur est relié à un moniteur externe et que vous tentez de modifier la<br>luminosité, il se peut que l'indicateur de luminosité apparaisse ; la luminos

Vous pouvez utiliser les touches suivantes pour régler la luminosité de l'écran :

- l Appuyez sur <Fn> et la touche fléchée vers le haut pour augmenter la luminosité de l'écran intégré seulement (et non pas celle d'un moniteur externe).
- l Appuyez sur <Fn> et la touche fléchée vers le bas pour diminuer la luminosité de l'écran intégré seulement (et non pas celle d'un moniteur externe).

## <span id="page-17-2"></span>**Basculement de l'image vidéo**

Quand vous démarrez l'ordinateur avec un périphérique externe (moniteur ou projecteur) branché et allumé, l'image peut apparaître sur l'écran de l'ordinateur ou sur le périphérique externe.

Appuyez sur <Fn><F8> pour basculer l'image vidéo sur l'écran intégré seulement, l'écran externe seulement, ou l'écran intégré et l'écran externe simultanément.

## <span id="page-17-3"></span>**Réglage de la résolution d'affichage et fréquence d'affichage**

Pour afficher un programme à une résolution particulière, il faut que la carte graphique et l'écran soient compatibles avec ce programme, et que les pilotes vidéo correspondants soient installés.

**REMARQUE** : Si vous modifiez la résolution actuelle, l'image peut sembler dégradée ou le texte devenir difficile à lire. Avant de modifier les réglages d'écran, notez les réglages actuels pour référence ultérieure.

**REMARQUE :** Utilisez uniquement les pilotes vidéo installés par Dell, conçus pour offrir les meilleures performances avec le système d'exploitation également installé par Dell.

Si vous choisissez une résolution ou une palette de couleurs supérieures aux capacités de l'écran, les réglages sont ramenés automatiquement aux valeurs possibles les plus proches.

- 1. Cliquez sur **Démarrer**® **Panneau de configuration**® **Affichage**® **Paramètres**.
- 2. Essayez différents paramètres de **Qualité couleur** et **Résolution de l'écran**.
- **REMARQUE :** Une résolution plus grande fait apparaître texte et icônes plus petits à l'écran.

Si le paramètre de la résolution vidéo est supérieur à celui pris en charge par l'écran, ce dernier passe en mode Panoramique. En mode Panoramique, l'écran<br>ne s'affiche pas entièrement. Par exemple, la barre des tâches qui

AVIS : L'utilisation d'un taux de rafraîchissement non pris en charge par le moniteur externe peut endommager ce dernier. Avant de régler le taux de<br>rafraîchissement sur un moniteur externe, reportez-vous au guide d'utilis

## <span id="page-17-4"></span>**Mode d'affichage double indépendant**

Vous pouvez raccorder un moniteur externe ou un projecteur à votre ordinateur et l'utiliser comme une extension de votre écran («affichage double<br>indépendant» ou «mode Bureau étendu»). Ce mode permet l'utilisation de chaqu l'autre, ce qui double la quantité d'espace de travail affichable.

1. Connectez le moniteur externe, le téléviseur ou le projecteur à l'ordinateur.

2. Cliquez sur **Démarrer**® **Panneau de configuration**® **Affichage**® **Paramètres**.

REMARQUE : Si vous choisissez une résolution ou une palette de couleurs supérieures aux capacités de l'écran, les réglages sont ramenés<br>automatiquement aux valeurs possibles les plus proches. Consultez la documentation de

- 3. Cliquez sur l'icône **moniteur 2**® **Étendre mon bureau Windows sur ce moniteur**® **Appliquer**.
- 4. Changez la **Résolution d'écran** pour des valeurs appropriées aux deux écrans et cliquez sur **Appliquer**.
- 5. Si vous êtes invité à redémarrer l'ordinateur, cliquez sur **Appliquer le nouveau paramètre de couleur sans redémarrer→ OK**.
- 6. Si vous y êtes invité, cliquez sur **OK** pour redimensionner votre bureau.
- 7. Si vous y êtes invité, cliquez sur **Oui** pour conserver les paramètres.
- 8. Cliquez sur **OK** pour fermer la fenêtre **Propriétés de Affichage**.

Pour désactiver le mode d'affichage double indépendant :

- 1. Cliquez sur l'onglet **Paramètres** de la fenêtre **Propriétés de Affichage**.
- 2. Cliquez sur l'icône **moniteur 2**, décochez la case à cocher **Étendre mon bureau Windows sur ce moniteur**, puis cliquez sur **Appliquer**.

Au besoin, appuyez sur <Fn><F8> pour ramener l'image à l'écran de l'ordinateur.

## <span id="page-18-0"></span>**Alternance écran principal/écran secondaire**

Pour inverser votre écran principal et votre écran secondaire (par exemple, pour utiliser votre moniteur externe comme écran principal après connexion) :

1. Cliquez sur **Démarrer**® **Panneau de configuration**® **Affichage**® **Paramètres**® **Avancé**® **Ecrans**.

Pour plus d'informations, reportez-vous à la documentation qui accompagne la carte vidéo.

[Retour à la page du Sommaire](file:///C:/data/systems/latd420/fr/PG124fr0/index.htm)

### <span id="page-19-0"></span>**Recherche d'informations Guide d'utilisation du Dell™ Latitude™ D420**

REMARQUE : Certaines fonctionnalités ou supports de données peuvent être en option et ne pas être livrés avec votre ordinateur. Certaines<br>fonctionnalités ou supports de données peuvent ne pas être disponibles dans certains

**A REMARQUE** : Il est possible que des informations supplémentaires soient livrées avec votre ordinateur.

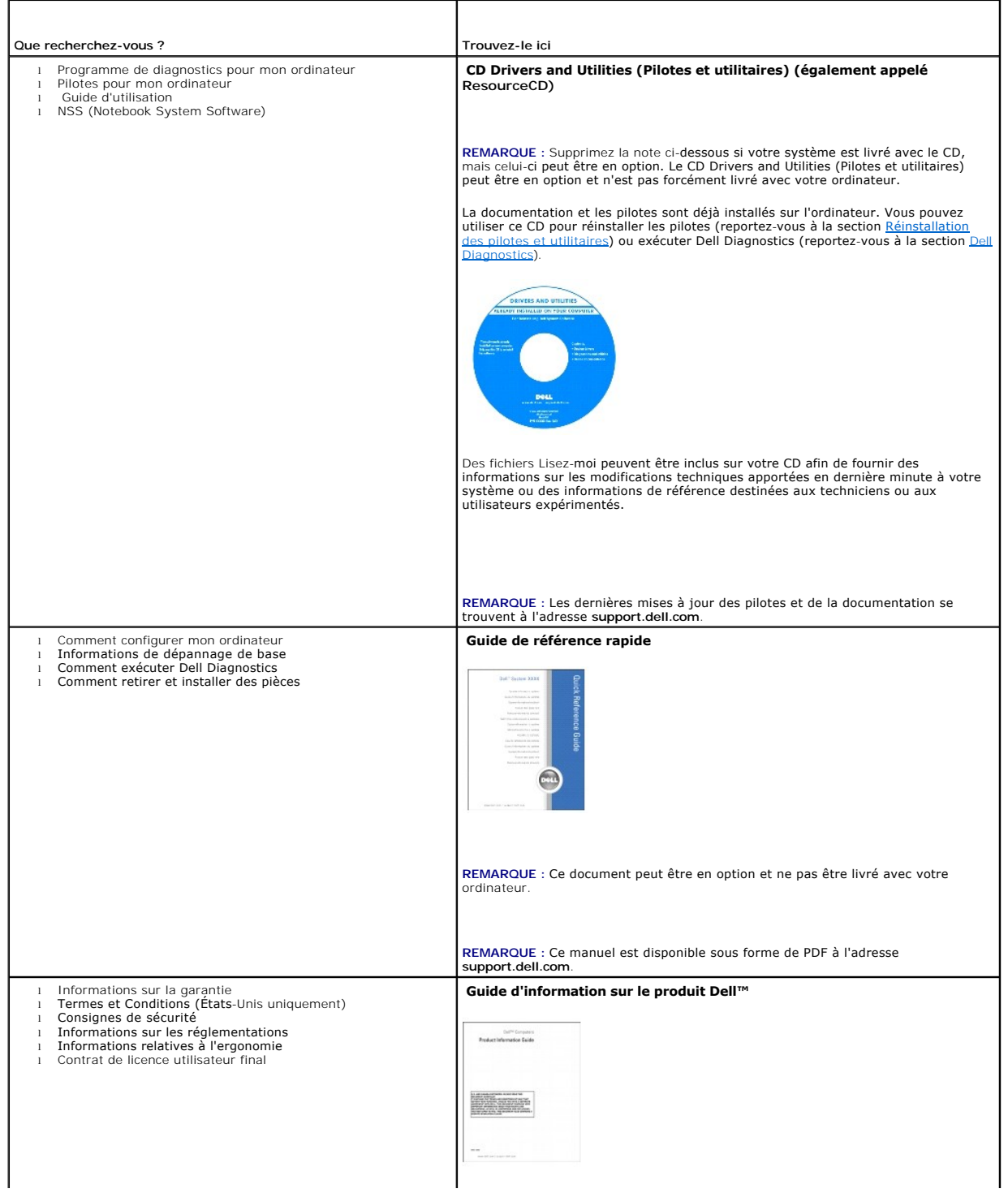

<span id="page-20-1"></span><span id="page-20-0"></span>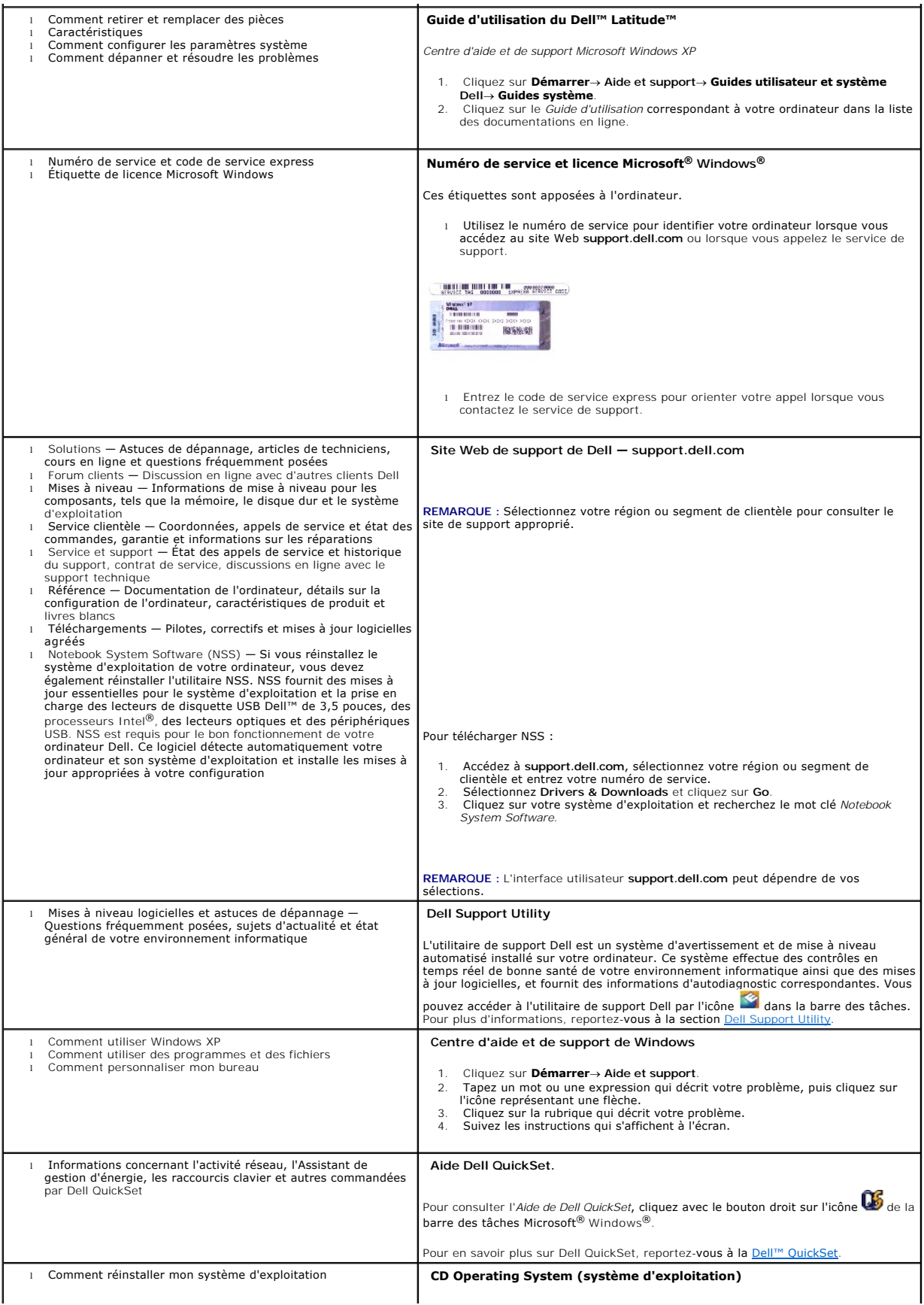

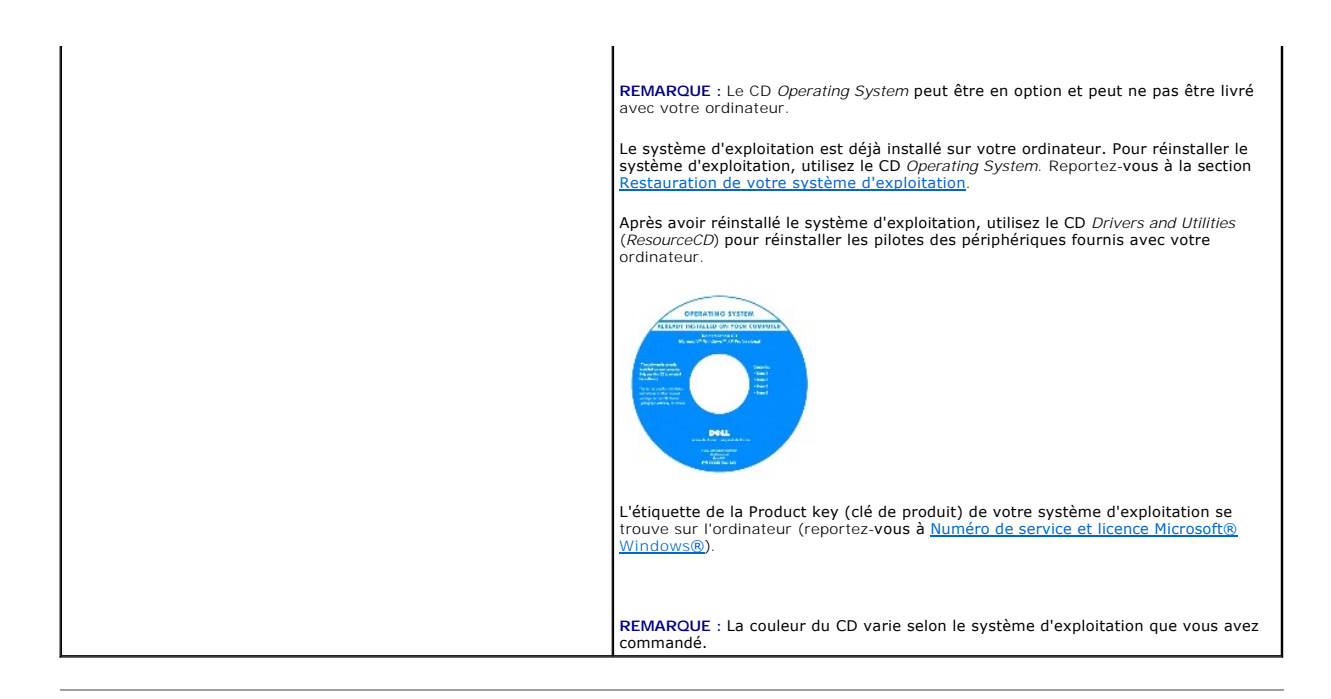

[Retour à la page du Sommaire](file:///C:/data/systems/latd420/fr/PG124fr0/index.htm)

### <span id="page-22-0"></span>**Glossaire Guide d'utilisation du Dell™ Latitude™ D420**

#### [A](#page-22-1) [B](#page-22-2) [C](#page-22-3) [D](#page-23-0) [E](#page-24-0) [F](#page-24-1) [G](#page-24-2) [H](#page-25-0) [I](#page-25-1) [K](#page-25-2) [L](#page-25-2) [M](#page-26-0) [N](#page-26-1) [O](#page-27-0) [P](#page-27-1) [R](#page-27-2) [S](#page-28-0) [T](#page-28-1) [U](#page-28-2) [V](#page-29-0) [W](#page-29-1) [X](#page-29-2) [Z](#page-29-3)

Les termes de ce glossaire ne sont donnés que pour informations et peuvent décrire ou non des fonctionnalités de votre ordinateur.

### <span id="page-22-1"></span>**A**

**ACPI** — advanced Configuration and Power Interface — Spécification de gestion de l'alimentation qui permet aux systèmes d'exploitation Microsoft® Windows<sup>®</sup> de placer l'ordinateur en mode Veille ou Mise en veille prolongée afin d'économiser l'énergie électrique attribuée à chaque périphérique connecté à l'ordinateur.

**Adaptateur réseau** — Puce assurant des fonctions de connexion au réseau. Un ordinateur peut disposer d'une carte réseau sur sa carte système ou il peut contenir une carte PC avec un adaptateur intégré. Un adaptateur réseau est aussi souvent appelé carte réseau ou NIC (network interface controller)

**Adresse E/S** — Adresse en mémoire associée à un périphérique particulier (par exemple connecteur série, connecteur parallèle ou connecteur d'extension) permettant au processeur de communiquer avec ce périphérique.

**Adresse mémoire** — Emplacement spécifique d'enregistrement des données en mémoire (RAM).

**AGP** — accelerated graphics port — Port graphique dédié permettant d'utiliser la mémoire du système pour des opérations vidéo. Le port AGP offre une image vidéo fluide en vraies couleurs car il assure une interface plus rapide entre les circuits vidéo et la mémoire de l'ordinateur.

**Allocation de mémoire** — Procédure dans laquelle l'ordinateur attribue des adresses mémoire à des emplacements physiques au démarrage. Les périphériques et logiciels peuvent ensuite identifier les informations pour que le processeur y accède.

**ALS** — ambient light sensor (capteur de lumière ambiante).

**APR** — advanced port replicator — Périphérique d'amarrage permettant d'utiliser facilement un moniteur, un clavier et une souris externe ainsi que d'autres<br>périphériques avec votre ordinateur portable.

**Arrêt** — Procédure de fermeture des fenêtres et de sortie des programmes, du système d'exploitation, puis d'arrêt de l'ordinateur. Vous pouvez perdre des données en cas d'extinction de l'ordinateur avant un arrêt complet.

**ASF** — alert standards format — Norme de définition de mécanisme de signalisation d'alertes logicielles et matérielles vers une console d'administration. ASF est conçue pour être indépendante de la plate-forme et du système d'exploitation.

**Autonomie sur batterie** — Durée (en minutes ou heures) pendant laquelle une batterie d'ordinateur portable conserve une charge tout en alimentant l'ordinateur.

**AXGA** — ultra extended graphics array — Norme de cartes et contrôleurs vidéo permettant de prendre en charge des résolutions atteignant 1600 x 1200.

### <span id="page-22-2"></span>**B**

**batterie** — Source d'alimentation interne rechargeable utilisée pour alimenter les ordinateurs portables quand ils ne sont pas reliés à un adaptateur secteur et une prise électrique.

**BIOS** — basic input/output system — Programme (ou utilitaire) servant d'interface entre le matériel et le système d'exploitation de l'ordinateur. Ne modifiez pas les paramètres si vous ne comprenez pas parfaitement leur influence sur l'ordinateur. Aussi appelé *programme de configuration du système* 

**Bit** — Plus petite unité de données interprétée par votre ordinateur.

**Bluetooth**®**, technologie sans fil** — Technologie sans fil standard à courte portée (9 m [29 pieds]) pour les périphériques réseau leur permettant de se reconnaître automatiquement.

**bps** — bits par seconde — Unité de mesure standard des débits de transmission de données.

**BTU** — British thermal unit — Unité de mesure de dégagement de chaleur.

**Bus** — Chemin de communication entre les composants de l'ordinateur.

**Bus local** — Bus de données assurant un débit de données rapide entre les périphériques et le processeur.

## <span id="page-22-3"></span>**C**

**C** — Celsius — Échelle de mesure de température telle que 0° correspond au point de congélation et 100° au point d'ébullition de l'eau.

**CA —** courant alternatif — Forme d'électricité alimentant votre ordinateur quand vous branchez le câble de l'adaptateur CA sur une prise électrique.

Cache — Mécanisme de stockage rapide spécial pouvant être constitué d'une section réservée de la mémoire principale ou d'un dispositif de stockage<br>indépendant à haute vitesse. Le cache améliore l'efficacité de beaucoup des

**Cache L1** — Cache primaire à l'intérieur du processeur.

**Cache L2** — Cache secondaire pouvant se situer à l'extérieur du processeur ou incorporé dans son architecture.

**Carnet** — Document de douane international facilitant l'importation temporaire dans des pays étrangers. Aussi appelé *passeport de marchandise*.

**Carte réseau** — Voir *Adaptateur réseau*.

**Carte système** — Carte principale de l'ordinateur. Aussi appelée *carte mère*.

**Carte à puce** — Carte intégrant une puce processeur et de mémoire. Les cartes à puce permettent d'identifier les utilisateurs sur des ordinateurs équipés d'un lecteur de carte à puce.

Carte d'extension — Circuit imprimé s'installant dans un connecteur d'extension de la carte mère de certains ordinateurs, pour étendre les capacités de celuici. Par exemple cartes vidéo, modems et cartes son.

**Carte PC dépassante** — Carte PC dépassant du bord du logement de carte PC où elle est installée.

**Capteur infrarouge** — Port permettant de transférer des données entre l'ordinateur et les périphériques compatibles infrarouge sans utiliser de câble.

**CD** — compact disc — Forme optique de support de stockage, utilisé le plus souvent pour les fichiers audio et programmes logiciels.

**CD amorçable** — CD utilisable pour démarrer votre ordinateur. Si votre disque dur est endommagé ou si votre ordinateur est infecté par un virus, vérifiez que<br>vous disposez toujours d'un CD ou d'une disquette d'amorçage. V

**CD-R** — CD enregistrable — Version enregistrable d'un CD. Les CD-R ne peuvent enregistrer des données qu'une seule fois. Après enregistrement, les<br>données ne peuvent être ni effacées ni remplacées.

**CD-RW** — CD réenregistrable — Version réenregistrable d'un CD. Les CD-RW peuvent enregistrer des données, puis les effacer et les remplacer (réécrire).

**COA** — Certificate of Authenticity — Code alphanumérique de Windows imprimé sur un autocollant sur l'ordinateur. Aussi appelé *Clé du produit* ou *Identification produit*.

Code de service express — Code numérique situé sur un autocollant sur votre ordinateur Dell™. Utilisez le code de service express pour prendre contact avec<br>Dell pour assistance. Le service Code de service express peut ne

**Combinaison de touches** — Commande nécessitant d'appuyer sur plusieurs touches simultanément.

**Connecteur d'extension** — Connecteur de la carte mère (de certains ordinateurs) permettant d'insérer une carte d'extension pour la relier au bus du système.

**Connecteur DIN** — Connecteur rond à six broches conforme à la norme allemande DIN (Deutsche Industrie-Norm) ; utilisé le plus souvent pour brancher des connecteurs de clavier ou souris PS/2.

**Connecteur parallèle** — Port d'entrée-sortie souvent utilisé pour brancher une imprimante parallèle sur votre ordinateur. Aussi appelé *Port LPT*.

**Connecteur série** — Port d'entrée-sortie souvent utilisé pour connecter des périphériques : appareils portables ou appareils photo numériques à votre ordinateur.

**Contrôleur** — Puce gérant le transfert des données entre le processeur et la mémoire ou entre le processeur et les périphériques.

**Contrôleur vidéo** — Circuit d'une carte vidéo ou d'une carte système (sur les ordinateurs disposant d'un contrôleur vidéo intégré) fournissant les capacités<br>vidéo — en association avec le moniteur — nécessaires à votre or

**CRIMM** — continuity rambus in-line memory module — Module spécial sans puce mémoire, utilisé pour remplir des logements RIMM inutilisés.

Curseur — Marqueur sur l'écran ou l'affichage indiquant où apparaîtra la prochaine action au clavier, à la tablette tactile ou à la souris. C'est souvent une ligne<br>fixe clignotante, un caractère de soulignement ou une peti

### <span id="page-23-0"></span>**D**

**DDR SDRAM** — double-data-rate SDRAM — Type de mémoire SDRAM doublant le cycle de données en rafales, pour améliorer les performances du système.

**DDR2 SDRAM** — double-data-rate 2 SDRAM — Type de mémoire DDR SDRAM utilisant une préanalyse sur 4 bits et autres modifications d'architecture permettant d'augmenter la fréquence de mémoire jusqu'à plus de 400 MHz.

**Disque amorçable** — Disque permettant de démarrer votre ordinateur. Si votre disque dur est endommagé ou si votre ordinateur est infecté par un virus,<br>vérifiez que vous disposez toujours d'un CD ou d'une disquette d'amorç

**Disque dur** — Lecteur capable de lire et écrire des données sur un disque dur. Le terme disque dur et disque sont souvent utilisés l'un pour l'autre.

**Disquette** — Support de stockage électromagnétique. Aussi appelée disque souple ou disquette.

**DMA** — direct memory access — Canal permettant à certains types de transfert de données de s'effectuer entre la mémoire et un périphérique sans passer par le processeur.

**DMTF** — Distributed Management Task Force — Consortium de fabricants de matériel et d'éditeurs de logiciels qui ont développé des normes d'administration pour des environnements distribués d'ordinateurs de bureau, réseau, d'entreprise et Internet.

**Domain**e — Groupe d'ordinateurs, programmes et périphériques d'un réseau administré comme un ensemble avec des règles et procédures communes pour<br>un groupe d'utilisateurs. Un utilisateur ouvre une session sur un domaine p

Dossier — Terme décrivant un espace sur un disque ou un lecteur permettant d'organiser et regrouper des fichiers. Les fichiers d'un dossier peuvent être<br>consultés et triés de différentes façons : en ordre alphabétique, par

**DRAM** — dynamic random-access memory — Mémoire enregistrant des informations sur des circuits intégrés contenant des condensateurs.

**DSL** — Digital Subscriber Line — Technologie permettant d'assurer une connexion Internet haut débit permanente sur une ligne téléphonique analogique.

**Durée de service de la batterie** — Durée d'utilisation (années) pendant laquelle la batterie d'un ordinateur portable peut être déchargée et rechargée.

**DVD** — digital versatile disc — Disque à grande capacité utilisé le plus souvent pour des films. Les lecteurs de DVD lisent aussi la plupart des supports CD.

**DVD-R** — DVD enregistrable — Version enregistrable d'un DVD. Un DVD-R ne peut enregistrer les données qu'une seule fois. Après enregistrement, les données ne peuvent être ni effacées ni remplacées.

**DVD+RW** — DVD réenregistrable — Version réenregistrable d'un DVD. Un DVD+RW permet enregistrer des données, puis de les effacer et remplacer (réenregistrer). (La technologie DVD+RW est différente de la technologie DVD-RW).

**DVI** — digital video interface — Norme de transmission numérique entre un ordinateur et un écran vidéo numérique.

### <span id="page-24-0"></span>**E**

**ECC** — error checking and correction — Type de mémoire incluant des circuits spéciaux permettant de vérifier l'exactitude des données transmises en entrée et en sortie par contrôle d'erreur.

ECP — extended capabilities port — Type de connecteur parallèle assurant une meilleure transmission bidirectionnelle des données. Comparable à EPP, le<br>protocole ECP utilise un accès direct en mémoire pour transférer les do

**EIDE** — enhanced integrated device electronics — Version améliorée de l'interface IDE pour les disques durs et lecteurs de CD.

**EMI** — electromagnetic interference — Interférence électrique causée par des radiations électromagnétiques.

**ENERGY STAR®** — Exigences de l'agence américaine EPA (Environmental Protection Agency) réduisant la consommation d'électricité.

**EPP** — enhanced parallel port — Type de connecteur parallèle assurant une transmission bidirectionnelle des données.

**ESD** — electrostatic discharge — Décharge rapide d'électricité statique. La décharge ESD peut endommager les circuits intégrés des ordinateurs et matériels<br>de communication.

**ExpressCard —** Carte d'entrée-sortie amovible conforme à la norme PCMCIA. Les modems et adaptateurs réseau sont les types les plus courants de cartes<br>ExpressCard. Les cartes ExpressCard sont compatibles à la fois avec les

**Éditeur de texte** — Programme permettant de créer et modifier des fichiers ne contenant que du texte ; le programme Notepad ou Bloc-notes de Windows est par exemple un éditeur de texte. Les éditeurs de texte n'assurent généralement pas le retour à la ligne ni la mise en forme (options de soulignement,<br>changement de police, etc).

**Étiquette de service** — Étiquette de code barre sur votre ordinateur identifiant celui-ci pour accéder au support Dell à l'adresse **support.dell.com** ou quand vous appelez Dell pour l'assistance clientèle ou le support technique.

#### <span id="page-24-1"></span>**F**

**Fahrenheit** — Échelle de mesure de température telle que 32° correspond au point de congélation et 212° au point d'ébullition de l'eau.

**FAI** — fournisseur d'accès Internet — Société fournissant l'accès à ses serveurs pour vous connecter directement à l'Internet, envoyer et recevoir des messages électroniques et accéder aux sites web. Le fournisseur d'accès Internet aussi appelé ISP (Internet service provider) vous fournit généralement un<br>ensemble logiciel, un nom d'utilisateur et des numéros d'accès télé

**FCC** — Federal Communications Commission — Agence américaine responsable du respect des réglementations concernant les communications et limitant les quantités de radiations pouvant être émises par les ordinateurs et autres équipements électroniques.

Formatage - Procédure de préparation d'un lecteur ou d'un disque au stockage des fichiers. Lors du formatage d'un lecteur ou d'un disque, les informations existant précédemment sont perdues.

**Fichier d'aide** — Fichier contenant des informations de description ou des instructions sur un produit. Certains fichiers d'aide sont associés à un programme spécifique, par exemple *Aide* dans Microsoft Word. D'autres fichiers d'aide sont des sources de référence indépendantes. Les fichiers d'aide ont le plus souvent une extension **.hlp** ou **.chm**.

**Fichier readme ou lisez-moi —** Fichier texte inclus avec un logiciel ou matériel. Le plus souvent, les fichiers lisez-moi fournissent des informations d'installation<br>et décrivent les améliorations ou corrections de produi

**Fréquence d'affichage** — Fréquence, mesurée en Hz, de réaffichage des lignes horizontales de l'écran (aussi appelé parfois *fréquence verticale*). Plus la<br>fréquence d'affichage est élevée moins l'œil humain pourra remarqu

**Fréquence d'horloge** — Fréquence en MHz indiquant la vitesse de fonctionnement des composants de l'ordinateur reliés au bus système.

**Fréquence de bus** — Fréquence, en MHz, indiquant le débit possible de transfert des informations sur le bus.

**FSB** — front side bus — Chemin de données et interface physique entre le processeur et la mémoire.

**FTP** — file transfer protocol — Protocole Internet standard utilisé pour l'échange de fichiers entre ordinateurs reliés à l'Internet.

### <span id="page-24-2"></span>**G**

**G** — gravité — Mesure de poids et de force.

**Go** — gigaoctet — Mesure de quantité de données égale à 1024 Mo (1 073 741 824 octets). Pour les stockages sur disque dur, ce terme est le plus souvent arrondi à 1,000,000,000 octets.

**GHz** — gigahertz — Mesure de fréquence égale à mille millions Hz ou mille MHz. La fréquence des processeurs, bus et interfaces d'ordinateur se mesure souvent en GHz.

**GUI** — graphical user interface — Logiciel d'interface avec l'utilisateur par des menus, fenêtres et icônes. La plupart des programmes fonctionnant sous le système d'exploitation Windows sont des interfaces graphiques (GUI).

### <span id="page-25-0"></span>**H**

**HTML** — hypertext markup language — Ensembles de codes insérés dans une page web sur l'Internet et destinés à être affichés sur un navigateur Internet.

**HTTP** — hypertext transfer protocol — Protocole d'échange de fichiers entre ordinateurs reliés à l'Internet.

Hz — hertz — Unité de mesure de fréquence égale à 1 cycle par seconde. Les ordinateurs et périphériques électroniques utilisent le plus souvent les mesures<br>en kilohertz (kHz), mégahertz (MHz), gigahertz (GHz) ou terahertz

### <span id="page-25-1"></span>**I**

**IC** — integrated circuit — Galette de semi-**conducteur ou puce, sur laquelle sont** intégrés des millions de composants électroniques minuscules et utilisés dans<br>les équipements d'ordinateurs, audio et vidéo.

**IDE** — integrated device electronics — Interface de périphérique de stockage de masse où le contrôleur est intégré sur le disque dur ou lecteur de CD.

IEEE 1394 — Institute of Electrical and Electronics Engineers, Inc. — Bus série à hautes performances utilisés pour brancher des périphériques compatibles<br>IEEE 1394, par exemple appareils photo ou caméras numériques ou lec

**Intégré** — Désigne le plus souvent les composants situés physiquement sur la carte système de l'ordinateur. Aussi appelé *interne*.

**I/O** — input/output — Opération ou périphérique permettant d'entrer et d'extraire des données sur l'ordinateur. Les claviers et imprimantes sont par exemple des périphériques d'entrée-sortie ou I/O ou E/S.

**IrDA** — Infrared Data Association — Organisation créant les normes internationales de communications infrarouges.

**IRQ** — interrupt request — Chemin électronique attribué à un périphérique particulier de façon à lui permettre de communiquer avec le processeur. Chaque connexion de périphérique doit se voir attribuer une interruption ou IRQ. Deux périphériques peuvent partager la même interruption ou IRQ, mais il est dans<br>ce cas impossible d'utiliser simultanément les deux périphériques.

#### **K**

**Kb** — kilobit — Unité de données égale à 1024 bits. Mesure la capacité mémoire des circuits intégrés.

**Ko** — kilooctet — Unité de données égale à 1024 octets, souvent arrondi à 1000 octets.

**kHz** — kilohertz — Mesure de fréquence égale à 1000 Hz.

# <span id="page-25-2"></span>**L**

LAN — local area network — Réseau d'ordinateurs de faible dispersion géographique. Un réseau local ou LAN est le plus souvent limité à un bâtiment ou à<br>quelques bâtiments voisins. Un réseau LAN peut être relié à un autre r

**LCD** — liquid crystal display — Technologie utilisée par les ordinateurs portables et les écrans plats.

**LED** — light-emitting diode — Composant électronique émettant de la lumière pour indiquer l'état d'un ordinateur, aussi appelé DEL en français (diode émettrice de lumière).

**Lecteur de CD** — Lecteur utilisant la technologie optique pour lire les données des CD.

**Lecteur de CD-RW —** Lecteur permettant de lire des CD et de graver des CD-**RW (CD réenregistrables) et CD**-R (CD enregistrables). Vous pouvez enregistrer<br>plusieurs fois des disques CD-RW, mais les CD-**R ne peuvent être gr** 

**Lecteur de CD-RW/DVD** — Lecteur, parfois appelé lecteur combo, capable de lire des CD et DVD ainsi que de graver des CD-RW (CD réenregistrables) et CD-R (CD enregistrables). Vous pouvez enregistrer plusieurs fois des disques CD-RW, mais les CD-R ne peuvent être gravés qu'une seule fois.

**Lecteur de disquette** — Lecteur capable de lire et écrire sur une disquette.

**Lecteur de DVD** — Lecteur utilisant une technologie optique pour lire les données des DVD et CD.

**Lecteur DVD+RW** — Lecteur capable de lire des DVD et la plupart des supports CD ainsi que de graver des disques DVD+RW (DVD réenregistrable).

**Lecteur optique** — Lecteur utilisant la technologie optique pour lire ou écrire des données sur CD, DVD et DVD+RW. Les lecteurs optiques peuvent être par exemple des lecteurs de CD, de DVD, de CD-RW et des lecteurs combo CD-RW/DVD.

**Logiciel** — Tout ce qui peut être enregistré de façon électronique, par exemple fichiers ou programmes d'ordinateur.

**Logiciel antivirus** — Programme conçu pour identifier, mettre en quarantaine ou supprimer des virus de votre ordinateur.

**Logiciel lecteur de CD** — Logiciel utilisé pour lire des CD de musique. Le logiciel lecteur de CD affiche une fenêtre et des boutons permettant de lire un CD.

**Logiciel lecteur de DVD** — Logiciel utilisé pour afficher des films sur DVD. Le logiciel lecteur de CD affiche une fenêtre et des boutons permettant de voir un film.

Lecture seule - Fichiers ou données pouvant être consultés mais ne pouvant être ni modifiés ni supprimés. Un fichier peut être en lecture seule si :

 $\circ$  Il se trouve sur une disquette protégée physiquement en écriture, sur un CD ou un DVD.<br> $\circ$  Il se trouve sur un réseau dans un répertoire auquel l'administrateur système n'a attribué des droits qu'à certaines personne

**Lecteur Zip** — Lecteur de disquette à haute capacité développé par Iomega Corporation, utilisant des disques amovibles de 3,5 pouces appelés disquettes zip. Les disquettes zip sont légèrement plus grandes que les disquettes normales, environ deux fois plus épaisses et peuvent contenir jusqu'à 100 Mo de données.

**LPT** — line print terminal — Désignation du branchement parallèle sur une imprimante ou autre périphérique parallèle.

#### <span id="page-26-0"></span>**M**

**Mb** — mégabit — Mesure de capacité des puces mémoire égale à 1024 Kb.

**Mbps** — mégabits par seconde — Un million de bits par seconde. Mesure utilisée le plus souvent pour les débits de transmission sur les réseaux et les modems.

**Mémoire** — Zone de stockage temporaire de données dans votre ordinateur. Les données en mémoire ne sont pas permanentes, il est donc recommandé d'enregistrer fréquemment les fichiers quand vous travaillez dessus et de toujours enregistrer ces fichiers avant d'arrêter l'ordinateur. Votre ordinateur peut<br>contenir différentes formes de mémoire, appelées par exemple m

**Mémoire vidéo** — Mémoire constituée de puces dédiées aux fonctions vidéo. La mémoire vidéo est le plus souvent plus rapide que la mémoire du système. La quantité de mémoire vidéo installée a une influence essentielle sur le nombre de couleurs pouvant être affichées par un programme.

**MHz** — mégahertz — Mesure de fréquence égale à 1 million de cycles par seconde. Les fréquences des processeurs, bus et interfaces d'ordinateur sont le plus souvent mesurées en MHz.

**Mo —** mégaoctet — Mesure de quantité de données égale à 1 048 576 octets. 1 Mo égale 1024 Ko. Pour les stockages sur disque dur, ce terme est le plus<br>souvent arrondi à 1 000 000 octets.

**Mode d'affichage double** — Paramètre d'affichage permettant d'utiliser un deuxième moniteur comme extension de votre écran. Aussi appelé *mode d'affichage étendu*.

**Mode d'affichage étendu** — Paramètre d'affichage permettant d'utiliser un deuxième moniteur comme extension de votre écran. Aussi appelé *mode d'affichage double*.

**Mode graphique — Mode vidéo pouvant être défini comme** *x* **pixels horizontaux et** *y* **pixels verticaux par** *z* **couleurs. Les modes graphiques peuvent afficher un<br>nombre illimité de formes et de polices.** 

**Mode mise en veille prolongée** — Mode de gestion d'énergie permettant de tout enregistrer en mémoire dans un espace réservé du disque dur avant d'éteindre l'ordinateur. Au redémarrage de l'ordinateur, les informations en mémoire enregistrées sur le disque dur sont restaurées automatiquement.

**Mode veille** — Mode de gestion d'énergie arrêtant toutes les opérations non indispensables de l'ordinateur pour économiser l'énergie.

**Mode vidéo** — Mode indiquant la méthode d'affichage du texte et des graphiques sur un moniteur. Les logiciels graphiques, par exemple les systèmes d'exploitation Windows, s'affichent dans des modes vidéo pouvant être définis sous forme de x pixels horizontaux par y pixels verticaux par z couleurs. Les<br>logiciels en mode texte, par exemple éditeurs de texte, s'affichen caractères.

**Modem —** Périphérique permettant à votre ordinateur de communiquer avec d'autres ordinateurs sur des lignes téléphoniques analogiques. Les trois types de<br>modems sont notamment : externe, carte PC et interne. Généralement, électroniques.

**Module de voyage** — Périphérique en plastique conçu pour s'insérer dans la baie média d'un ordinateur portable de façon à réduire son poids.

**Module mémoire** — Petite carte de circuit imprimé contenant des puces de mémoire, et reliée à la carte système.

**Moniteur** — Périphérique haute résolution comparable à un téléviseur et permettant d'afficher les données de l'ordinateur.

**ms** — milliseconde — Mesure de temps égale à un millième de seconde. Les temps d'accès des périphériques de stockage sont le plus souvent mesurés en ms.

#### <span id="page-26-1"></span>**N**

**ns** — nanoseconde — Mesure de temps égal à un millionième de seconde.

**NVRAM —** nonvolatile random access memory — Type de mémoire capable de conserver des données quand l'ordinateur est éteint ou sans source<br>d'alimentation extérieure. La mémoire NVRAM permet de conserver les informations de configuration du système que vous pouvez définir.

<span id="page-27-0"></span>**O**

**Octet** — Unité de données de base utilisée par l'ordinateur. Un octet est généralement égal à 8 bits.

### <span id="page-27-1"></span>**P**

**Panneau de configuration** — Utilitaire Windows permettant de modifier les paramètres matériels et du système d'exploitation, par exemple les paramètres d'affichage.

**Partition — Z**one physique de stockage sur un disque dur attribuée à une ou plusieurs zones de stockage logique appelées lecteurs logiques. Chaque<br>partition peut contenir plusieurs lecteurs logiques.

**Papier peint** — Motif de fond ou d'arrière-plan du bureau Windows. Vous pouvez modifier votre papier peint par le Panneau de configuration Windows. Vous pouvez aussi numériser vos images favorites pour les utiliser en arrière-plan ou fond d'écran.

**PC Card** — Carte d'entrée-sortie amovible conforme à la norme PCMCIA. Les modems et adaptateurs réseau sont des types de cartes PC Card courants.

**PCI** — peripheral component interconnect — PCI est un bus local compatible avec des chemins de données de 32 bits et 64 bits, assurant un transfert à haut débit entre le processeur et les périphériques vidéo, lecteurs et réseaux.

**PCI Express** — Modification de l'interface PCI accélérant le débit de données entre le processeur et les périphériques qui y sont reliés. PCI Express peut<br>transférer des données à des débits de 250 Mo/sec à 4 Go/sec. Si l fonctionnent au débit le plus faible.

**PCMCIA** — Personal Computer Memory Card International Association — Organisation définissant les normes des cartes PC Card.

**Périphérique** — Matériel, par exemple lecteur de disque, imprimante ou clavier, installé dans ou relié à votre ordinateur.

**Périphérique d'amarrage** — Reportez-vous à *APR*.

**PIN** — personal identification number — Séquence de chiffres ou de lettres utilisée pour restreindre l'accès non autorisé aux réseaux d'ordinateurs et autres systèmes sécurisés.

**Pilote** — Logiciel permettant au système d'exploitation de contrôler un périphérique, par exemple une imprimante. Beaucoup de périphériques ne fonctionnent pas correctement si le pilote correct n'est pas installé sur l'ordinateur.

**Pilote de périphérique** — Reportez-vous à *Pilote*.

**PIO** — programmed input/output — Méthode de transfert des données entre deux périphériques par le processeur inclus dans le chemin de données.

**Plug-and-Play —** Capacité de l'ordinateur à configurer automatiquement ses périphériques. La norme Plug and Play assure l'installation, la configuration et la<br>compatibilité automatiques avec des matériels existants si le

**Pixel** — Point élémentaire sur un écran d'affichage. Les pixels sont disposés en lignes et en colonnes pour créer une image. Une résolution vidéo, par exemple 800 x 600 s'exprime sous forme d'un nombre de pixels de largeur par un nombre de pixels en hauteur.

POST — power-on self-test — Programmes de diagnostic, chargés automatiquement par le BIOS, effectant des tests de base sur les composants principaux<br>de l'ordinateur : mémoire, disques durs ou vidéo. Si aucun problème n'est

**Processeur** — Puce d'ordinateur interprétant et exécutant les instructions de programme. Le microprocesseur est parfois appelé processeur ou unité centrale  $(11C)$ 

**Programme de configuration du système** — Utilitaire d'interface entre le matériel de l'ordinateur et le système d'exploitation. Le programme de configuration du système permet de modifier des options à la disposition de l'utilisateur dans le BIOS, par exemple date et heure ou mot de passe du système. Ne modifiez<br>pas les paramètres de ce programme, sauf si vous comprenez parfait

**Programme** — Tout logiciel traitant des données pour vous, notamment tableur, traitement de texte, base de données ou jeux. Les programmes nécessitent un système d'exploitation pour leur exécution.

**Programme setup** — Programme utilisé pour installer et configurer le matériel et le logiciel. Le programme **setup.exe** ou **install.exe** est livré avec la plupart des produits Microsoft Windows. Il ne faut pas confondre *programme setup* et *programme de configuration du système*.

**Protecteur de surtension** — Evite que les surtensions, par exemple apparues pendant une tempête électrique, puissent entrer dans l'ordinateur par la prise<br>électrique. Les protecteurs de surtension ne protègent pas contre 20 pour cent sous la tension nominale du secteur alternatif.

Les connexions réseau ne peuvent pas être protégées par les protecteurs de surtension. Déconnectez toujours le câble de réseau du connecteur mural pendant les tempêtes électriques.

**Protégé contre l'écriture** — Fichier ou support ne pouvant être modifié. Utilisez la protection contre l'écriture pour protéger les données contre toute modification ou destruction. Pour protéger contre l'écriture une disquette de 3,5 pouces, faites glisser la languette de protection en position ouverte.

**PS/2** — personal system/2 — Type de connecteur permettant de brancher un clavier, une souris et un pavé numérique compatible PS/2.

**PXE** — pre-boot execution environment — Norme WfM (Wired for Management) permettant aux ordinateurs en réseau ne disposant pas encore d'un système d'exploitation de démarrer et d'être configuré à distance.

#### <span id="page-27-2"></span>**R**

**Raccourci** — Icône permettant d'accéder rapidement à des programmes, fichiers, dossiers et lecteurs souvent utilisés. En plaçant un raccourci sur votre bureau Windows pour double-cliquer sur l'icône, vous pouvez ouvrir le dossier ou fichier correspondant sans avoir à le rechercher. Les icônes de raccourci ne modifient pas l'emplacement des fichiers. Si vous supprimez un raccourci, le fichier d'origine n'est pas modifié. Vous pouvez aussi renommer une icône de

raccourci.

**Radiateur** — Plaque métallique sur certains processeurs contribuant à la dissipation de la chaleur.

RAID — redundant array of independent disks — Méthode de redondance des données. Les types de mise en œuvre RAID les plus courants sont RAID 0, RAID 1, RAID 5, RAID 10 et RAID 50.

**RAM** — random-access memory — Zone de stockage temporaire primaire pour les instructions et données des programmes. Toutes les informations<br>enregistrées en mémoire RAM sont perdues à l'arrêt de l'ordinateur.

**Répartition de disque** — Technique de division des données sur plusieurs disques. La répartition sur des disques peut accélérer les opérations de récupération de données sur des stockages sur disques. Les ordinateurs qui utilisent la répartition sur disques permettent généralement à l'utilisateur de<br>sélectionner la dimension unitaire des données ou largeur de répart

**Réseau mobile haut débit** — Réseau de données sans fil à haut débit utilisant la technologie des téléphones mobiles pour couvrir une zone géographique plus large qu'un réseau sans fil. Aussi appelé *WWAN*.

**Résolution** — Précision et netteté d'une image produite par une imprimante ou affichée sur un moniteur. Plus la résolution est élevée, plus l'image est précise.

**Résolution vidéo** — Voir *résolution*.

RFI — radio frequency interference — Interférence générée le plus souvent à des fréquences radio, dans la plage de 10 kHz à 100 000 MHz. Les fréquences<br>radio sont la partie basse du spectre des fréquences électromagnétique par exemple infrarouge et visible.

ROM — read-only memory — Mémoire conservant des données et programmes, ne pouvant être ni supprimés ni remplacés par l'ordinateur. Les mémoires<br>ROM, contrairement à la mémoire RAM, conservent leur contenu après extinction votre ordinateur résident en mémoire ROM.

**RPM** — revolutions per minute — Nombre de rotations par minute. Les vitesses des disques durs sont souvent mesurées en rpm ou tr/min.

**RTC** — real time clock — Horloge temps réel alimentée par une pile sur la carte système et conservant la date et l'heure après extinction de l'ordinateur.

**RTCRST** — real-time clock reset — Cavalier sur la carte système de certains ordinateurs permettant souvent de résoudre des problèmes.

#### <span id="page-28-0"></span>**S**

**Sauvegarde** — Copie des fichiers de programmes ou de données sur une disquette, un CD, un DVD ou un disque dur. Par précaution, sauvegardez régulièrement les fichiers de données de votre disque dur.

**ScanDisk** — Utilitaire Microsoft permettant de vérifier les fichiers, dossiers et la surface du disque dur pour y détecter des erreurs. ScanDisk se lance souvent au redémarrage de l'ordinateur quand il s'est bloqué précédemment.

**SDRAM** — synchronous dynamic random-access memory — Type de mémoire dynamique synchronisée avec la fréquence d'horloge optimale du processeur.

**Séquence d'amorçage** — Indique l'ordre dans lequel l'ordinateur tente de s'amorcer sur les périphériques.

**SIM** — Subscriber Identity Module. Une carte SIM contient une puce qui assure le chiffrement des transmissions de voix et de données. Les cartes SIM sont utilisées dans les téléphones ou ordinateurs portables.

**Sortie TV S-vidéo** — Connecteur utilisé pour relier un téléviseur ou périphérique audio numérique à l'ordinateur.

**Souris** — Dispositif de pointage régissant le mouvement du curseur sur l'écran. Le plus souvent, la souris roule sur une surface plane et dure pour déplacer le pointeur ou curseur sur l'écran.

**S/PDIF** — Sony/Philips Digital Interface — Format de transfert de fichiers audio permettant de faire passer des informations sonores d'un fichier à un autre sans le convertir ni passer par un format analogique, qui pourrait dégrader la qualité du fichier.

**Strike Zone**™ — Zone renforcée de la base du boîtier qui protège le disque dur en servant d'amortisseur en cas de choc résonnant ou de chute de l'ordinateur (qu'il soit allumé ou éteint).

**SVGA** — super-video graphics array — Norme de cartes et contrôleurs vidéo. Les résolutions SVGA les plus courantes sont 800 x 600 et 1024 x 768.

Le nombre de couleurs et la résolution affichés par un programme dépendent des capacités du moniteur, du contrôleur vidéo et de ses pilotes, ainsi que de la quantité de mémoire vidéo installée dans l'ordinateur.

**SXGA** — super-extended graphics array — Norme de cartes et contrôleurs vidéo permettant de prendre en charge des résolutions atteignant 1280 x 1024.

**SXGA+** — super-extended graphics array plus — Norme de cartes et contrôleurs vidéo permettant de prendre en charge des résolutions atteignant 1400 x 1050.

## <span id="page-28-1"></span>**T**

**TAPI** — telephony application programming interface — Permet aux programmes Windows d'interagir avec une large gamme de périphériques téléphoniques : voie, données, télécopie et vidéo.

#### <span id="page-28-2"></span>**U**

**UMA** — unified memory allocation — Mémoire système allouée dynamiquement à la vidéo.

**UPS ou onduleur** — uninterruptible power supply — Source d'alimentation de secours utilisée en cas de chute de tension ou de coupure de courant. Un<br>onduleur permet de faire fonctionner un ordinateur pendant une durée limi suppression de surtension et peuvent aussi assurer la régulation de tension. Les petits onduleurs disposent d'une capacité d'alimentation sur batterie de quelques minutes qui vous permet d'arrêter votre ordinateur.

**USB** — universal serial bus — Interface matérielle pour des périphériques à bas débit compatibles USB : clavier, souris, joystick, scanner, haut-parleurs, imprimante, modem haut débit (modems DSL et câble), périphérique d'imagerie ou de stockage. Les périphériques se branchent directement dans une prise à<br>4 broches sur votre ordinateur ou sur un concentrateur à plusieurs por débranchés quand l'ordinateur est allumé, et peuvent aussi être chaînés en guirlande.

**UTP** — unshielded twisted pair — Désigne un type de câble utilisé sur la plupart des réseaux téléphoniques et certains réseaux informatiques. Les paires de fils non blindés sont torsadées pour assurer la protection contre les interférences électromagnétiques, plutôt que d'utiliser une gaine métallique autour de chaque paire de fils pour les protéger contre ces interférences.

#### <span id="page-29-0"></span>**V**

**V** — volt — Mesure de potentiel électrique ou force électromotrice. Un V est mesuré sur une résistance de 1 ohm lorsqu'elle est traversée par un courant de 1 ampère.

**Virus** — Programme conçu pour vous créer des ennuis ou détruire des données sur votre ordinateur. Un virus se propage d'un ordinateur à l'autre par une disquette infectée, un logiciel téléchargé sur l'Internet ou une pièce jointe à un message électronique. Le virus démarre avec le programme infecté.

Les virus d'amorçage sont un type de virus courants, enregistrés sur les secteurs de démarrage d'une disquette. Si la disquette est laissée dans le lecteur au moment de l'arrêt de l'ordinateur puis redémarrage, cet ordinateur est infecté lors de la lecture des secteurs d'amorçage de la disquette où il s'attend à<br>trouver le système d'exploitation. Si l'ordinateur est infecté, le jusqu'à l'éradication du virus.

### <span id="page-29-1"></span>**W**

**W** — watt — Mesure de puissance électrique. Un W est égal à 1 Ampère circulant sous une tension de 1 volt.

**WHr** — watt-heure — Unité de mesure couramment utilisée pour indiquer la capacité approximative d'une batterie. Une batterie de 66 WHr peut par exemple fournir 66 W pendant 1 heure ou 33 W pendant 2 heures.

**WLAN** — wireless local area network. Ensemble d'ordinateurs reliés par des ondes radio à des points d'accès ou routeurs sans fil pour assurer un accès à l'Internet.

**WWAN** — wireless wide area network. Voir *Réseau mobile haut débit*.

**WXGA** — wide-aspect extended graphics array — Norme de cartes et contrôleurs vidéo permettant de prendre en charge des résolutions atteignant 1280 x 800.

### <span id="page-29-2"></span>**X**

**XGA** — extended graphics array — Norme de cartes et contrôleurs vidéo permettant de prendre en charge des résolutions atteignant 1024 x 768.

## <span id="page-29-3"></span>**Z**

**ZIF** — zero insertion force — Type de support ou de connecteur permettant de mettre en place ou de retirer une puce sans aucune contrainte sur la puce ni sur le support.

**Zip —** Format de compression de données courant. Les fichiers compactés au format Zip sont appelés des fichiers Zip et ont le plus souvent l'extension de<br>fichier .**zip.** Les fichiers autoextractibles sont un type de fichi décompacté par un double-clic.

**Zone de notification** — Section de la barre des tâches Windows contenant des icônes permettant d'accéder rapidement aux programmes et fonctions de l'ordinateur : horloge, contrôle de volume et état d'impression. Aussi appelé *zone d'avertissement système*.

**Zone de notification système** — Voir *Zone de notification*.

[Retour à la page du Sommaire](file:///C:/data/systems/latd420/fr/PG124fr0/index.htm)

#### <span id="page-30-0"></span>[Retour à la page du Sommaire](file:///C:/data/systems/latd420/fr/PG124fr0/index.htm)

#### **Obtention d'aide Guide d'utilisation du Dell™ Latitude™ D420**

#### [Accès à l'assistance](#page-30-1)

- **[Problèmes avec votre commande](#page-31-0)**
- **[Informations sur les produits](#page-31-1)**
- [Retour d'articles pour réparation sous garantie ou à porter en crédit](#page-31-2)
- [Avant d'appeler](#page-32-0)
- **[Pour prendre contact avec Dell](#page-32-1)**

### <span id="page-30-1"></span>**Accès à l'assistance**

**A** PRECAUTION : Si vous devez retirer les capots de l'ordinateur, déconnectez d'abord de leurs prises les câbles d'alimentation de l'ordinateur et du **modem.**

- 1. Suivez les procédures décrites dans la section Dépann
- 2. Exécutez Dell Diagnostics (reportez-vous à la section [Dell Diagnostics\)](file:///C:/data/systems/latd420/fr/PG124fr0/trouble.htm#wp1305119).
- 3. Faites une copie de la [Liste de vérification des diagnostics](#page-32-2) et remplissez-la.
- 4. Utilisez la gamme complète de services en ligne de Dell disponibles sur le site Web Dell Support (**support.dell.com**) pour obtenir de l'aide sur les procédures d'installation et de dépannage.
- 5. Si les étapes précédentes ne vous ont pas permis de résoudre le problème, contactez Dell (reportez-vous à [Pour prendre contact avec Dell](#page-32-1)).

**REMARQUE :** Appelez le support technique à l'aide d'un téléphone situé à proximité de l'ordinateur pour que le technicien puisse vous guider pendant la procédure de dépannage.

**REMARQUE :** Il se peut que le système de code de service express de Dell ne soit pas disponible dans tous les pays.

Lorsque le système téléphonique automatisé de Dell vous le demande, entrez votre code de service express pour que votre appel soit directement acheminé<br>vers l'équipe de support technique appropriée. Si vous n'avez pas de c

Pour obtenir des instructions sur l'utilisation du support technique, reportez-vous à [Service de support](#page-31-3).

**REMARQUE :** Certains des services suivants ne sont pas toujours disponibles en dehors des États-Unis. Veuillez communiquer avec votre représentant Dell local pour obtenir des informations sur leur disponibilité.

### **Services en ligne**

Vous pouvez accéder au site de support technique de Dell à l'adresse s**uppor**t.dell.com. Sélectionnez votre région sur la page WELCOME TO DELL SUPPORT<br>(Bienvenue au site de support technique de Dell) et fournissez les info

Vous pouvez contacter Dell par voie électronique aux adresses suivantes :

- l Site web
- **www.dell.com/**

**www.dell.com/ap/** (pays d'Asie et du Pacifique uniquement)

**www.dell.com/jp** (Japon uniquement)

**www.euro.dell.com** (Europe uniquement)

**www.dell.com/la/** (pays d'Amérique Latine)

**www.dell.ca** (Canada uniquement)

l FTP (File Transfert Protocol-protocole de transfert de fichiers) anonyme

#### **ftp.dell.com/**

Connectez-vous en tant qu'utilisateur : anonyme et utilisez votre adresse électronique comme mot de passe.

l Service de support électronique

mobile\_support@us.dell.com

support@us.dell.com

<span id="page-31-4"></span>apsupport@dell.com (pays d'Asie et du Pacifique uniquement)

**support.jp.dell.com** (Japon uniquement)

**support.euro.dell.com** (Europe uniquement)

l Service de devis électronique

apmarketing@dell.com (pays d'Asie et du Pacifique uniquement)

sales\_canada@dell.com (Canada uniquement)

### **Service AutoTech**

Le service de support automatisé de Dell, AutoTech, fournit des réponses enregistrées aux questions les plus fréquemment posées par les clients de Dell au sujet des ordinateurs portables et de bureau.

Lorsque vous appelez AutoTech, utilisez votre téléphone à clavier pour sélectionner les sujets correspondant à vos questions.

Le service AutoTech est accessible à toute heure et tous les jours de la semaine. Vous pouvez aussi accéder à ce service par l'intermédiaire du service de<br>support. Pour obtenir le numéro de téléphone, reportez-vous aux num

### **Service automatisé d'état des commandes**

Pour vérifier l'état de vos commandes de produits Dell™, vous pouvez visiter le site Web s**upport dell com**, ou appeler le service d'état des commandes<br>automatisé. Un enregistrement vous demande les informations nécessair

### <span id="page-31-3"></span>**Service de support**

Le service de support de Dell est disponible à toute heure et tous les jours de la semaine pour répondre à vos questions au sujet du matériel Dell. Nos employés de support utilisent des diagnostics sur ordinateur pour fournir rapidement des réponses exactes.

Pour communiquer avec le service de support technique de Dell, reportez-vous à la section <u>[Accès à l'assistance](#page-30-1)</u>, puis composez le numéro correspondant à<br>votre pays comme indiqué dans la section <u>Pour prendre contact avec </u>

### <span id="page-31-0"></span>**Problèmes avec votre commande**

Si vous avez un problème lié à votre commande, comme des pièces manquantes ou non adaptées, ou une facturation erronée, contactez le Service clientèle<br>de Dell. Gardez votre facture ou votre regua de marchandises à portée d

### <span id="page-31-1"></span>**Informations sur les produits**

Si vous avez besoin d'informations sur les autres produits disponibles auprès de Dell ou si vous voulez passer une commande, visitez le site Web de Dell à<br>l'adresse www.dell.com. Pour connaître le numéro à composer afin de pour votre région.

#### <span id="page-31-2"></span>**Retour d'articles pour réparation sous garantie ou à porter en crédit**

Préparez tous les articles à retourner, pour réparation ou mise en crédit, comme indiqué ci-après :

1. Contactez Dell pour obtenir un numéro d'autorisation de retour de matériel et écrivez-le clairement et bien visiblement sur l'extérieur de la boîte.

Pour obtenir le numéro de téléphone, reportez-vous aux numéros de téléphone pour votre région (reportez-vous à [Pour prendre contact avec Dell\)](#page-32-1).

- 2. Joignez une copie de la facture et une lettre décrivant la raison du renvoi.
- 3. Fournissez une copie de la [Liste de vérification des diagnostics](#page-32-2) indiquant les tests que vous avez exécutés et les messages d'erreur indiqués par Dell Diagnostics.
- 4. Joignez tous les accessoires qui doivent accompagner le ou les articles renvoyés (câbles d'alimentation, disquettes de logiciels, guides, etc.) si le retour est à porter en crédit.
- 5. Empaquetez l'équipement à renvoyer dans son emballage d'origine (ou équivalent).

<span id="page-32-3"></span>L'assurance des articles retournés vous incombe également et vous acceptez le risque de leur perte au cours de leur acheminement vers Dell. Les envois en contre-remboursement ne sont pas acceptés.

Les retours ne comportant pas les éléments décrits ci-dessus seront refusés au quai de réception de Dell et vous seront retournés.

## <span id="page-32-0"></span>**Avant d'appeler**

**REMARQUE :** Ayez à portée de main votre code de service express lorsque vous appelez. Ce code facilite l'acheminement de votre appel par le système d'assistance téléphonique informatisé de Dell.

N'oubliez pas de remplir la [liste de vérification des diagnostics](#page-32-2). Si possible, allumez votre ordinateur avant de contacter Dell pour obtenir une assistance et appelez d'un téléphone qui se trouve à proximité de votre ordinateur. On peut vous demander de taper certaines commandes au clavier, de donner des<br>informations détaillées sur le fonctionnement de l'ordinateur ou d'essayer vous que la documentation de l'ordinateur est disponible.

**A** PRECAUTION : Avant de travailler à l'intérieur de votre ordinateur, lisez les consignes de sécurité figurant dans le Guide d'information sur le **produit.**

<span id="page-32-2"></span>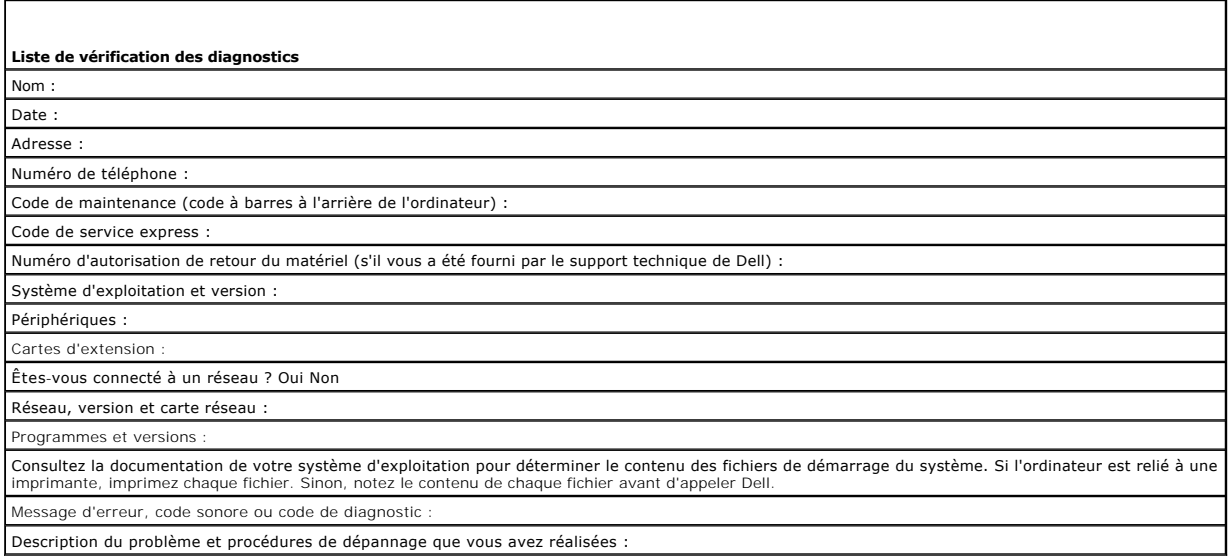

# <span id="page-32-1"></span>**Pour prendre contact avec Dell**

Vous pouvez contacter Dell par voie électronique, par l'intermédiaire des sites Web suivants :

- l **www.dell.com**
- l **support.dell.com** (support)

Pour les adresses Internet de votre pays, recherchez la section appropriée du pays dans le tableau suivant.

*C* REMARQUE : Les numéros verts sont valables dans le pays pour lequel ils sont mentionnés.

**REMARQUE :** Dans certains pays, le support technique spécifique aux ordinateurs Dell™ XPS™ est accessible par un numéro de téléphone différent, répertorié pour les pays participants. Si vous ne trouvez pas de numéro de téléphone répertorié spécifique aux ordinateurs XPS, vous pouvez contacter<br>Dell auprès du support, au numéro indiqué, et l'on fera suivre votre app

Si vous devez contacter Dell, utilisez les adresses électroniques, les numéros de téléphone et les indicatifs fournis dans le tableau suivant. Si vous avez<br>besoin d'assistance pour connaître les indicatifs à utiliser, cont

*C* REMARQUE : Les informations et coordonnées fournies étaient correctes à la mise sous presse de ce document et sont modifiables.

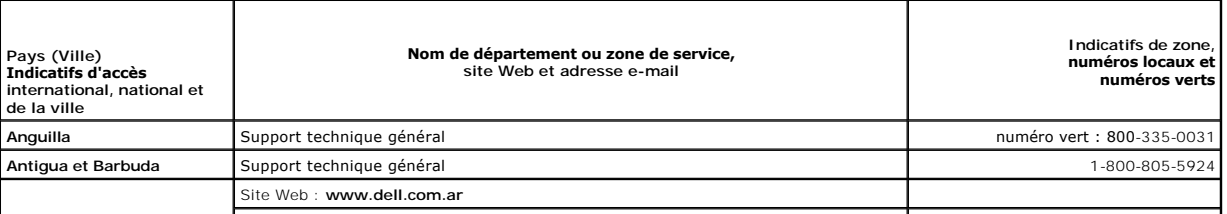

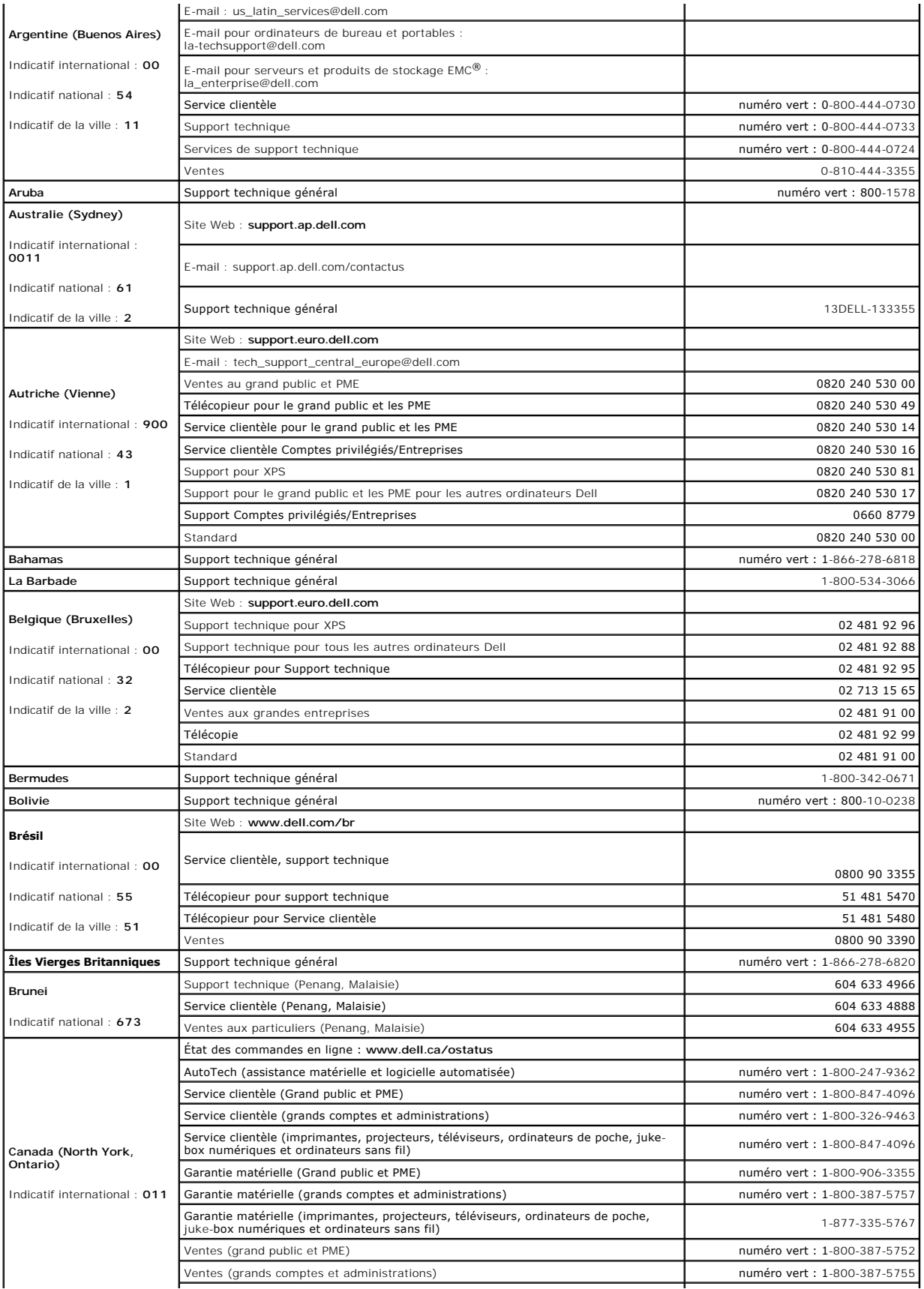

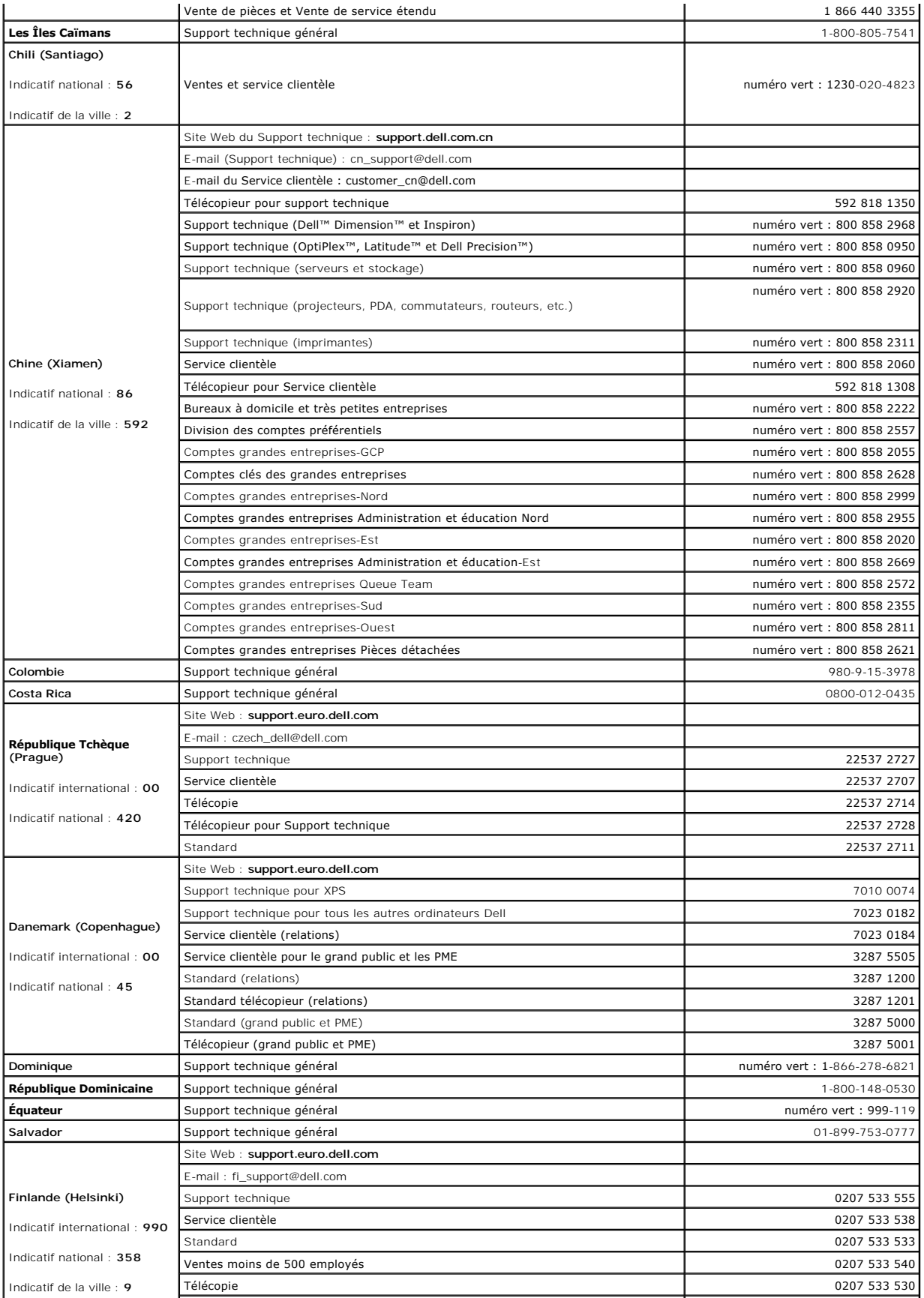

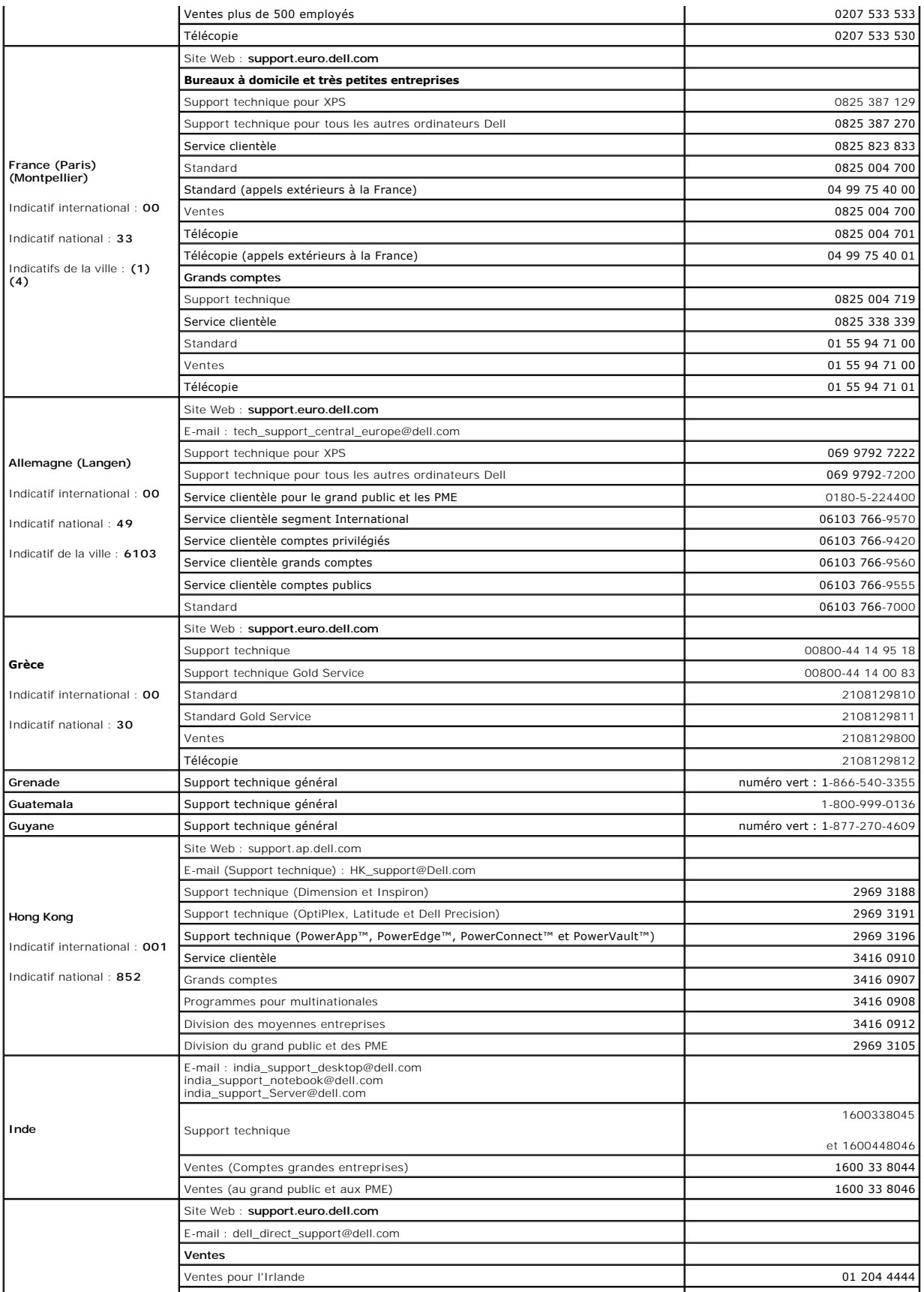
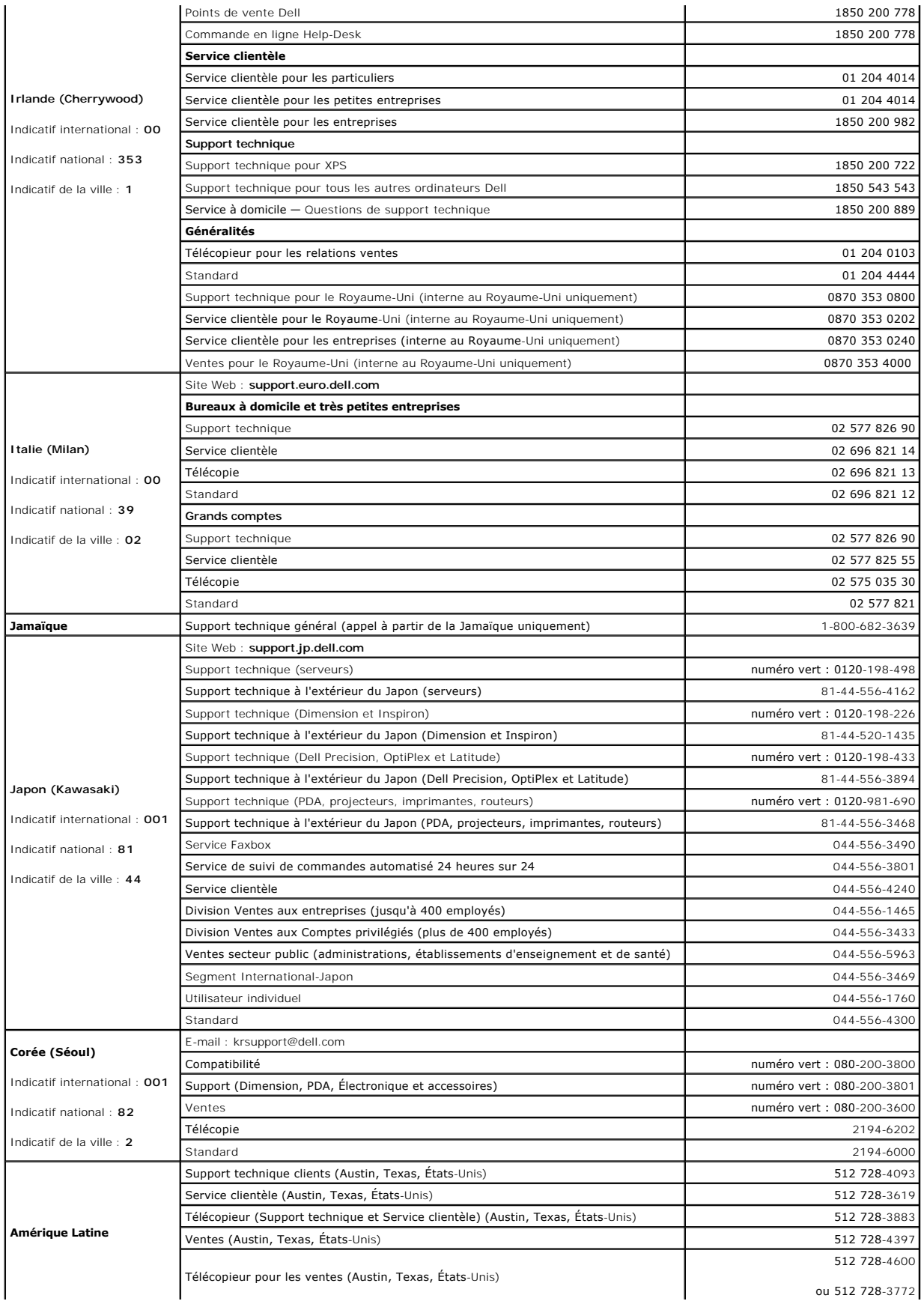

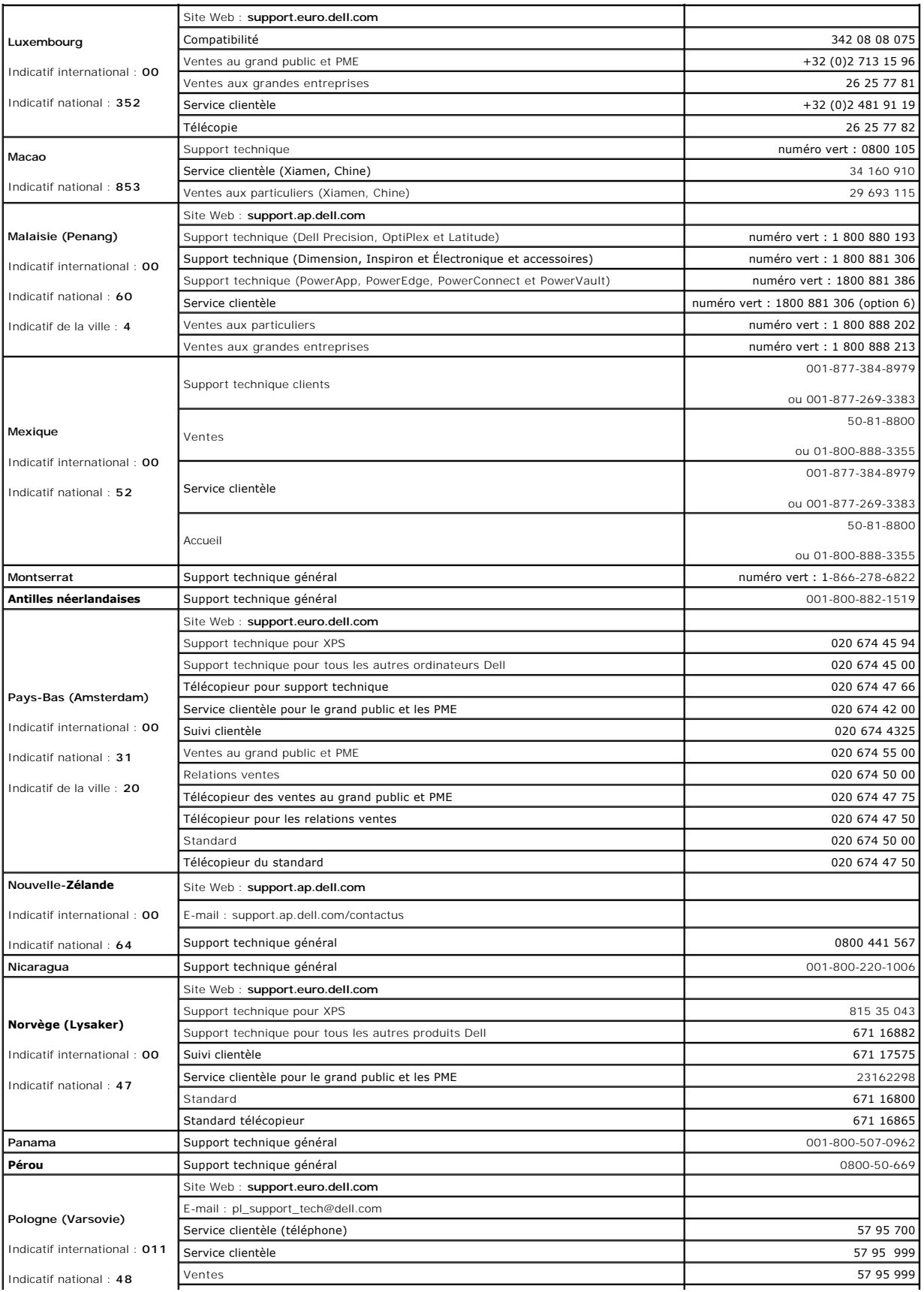

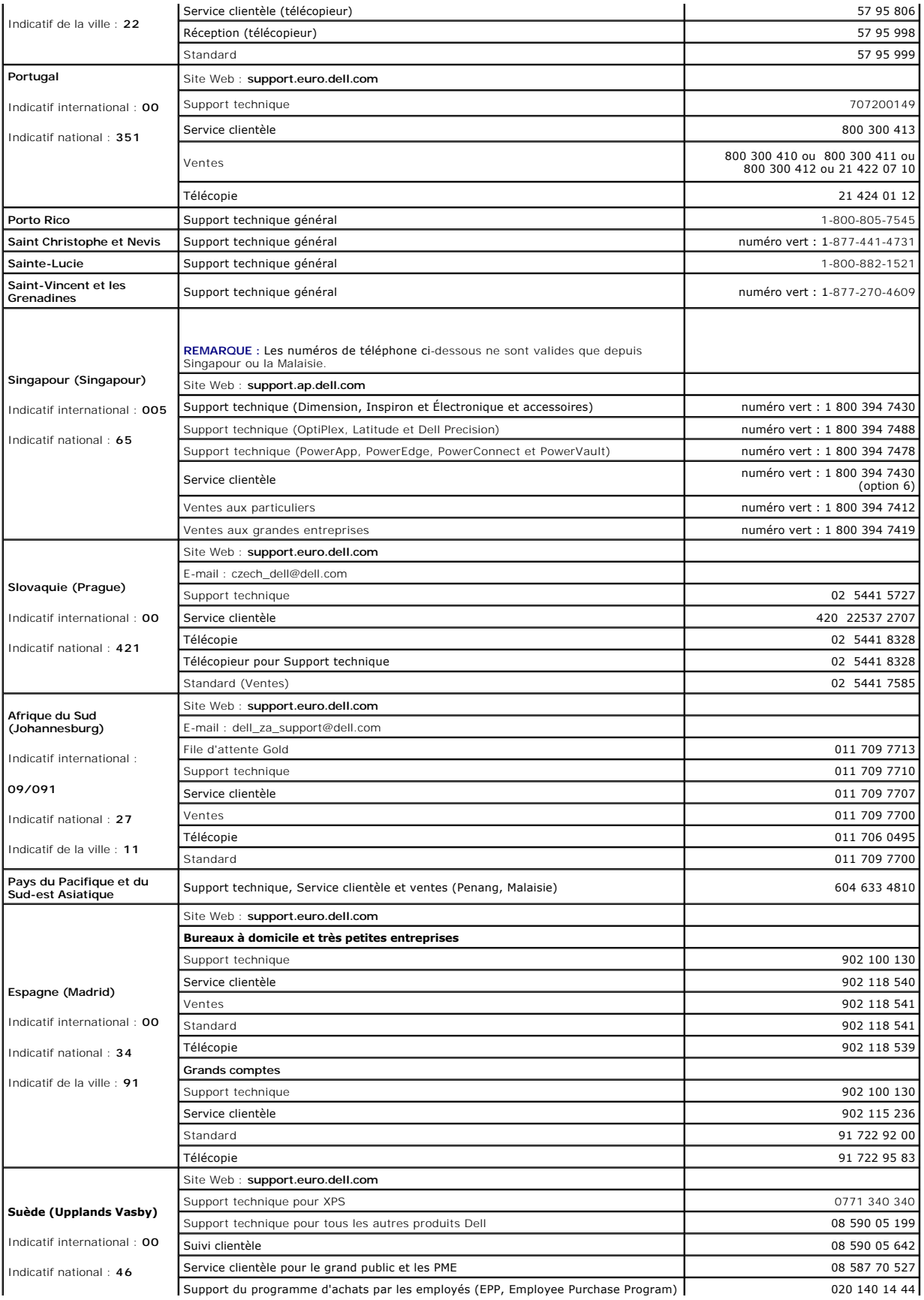

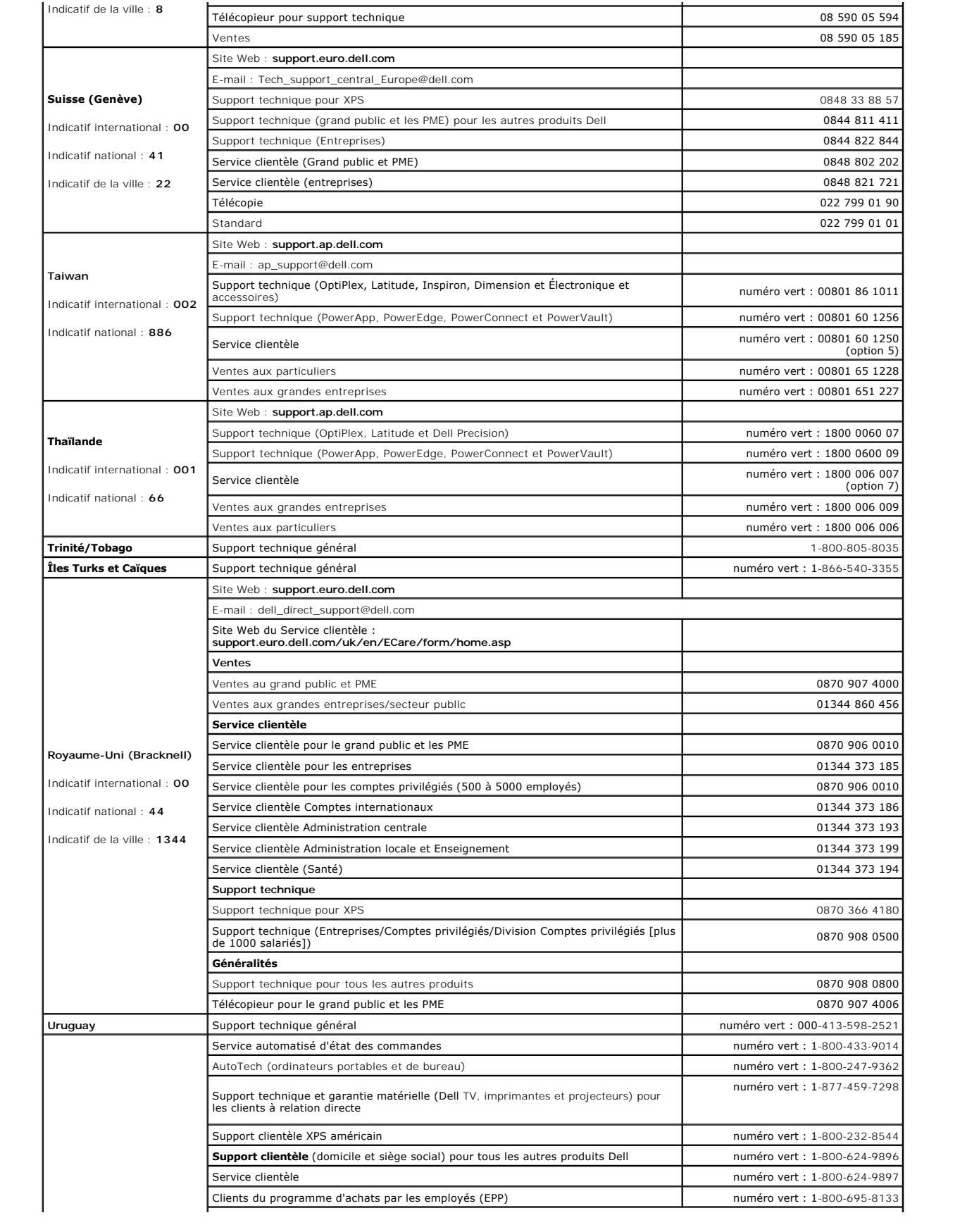

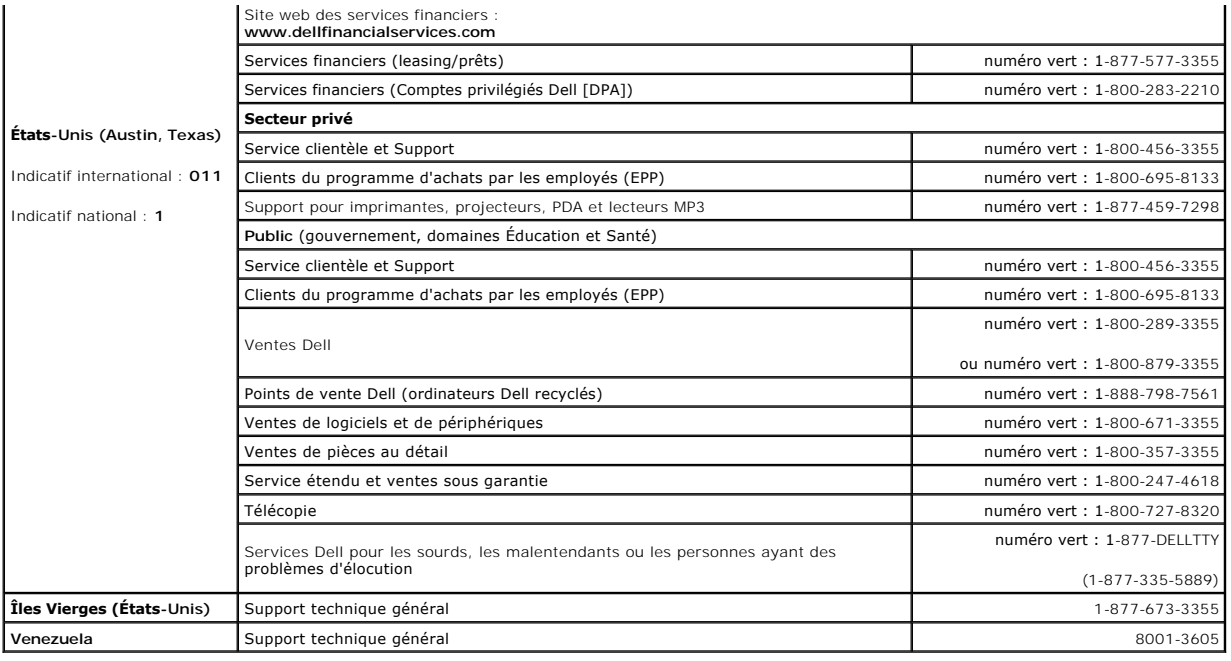

### **Utilisation du clavier et de la tablette tactile Guide d'utilisation du Dell™ Latitude™ D420**

- [Pavé numérique](#page-41-0)
- [Combinaisons de touches](#page-41-1)
- **O** [Tablette tactile](#page-42-0)
- [Remplacement de l'embout de la manette](#page-43-0)

### <span id="page-41-0"></span>**Pavé numérique**

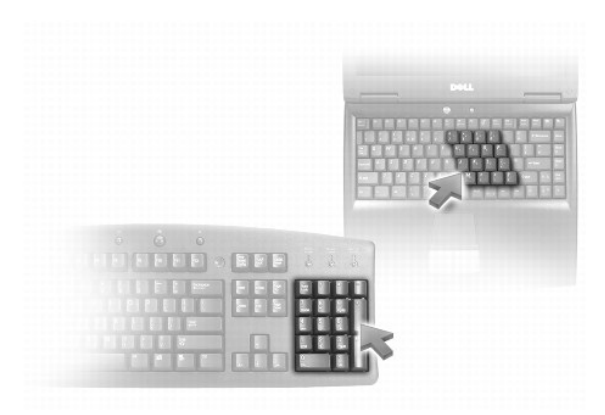

Le pavé numérique fonctionne comme celui d'un clavier externe. Chaque touche du pavé numérique a plusieurs fonctions. Les chiffres et les symboles du pavé<br>numérique figurent en bleu à droite de ces touches. Pour entrer un voulue.

- 1 Pour activer le pavé numérique, appuyez sur <Verr num>. Le voyant  $\, \circledR \,$  indique que le pavé numérique est activé.
- l Pour désactiver le pavé numérique, appuyez de nouveau sur <Verr num>.

### <span id="page-41-1"></span>**Combinaisons de touches**

### **Fonctions système**

<Ctrl><Maj><Echap> Ouvre la fenêtre **Gestionnaire des tâches**

### **Batterie**

<Fn><F3> Affiche la jauge de batterie Dell™ QuickSet.

### **Fonctions d'affichage**

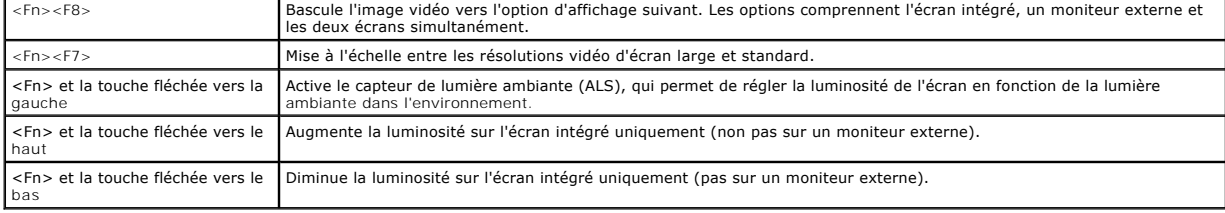

#### **Fonctions des haut-parleurs**

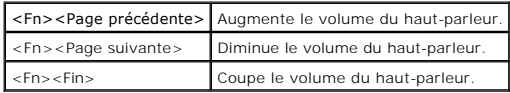

### **Gestion d'énergie**

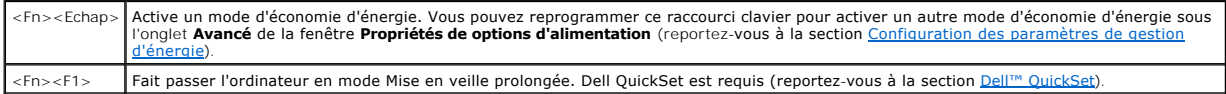

## **Fonctions de la touche du logo Microsoft® Windows®**

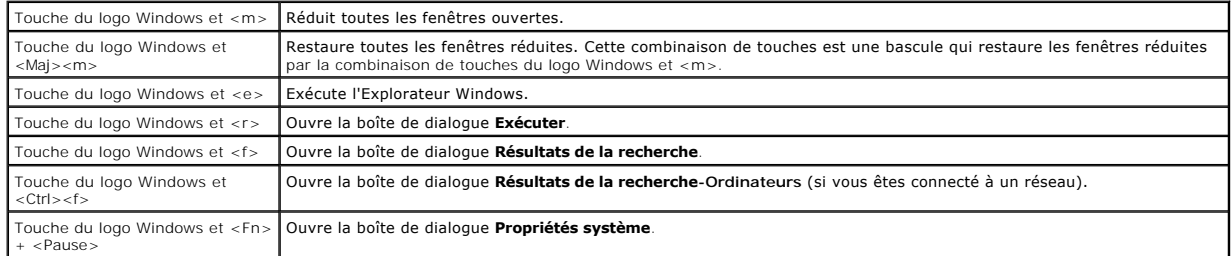

Pour régler les options du clavier, telles que la vitesse de répétition des caractères, ouvrez le Panneau de configuration, cliquez sur Imprimantes et autres<br>**périphériques**, puis sur Clavier. Pour plus d'informations sur

## <span id="page-42-0"></span>**Tablette tactile**

La tablette tactile détecte la pression et le mouvement de vos doigts pour vous permettre de déplacer le curseur à l'écran. Utilisez la tablette tactile et ses boutons de la même façon que si vous utilisiez la souris.

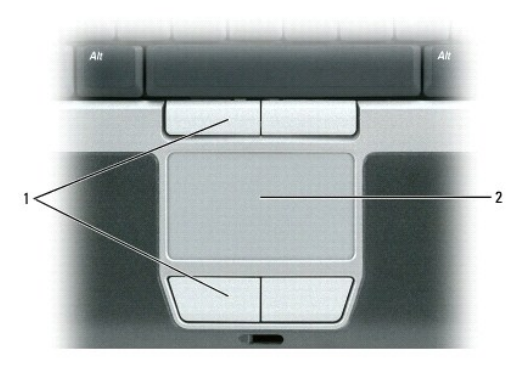

1 boutons de la tablette tactile 2 tablette tactile

l Posez et déplacez votre doigt sur la surface de la tablette tactile pour déplacer le curseur.

- l Pour sélectionner un objet, appuyez délicatement une fois sur la surface de la tablette tactile ou appuyez avec le pouce sur le bouton gauche de la tablette tactile.
- pour sélectionner et déplacer (ou faire glisser) un objet, positionnez le curseur sur l'objet et frappez deux fois sur la tablette tactile. Lors de la الماد deuxième pression, laissez votre doigt sur la tablette tactile et

1 Pour double-cliquer sur un objet, placez le curseur sur l'objet et appuyez doucement deux fois sur la tablette tactile ou appuyez deux fois sur le bouton gauche à l'aide de votre pouce.

#### **Personnalisation de la tablette tactile et de la manette**

Vous pouvez désactiver la tablette tactile et la manette ou régler leurs paramètres au moyen de la fenêtre **Propriétés de Souris**.

- 1. Cliquez sur Démarrer→ Panneau de configuration→ Imprimantes et autres périphériques→ Souris. Consultez le Centre d'aide et de support [Windows pour plus d'informations sur le Panneau de configuration. Pour accéder au Centre d'aide et de support, reportez](file:///C:/data/systems/latd420/fr/PG124fr0/findinfo.htm#wp1194178)-vous à la section Centre d'aide
- 2. Dans la fenêtre de **Propriétés Souris** :
	- l Cliquez sur l'onglet **Device Select** (Sélection du périphérique) pour désactiver la tablette tactile et la manette.
	- l Cliquez sur l'onglet **Pointeur** ou **Tablette tactile** pour régler les paramètres de la tablette tactile et de la manette.
- 3. Cliquez sur **OK** pour enregistrer les paramètres et fermer la fenêtre.

Vous pouvez également utiliser la manette pour déplacer le curseur. Appuyez sur la manette vers la gauche, la droite, le haut ou le bas pour changer la direction du curseur à l'écran. Utilisez la manette et ses boutons de la même façon que si vous utilisiez la souris.

### <span id="page-43-0"></span>**Remplacement de l'embout de la manette**

Vous pouvez remplacer l'embout de la manette s'il est usé ou pour mettre une autre couleur. Vous pouvez acheter des embouts de manette supplémentaires sur le site Web de Dell à l'adresse **www.dell.com**.

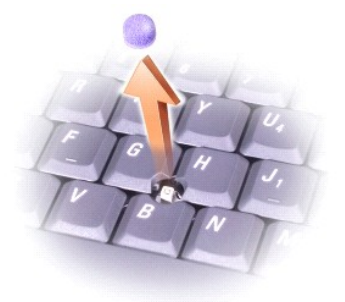

- 1. Retirez l'embout du manche de la manette.
- 2. Alignez le nouvel embout sur le manche carré de la manette et appuyez doucement sur l'embout pour l'installer sur le manche.

AVIS : Assurez-vous que l'embout de la manette est bien mis en place sur le manche, sinon elle pourrait endommager l'écran.

3. Testez la manette pour vous assurer que l'embout est correctement installé.

## <span id="page-44-3"></span>**Configuration d'un réseau**

**Guide d'utilisation du Dell™ Latitude™ D420**

- [Branchement physique à un réseau ou modem haut débit](#page-44-0)
- **O** [Assistant Configuration du réseau](#page-44-1)
- [Réseau local sans fil \(WLAN\)](#page-44-2)
- [Haut débit mobile ou réseau sans fil étendu \(WWAN\)](#page-47-0)
- <sup>O</sup> [Détecteur de réseau Dell™ Wi](#page-48-0)-Fi Catcher™
- [Pare-feu de connexion Internet](#page-48-1)

### <span id="page-44-0"></span>**Branchement physique à un réseau ou modem haut débit**

Pour connecter l'ordinateur à un réseau autre que sans fil, une carte réseau doit être installée et un câble de réseau connecté à l'ordinateur.

Pour connecter un câble de réseau :

1. Raccordez le câble de réseau au connecteur de carte réseau à l'arrière de l'ordinateur.

**REMARQUE :** Insérez le connecteur du câble jusqu'au clic signalant la mise en place, puis tirez doucement pour vérifier que le câble est bien maintenu.

- 2. Connectez l'autre extrémité du câble à un périphérique de connexion réseau ou une prise murale de réseau.
- *C* REMARQUE : Ne connectez pas de câble de réseau à une prise téléphonique murale.

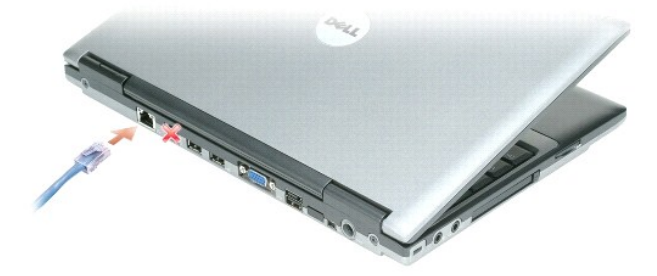

## <span id="page-44-1"></span>**Assistant Configuration du réseau**

Le système d'exploitation Microsoft<sup>®</sup> Windows® XP inclut un Assistant Configuration du réseau qui vous guide dans le processus de partage de fichiers,<br>d'imprimantes ou d'une connexion Internet entre les ordinateurs instal

- 1. Cliquez sur **Démarrer**® **Programmes**® **Accessoires**® **Communications**® **Assistant Configuration du réseau**.
- 2. Dans l'écran d'accueil, cliquez sur **Suivant**.
- 3. Cliquez sur **liste de vérification pour la création d'un réseau**.

**REMARQUE :** La sélection de la méthode de connexion «Cet ordinateur se connecte directement à Internet» entraîne l'activation du pare-feu intégré fourni avec Windows XP Service Pack 2 (SP2).

- 4. Terminez la liste de vérification.
- 5. Revenez à l'Assistant Configuration du réseau et suivez les instructions qui s'affichent.

## <span id="page-44-2"></span>**Réseau local sans fil (WLAN)**

Un réseau sans fil est un ensemble d'ordinateurs qui communiquent entre eux par des ondes radio plutôt que par un câble réseau relié à chacun. Dans un réseau sans fil, un périphérique de communication radio appelé point d'accès ou routeur sans fil relie les ordinateurs du réseau et assure leur accès à ce

<span id="page-45-1"></span>réseau. Le point d'accès ou routeur sans fil communique avec la carte réseau sans fil de l'ordinateur en transmettant des données par radio à l'aide de leurs antennes.

#### <span id="page-45-2"></span>**Éléments nécessaires pour établir une connexion sans fil**

Pour configurer un réseau sans fil, vous devez disposer de :

- l Un accès Internet haut débit (par exemple par câble ou DSL)
- l Un modem haut débit connecté et en fonctionnement
- l Un routeur sans fil ou point d'accès
- l Une carte réseau sans fil pour chaque ordinateur à relier au réseau sans fil
- l Un câble réseau avec connecteur RJ-45

#### <span id="page-45-0"></span>**Vérification de votre carte réseau sans fil**

Selon vos choix lors de l'achat de votre ordinateur, celui-ci peut disposer de configurations très diverses. Utilisez une des méthodes suivantes pour vérifier que votre ordinateur dispose d'une carte réseau sans fil et connaître le type de cette carte :

- l Le bouton **Démarrer** et l'option **Se connecter**
- l La confirmation de réception de commande de votre ordinateur

#### **Bouton démarrer et option Se connecter**

- 1. Cliquez sur le bouton **Démarrer**.
- 2. Pointez sur **Se connecter**, puis cliquez sur **Afficher toutes les connexions**.

Si **Connexion réseau sans fil** n'apparaît pas dans **Réseau local ou Internet haut débit**, vous n'avez peut-être pas de carte réseau sans fil.

Si **Connexion réseau sans fil** apparaît, vous avez une carte réseau sans fil.

Pour consulter des informations détaillées sur la carte réseau sans fil :

- 1. Cliquez avec le bouton droit sur **Connexion réseau sans fil.**
- 2. Cliquez sur **Propriétés**. La fenêtre **Propriétés de Connexion réseau sans fil** apparaît. Le nom et le numéro de modèle de la carte réseau sans fil apparaissent dans l'onglet **Général**.
- REMARQUE : Si votre ordinateur est configuré avec l'option Menu Démarrer classique, vous pouvez consulter les connexions réseau en cliquant sur le<br>bouton Démarrer, pointant sur Paramètres, puis sur Connexions réseau. Si Co carte réseau sans fil.

#### **La confirmation de réception de commande de votre ordinateur**

La confirmation que vous avez reçue de la commande de votre ordinateur donne la liste du matériel et logiciel livré avec celui-ci.

### **Configuration d'un nouveau réseau sans fil**

#### **Connexion d'un routeur sans fil et d'un modem haut débit**

- 1. Prenez contact avec votre fournisseur d'accès Internet (FAI) pour obtenir les informations sur les exigences de connexion de votre modem haut débit.
- 2. Vérifiez que vous avez accès à l'Internet filaire par le modem haut débit avant de tenter de configurer une connexion Internet sans fil (reportez-vous à la section [Branchement physique à un réseau ou modem haut débit](#page-44-0)).
- 3. Installez le logiciel éventuellement nécessaire pour votre routeur sans fil. Votre routeur sans fil a peut-être été livré avec un CD d'installation. Ces CD contiennent le plus souvent des informations d'installation et de dépannage. Installez le logiciel nécessaire selon les instructions du fabricant.
- 4. Arrêtez votre ordinateur et tous les autres ordinateurs avec carte sans fil dans le voisinage par le menu **Démarrer**.
- 5. Débranchez le câble d'alimentation de votre modem haut débit de la prise électrique.

<span id="page-46-3"></span>6. Débranchez le câble réseau de l'ordinateur et du modem.

**REMARQUE :** Attendez au minimum 5 minutes après avoir débranché le modem haut débit avant de poursuivre la configuration du réseau.

- 7. Débranchez l'adaptateur secteur de votre routeur sans fil pour être certain que ce routeur n'est plus alimenté.
- 8. Insérez un câble réseau dans le connecteur RJ-45 du modem haut débit non alimenté.
- 9. Branchez l'autre extrémité du câble réseau dans le connecteur réseau Internet (RJ-45) du routeur sans fil non alimenté.
- 10. Vérifiez qu'aucun câble réseau ou USB autre que le câble réseau de liaison entre le modem et le routeur sans fil n'est relié au modem haut débit.

**A REMARQUE : Redémarrez votre équipement sans fil dans l'ordre décrit ci-dessous pour éviter un échec de connexion possible.** 

- 11. N'allumez *que* votre modem haut débit et attendez au moins 2 minutes que ce modem se stabilise. Après 2 minutes, passez à l'[étape 12](#page-46-0).
- <span id="page-46-0"></span>12. Allumez votre routeur sans fil et attendez au moins 2 minutes qu'il se stabilise. Après 2 minutes, passez à l'[étape 13](#page-46-1).
- <span id="page-46-1"></span>13. Démarrez votre ordinateur et attendez la fin de la procédure d'amorçage.
- 14. Consultez la documentation livrée avec votre routeur sans fil pour effectuer les opérations ci-dessous dans l'ordre et configurer le routeur sans fil :
	- l Établissez une communication entre votre ordinateur et votre routeur sans fil.
	- l Configurez votre routeur sans fil pour communiquer avec votre modem haut débit.
	- l Trouvez le nom de diffusion de votre routeur sans fil. Le terme technique pour le nom de diffusion de votre routeur est SSID (Service Set Identifier) ou nom de réseau.
- 15. [Si nécessaire, configurez votre carte réseau sans fil pour se connecter au réseau sans fil \(reportez](#page-46-2)-vous à la section Connexion à un réseau local sans fil).

### <span id="page-46-2"></span>**Connexion à un réseau local sans fil**

**REMARQUE :** Avant de vous connecter à un réseau sans fil, assurez-vous d'avoir suivi les instructions de la section [Réseau local sans fil \(WLAN\)](#page-44-2).

**K4** REMARQUE : Les instructions de configuration de réseau ci-dessous ne s'appliquent pas aux cartes internes de technologie Bluetooth<sup>®</sup> ou produits de téléphonie mobile.

Cette section donne des procédures générales de connexion à un réseau par une technologie sans fil. Les noms de réseau et détails de configuration peuvent<br>varier. Reportez-vous à la section <u>Réseau local sans fil (WLAN)</u> p sans fil.

Votre carte réseau sans fil nécessite un logiciel et des pilotes spécifiques de connexion à un réseau. Le logiciel est déjà installé.

REMARQUE : Si le logiciel est désinstallé ou endommagé, suivez les instructions de la documentation utilisateur de votre carte réseau sans fil. Vérifiez le<br>type de carte réseau sans fil installé dans votre ordinateur puis plus d'informations sur le type de carte réseau sans fil installée dans votre ordinateur, reportez-vous à [Vérification de votre carte réseau sans fil](#page-45-0).

#### **Détermination du gestionnaire de périphériques réseau sans fil**

Selon le logiciel installé sur votre ordinateur, plusieurs programmes de configuration sans fil peuvent gérer vos périphériques réseau :

- l L'utilitaire de configuration de la carte réseau sans fil
- l Le système d'exploitation Windows XP

Pour déterminer quel programme de configuration sans fil gère votre carte réseau sans fil :

- 1. Cliquez sur **Démarrer**® **Paramètres**® **Panneau de configuration**.
- 2. Faites un double-clic sur **Connexions réseau**.
- 3. Cliquez à l'aide du bouton droit sur l'icône **Connexion réseau sans fil**, puis sur **Afficher les réseaux sans fil disponibles**.

Si la fenêtre **Réseaux sans fil disponibles** affiche **Windows ne peut pas configurer cette connexion**, c'est l'utilitaire de configuration de la carte réseau sans fil qui gère cette cart

Si la fenêtre **Réseaux sans fil disponibles** affiche **Cliquez sur un élément de la liste ci-dessous pour vous connecter à un réseau sans fil accessible ou<br>obtenir plus d'informations, c'est le système d'exploitation Window** 

Pour des informations spécifiques sur l'utilitaire de configuration sans fil installé sur votre ordinateur, consultez la documentation du réseau sans fil dans le Centre d'aide et de support Windows :

- 1. Cliquez sur le bouton **Démarrer**, puis sur **Aide et support**.
- 2. Dans la section **Choisir une rubrique d'aide**, cliquez sur **Guides utilisateur et système Dell**.
- 3. Dans **Guides sur les périphériques** (Device Guides), sélectionnez la documentation correspondant à votre carte réseau sans fil.

#### **Achèvement de la connexion au réseau sans fil**

A l'allumage de votre ordinateur, si un réseau (pour lequel votre ordinateur n'est pas configure) est détecté aux alentours, une fenêtre apparaît près de l'icône de signal sans fil en bas à droite du bureau Windows.

Suivez les instructions fournies dans le programme qui apparaît à l'écran.

Après configuration de votre ordinateur pour le réseau sans fil sélectionné, une autre fenêtre vous avertit que l'ordinateur est connecté à ce réseau.

Ensuite, à chaque ouverture de session sur votre ordinateur à portée du réseau sans fil sélectionné, la même fenêtre vous avertit de la connexion au réseau sans fil.

**REMARQUE :** Si vous sélectionnez un réseau sécurisé, vous devez entrer une clé WEP ou WPA lorsque vous y êtes invité. Les paramètres de sécurité du réseau sont uniques à votre réseau. Dell ne peut pas vous fournir ces informations.

*C* REMARQUE : La connexion au réseau peut prendre 1 minute.

#### **Activation/désactivation de la carte réseau sans fil**

**REMARQUE :** Si vous n'arrivez pas à vous connecter à un réseau sans fil, vérifiez que vous disposez de tous les éléments pour constituer un réseau sans fil (reportez-vous à la section [Éléments nécessaires pour établir une connexion sans fil](#page-45-2)).

Vous pouvez activer ou désactiver la fonction de réseau sans fil de votre ordinateur par le détecteur WiFi - Commutateur sans fil arrêt/marche. Si la fonction de<br>réseau sans fil est activée, utiliser le détecteur WiFi - Co utiliser le détecteur WiFi - Commutateur sans fil arrêt/marche pour l'activer.

#### **Suivi de l'état des connexions réseau sans fil par Dell™ QuickSet**

Le témoin d'activité sans fil est un moyen facile de suivi de l'état des périphériques sans fil de votre ordinateur. Cliquez avec le bouton droit sur l'icône Dell<br>QuickSet de la barre des tâches, puis sélectionnez ou désél fil.

Le témoin d'activité sans fil indique si les périphériques sans fil de votre ordinateur sont activés ou désactivés. À l'activation ou la désactivation de la fonction de réseau sans fil, le témoin d'activité sans fil est modifié pour afficher l'état correspondant.

Pour plus d'informations sur le témoin d'activité sans fil, reportez-vous au fichier Aide Dell QuickSet. Pour plus d'informations sur QuickSet et l'accès au fichier *Dell Aide QuickSet*, reportez-vous à [Dell™ QuickSet](file:///C:/data/systems/latd420/fr/PG124fr0/quickset.htm#wp1107724).

### <span id="page-47-0"></span>**Haut débit mobile ou réseau sans fil étendu (WWAN)**

Tout comme un réseau local sans fil, un réseau haut débit mobile (aussi appelé WWAN) est constitué d'un ensemble d'ordinateurs reliés communiquant par des technologies sans fil. Mais un réseau haut débit mobile utilise la technologie des téléphones mobiles et offre donc un accès Internet partout où les services de téléphonie mobile sont disponibles. Votre ordinateur peut assurer la connexion au réseau haut débit mobile quel que soit son emplacement<br>physique, à condition que cet ordinateur reste dans la zone de couverture

#### **Eléments nécessaires pour établir une connexion réseau haut débit mobile**

**REMARQUE :** Votre ordinateur peut utiliser une ExpressCard 34 mm dans un adaptateur pour les connexions haut débit mobile (WWAN). Votre ordinateur n'assure pas la prise en charge des cartes mini PCI WWAN.

Pour configurer une connexion réseau haut débit mobile, vous devez disposer de :

- l Une carte ExpressCard haut débit mobile
	- Pour des instructions d'utilisation des cartes ExpressCard, reportez-vous à la section Installation d'une carte PC ou ExpressCard 34 mm
- l Le programme Dell Mobile Broadband Card Utility (déjà installé sur votre ordinateur si vous avez acheté la carte avec l'ordinateur), ou sur le CD livré avec la carte si vous l'avez achetée séparément)

Si le programme est endommagé ou supprimé de votre ordinateur, consultez le Guide de l'utilisateur du programme Dell Mobile Broadband Card Utility pour des instructions. Ce guide de l'utilisateur est accessible par le [Centre d'aide et de support Windows](file:///C:/data/systems/latd420/fr/PG124fr0/findinfo.htm#wp1194178) (ou sur le CD livré avec la carte si vous l'avez<br>achetée séparément de l'ordinateur). Pour accéder au Centre d'aide

### **Connexion à un réseau haut débit mobile**

**A** REMARQUE : Ces instructions ne concernent que les cartes haut débit mobile ExpressCard ou Mini. Elles ne concernent pas les cartes internes à echnologie sans fil Bluetooth<sup>®</sup> ou l<mark>es cartes Mini de réseau local sans fil.</mark>

REMARQUE : Avant toute connexion à l'Internet, vous devez activer le service haut débit mobile auprès de votre prestataire de service téléphonique<br>mobile. Pour des instructions et informations supplémentaires sur l'utilisa d'aide et de support Windows. Le guide de l'utilisateur est aussi accessible par le site de support Dell à l'adresse support.dell.com ainsi que sur le CD livré avec votre carte haut débit mobile si vous l'avez acheté séparément de l'ordinateur.

Utilisez le programme Dell Mobile Broadband Card Utility pour établir et gérer une connexion réseau haut débit mobile à l'Internet :

- 1. Cliquez sur l'icône Dell Mobile Broadband Card Utility **| de lans la barre des tâches Windows, pour lancer le programme.**
- 2. Cliquez sur **Connect** (Connecter).

**REMARQUE :** Le bouton **Connect** (Connecter) devient **Disconnect** (Déconnecter).

3. Suivez les instructions à l'écran pour gérer la connexion réseau à l'aide du programme.

### <span id="page-48-0"></span>**Détecteur de réseau Dell™ Wi-Fi Catcher™**

Le détecteur WiFi - Commutateur sans fil arrêt/marche de votre ordinateur Dell utilise le logiciel détecteur de réseau Dell Wi-Fi Catcher™ pour rechercher les<br>réseaux locaux sans fil (WLAN) voisins.

**REMARQUE :** Pour voir le commutateur sans fil, reportez-vous à la section [Vue de droite.](file:///C:/data/systems/latd420/fr/PG124fr0/about.htm#wp1223065)

Pour rechercher des réseaux locaux sans fil Wi-Fi, faites glisser et maintenez le commutateur en position «momentanée» pendant quelques secondes. Le détecteur de réseau Wi-Fi Catcher fonctionne que votre ordinateur soit éteint ou allumé, en mode veille prolongée ou mode veille, tant que le commutateur<br>est configuré par QuickSet ou le BIOS (programme de configuration du

Le détecteur de réseau Wi-Fi Catcher est désactivé et n'est pas configuré quand votre ordinateur vous est livré, vous devez d'abord utiliser Dell QuickSet pour activer et configurer ce commutateur pour contrôler les connexions au réseau Wi-Fi.

Pour plus d'informations sur le logiciel détecteur de réseau Wi-Fi Catcher comme pour activer cette fonction par QuickSet, consultez le fichier *Aide Dell QuickSet*. Pour accéder au fichier *Aide*, cliquez avec le bouton droit sur l'icône **de la de la barre d'outils**.

#### <span id="page-48-1"></span>**Pare-feu de connexion Internet**

Le pare-feu de connexion Internet assure une protection de base contre tout accès non autorisé à l'ordinateur lorsque celui-ci est connecté à Internet. Le pare-feu est automatiquement activé lorsque vous exécutez l'Assistant Configuration réseau. Lorsque le pare-feu est activé pour une connexion réseau, son<br>icône apparaît avec un arrière-plan rouge dans la section **Connexion** 

Notez que l'activation du pare-feu de connexion Internet ne dispense pas du besoin d'avoir un logiciel de protection antivirus.

Pour plus d'informations, reportez-<mark>vous au Centre d'aide et de support du système d'exploitation Microsoft® Windows® XP. Pour accéder au Centre d'aide et<br>de support, cliquez sur **Démarrer→ Aide et support**.</mark>

#### <span id="page-49-3"></span> **Ajout et remplacement de pièces Guide d'utilisation du Dell™ Latitude™ D420**

 [Avant de commencer](#page-49-0) **O** [Disque dur](#page-50-0)

**O** [Clavier](#page-52-0)

**O** [Cartes Mini](#page-54-0)

**Mémoire** 

- [Cache de la charnière](#page-51-0)
- [Carte dotée de la technologie sans fil Bluetooth®](#page-56-0)
	- **[Pile bouton](#page-56-1)**

#### <span id="page-49-0"></span>**Avant de commencer**

Ce chapitre fournit les instructions de retrait et d'installation des composants de votre ordinateur. À moins d'indication contraire, chaque procédure assume que les conditions suivantes existent

- 1 Vous avez suivi les étapes décrites dans les sections [Éteindre l'ordinateur](#page-49-1) et [Avant d'intervenir à l'intérieur de l'ordinateur](#page-49-2).
- l Vous avez lu les consignes de sécurité du *Guide d'information sur le produit* Dell™.

**A** PRECAUTION : Certaines des pièces décrites dans ce chapitre peuvent n'être remplaçables que par un technicien de maintenance agréé et non **pas par l'utilisateur final.**

### **Outils recommandés**

Les procédures mentionnées dans ce document nécessitent les outils suivants :

- l un petit tournevis à lame plate
- l un tournevis Phillips
- l une petite pointe en plastique
- l la mise à jour Flash BIOS (visitez le site Web d'assistance technique de Dell à l'adresse **support.dell.com**)

### <span id="page-49-1"></span>**Mise hors tension de votre ordinateur**

AVIS : Pour éviter de perdre des données, enregistrez tous les fichiers ouverts, fermez-les et quittez toutes les applications avant de procéder à l'arrêt<br>du système.

- 1. Arrêtez le système d'exploitation :
	- a. Enregistrez et fermez tous les fichiers, quittez tous les programmes, cliquez sur **Démarrer** $\rightarrow$  Arrêter
	- **b.** Sélectionnez Arrêter→ OK

L'ordinateur s'éteint automatiquement une fois le processus d'arrêt du système d'exploitation terminé.

2. Assurez-vous que l'ordinateur et les périphériques connectés sont éteints. Si votre ordinateur et ses périphériques ne se sont pas automatiquement éteints lorsque le système d'exploitation s'arrête, appuyez sur le bouton d'alimentation et maintenez-le enfoncé pendant 4 secondes.

### <span id="page-49-2"></span>**Avant d'intervenir à l'intérieur de votre ordinateur**

Respectez les consignes de sécurité suivantes pour vous aider à protéger votre ordinateur de dommages éventuels et pour garantir votre sécurité personnelle.

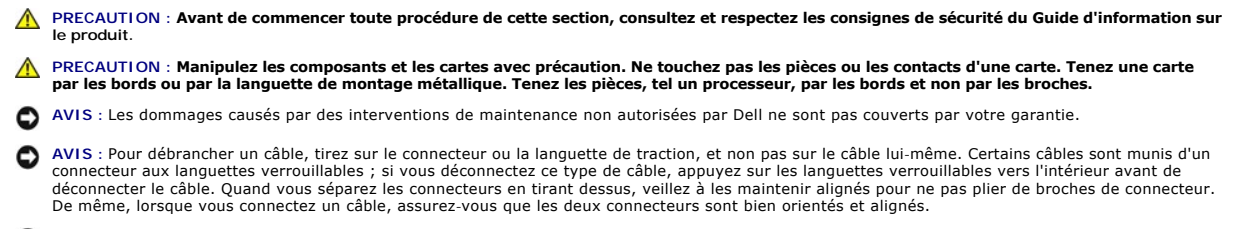

**AVIS :** Afin d'éviter d'endommager l'ordinateur, suivez la procédure ci-après avant de commencer l'intervention.

1. Assurez-vous que la surface de travail est plane et propre afin d'éviter de rayer le capot de l'ordinateur.

2. Éteignez l'ordinateur (reportez-vous à la section [Éteindre l'ordinateur](#page-49-1)).

**AVIS :** Pour débrancher un câble de réseau, débranchez d'abord le câble de votre ordinateur, puis de la prise réseau murale.

- 3. Débranchez également de l'ordinateur toutes les lignes de téléphone ou de réseau.
- 4. Déconnectez l'ordinateur et tous les périphériques qui y sont reliés de leur source d'alimentation.
- AVIS : Pour éviter d'endommager la carte système, veillez à retirer la batterie principale avant de réparer l'ordinateur.

5. Retirez la batterie (reportez-vous à la section [Remplacement de la batterie\)](file:///C:/data/systems/latd420/fr/PG124fr0/battery.htm#wp1050854).

6. Appuyez sur le bouton d'alimentation pour mettre à la terre la carte système.

### <span id="page-50-0"></span>**Disque dur**

- **A** PRECAUTION : Si vous enlevez le disque dur lorsqu'il est chaud, ne touchez pas l'habitacle en métal du disque dur.
- **PRECAUTION : Avant de commencer toute procédure de cette section, consultez et respectez les consignes de sécurité du Guide d'information sur**   $\Lambda$ **le produit.**
- $\bullet$ AVIS : Pour éviter toute perte de données, éteignez votre ordinateur avant de retirer le disque dur. Ne retirez jamais le disque dur lorsque l'ordinateur<br>est allumé, en mode Veille ou en mode Mise en veille prolongée.
- **AVIS :** Les disques durs sont très fragiles ; même un léger choc peut les endommager.
- **REMARQUE :** Dell ne garantit ni la compatibilité ni la prise en charge des disques durs provenant d'autres sources que Dell.
- **REMARQUE :** Si vous installez un disque dur provenant d'une source autre que Dell, vous devez installer un système d'exploitation (reportez-vous à la de votre système d'exploitation) et des pilotes (reportez-vous à la section [Pilotes\)](file:///C:/data/systems/latd420/fr/PG124fr0/software.htm#wp1127196) sur le nouveau disque dur
- **REMARQUE :** Cet ordinateur n'a pas de lecteur optique, vous devez donc utiliser la base média (vendue séparément) pour installer un logiciel sur l'ordinateur.

Pour remettre en place le disque dur :

- 1. Suivez les instructions de la section [Avant de commencer.](#page-49-0)
- 2. Retournez l'ordinateur, desserrez les deux vis imperdables du support métallique qui fixe le disque dur.

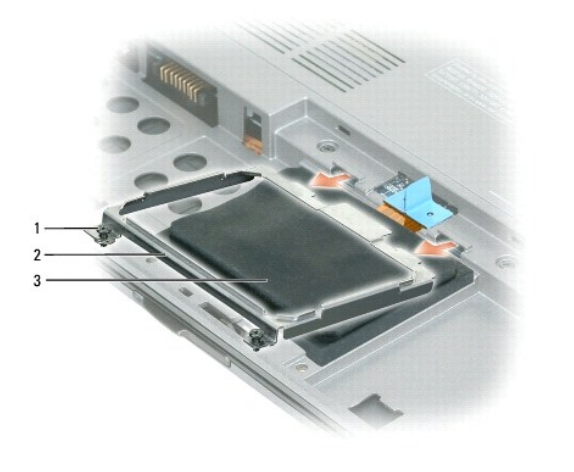

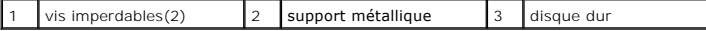

**AVIS** : Lorsque le disque dur n'est pas dans l'ordinateur, placez-le dans son emballage protecteur antistatique. Reportez-**vous à la section «**Protection<br>contr**e les décharges électrostatiques»** du Guide d'information sur

3. Utilisez la languette de traction pour débrancher le disque dur de la carte système et sortir le disque dur de l'ordinateur.

<span id="page-51-1"></span>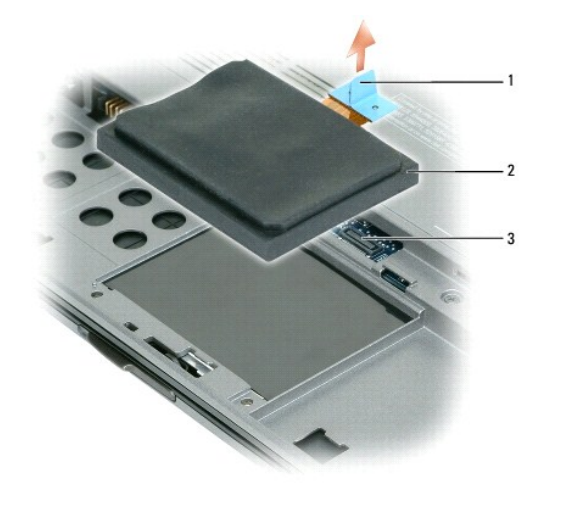

1 languette de retrait 2 disque dur 3 connecteur de carte système

**AVIS** : Faites glisser le disque dans son logement en exerçant une pression ferme et uniforme. Si vous exercez une pression trop forte sur le disque<br>pour le mettre en place, vous risquez d'endommager le connecteur.

4. Placez le disque dur sur la base de l'ordinateur et branchez le connecteur sur la carte système.

5. Reposez le support métallique et serrez les deux vis imperdables.

**REMARQUE :** Cet ordinateur n'a pas de lecteur optique, vous devez donc utiliser la base média (vendue séparément) pour installer un logiciel sur l'ordinateur.

- 6. Installez le système d'exploitation de votre ordinateur (reportez-vous à la section [Restauration de votre système d'exploitation](file:///C:/data/systems/latd420/fr/PG124fr0/software.htm#wp1127297)).
- 7. Installez les pilotes et utilitaires de votre ordinateur (reportez-vous à la section [Réinstallation des pilotes et utilitaires](file:///C:/data/systems/latd420/fr/PG124fr0/software.htm#wp1114375)).

## **Retour d'un disque dur à Dell**

Pour retourner votre ancien disque dur à Dell, placez-le dans son emballage d'origine ou dans un emballage similaire. Faute de quoi il risque d'être endommagé en transit.

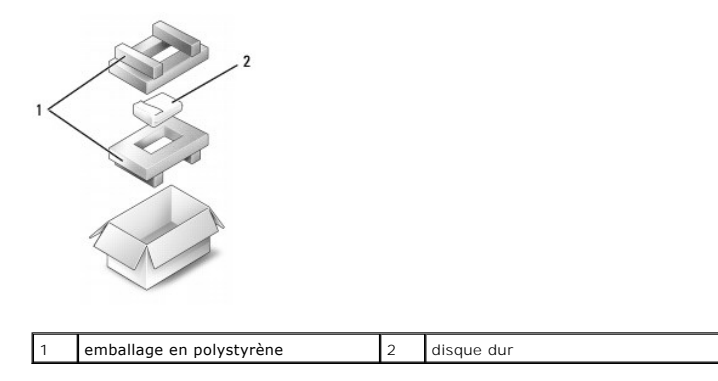

### <span id="page-51-0"></span>**Cache de la charnière**

- **PRECAUTION : Avant de commencer toute procédure de cette section, consultez et respectez les consignes de sécurité du Guide d'information sur le produit.**
- **AVIS :** Pour éviter une décharge électrostatique, raccordez-vous à la masse à l'aide d'un bracelet antistatique ou en touchant une surface métallique non peinte (par exemple un connecteur sur le panneau arrière de l'ordinateur).
- AVIS : Le cache de la charnière est fragile et peut être endommagé si vous forcez. Opérez avec précaution pour retirer ce cache.
- <span id="page-52-2"></span>1. Suivez les instructions de la section [Avant de commencer.](#page-49-0)
- 2. Ouvrez complètement l'écran (180 degrés) pour le faire reposer sur le plan de travail.
- AVIS : Pour éviter d'endommager le cache des charnières, ne soulevez pas le cache des deux côtés en même temps.
- 3. Commencez à droite de l'ordinateur pour dégager le cache de la charnière à l'aide d'un stylet en plastique.

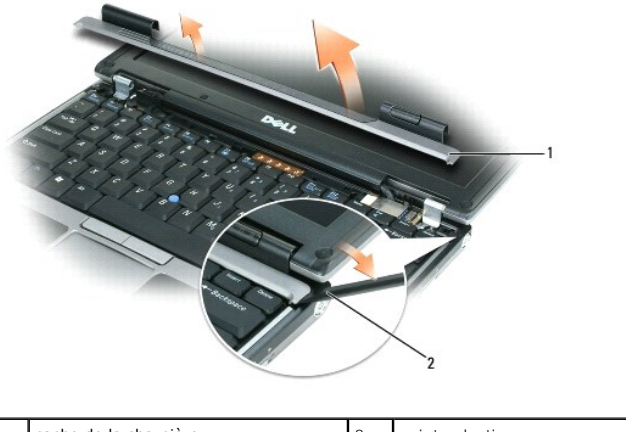

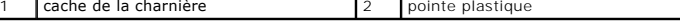

4. Faites glisser le cache de la charnière de droite à gauche, vers le haut et retirez-le.

5. Pour reposer le cache de la charnière, insérez le bord gauche du cache dans la rainure et appuyez de gauche à droite jusqu'à l'encliquetage du cache.

#### <span id="page-52-0"></span>**Clavier**

**PRECAUTION : Avant de commencer toute procédure de cette section, consultez et respectez les consignes de sécurité du Guide d'information sur le produit.**

AVIS : Pour éviter une décharge électrostatique, raccordez-vous à la masse à l'aide d'un bracelet antistatique ou en touchant une surface métallique<br>non peinte (par exemple un connecteur sur le panneau arrière de l'ordinat

1. Suivez les instructions de la section [Avant de commencer.](#page-49-0)

- 2. Retirez le cache de la charnière (reportez-vous à la section [Cache de la charnière](#page-51-0)).
- AVIS : Les capuchons des touches du clavier sont fragiles, facilement délogés et leur remise en place exige beaucoup de temps. Faites plus<br>particulièrement attention au cours du retrait et de la manipulation du clavier.
- 3. Retirez le clavier :
	- a. Retirez les trois vis M2 x 3 mm de la partie supérieure du clavier.
- <span id="page-52-1"></span>AVIS : Soulevez avec précaution le clavier à l'[étape b](#page-52-1) pour vous assurer que vous ne tirez pas sur son câble.
	- b. Faites glisser le clavier vers l'avant pour accéder aux deux connecteurs de clavier.
	- c. Tirez vers le haut sur la barre plastique des connecteurs du clavier pour débrancher ces connecteurs de la carte système.

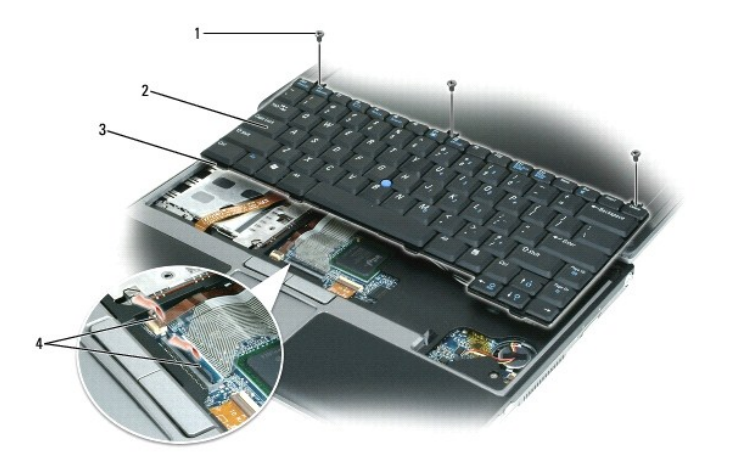

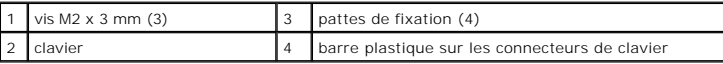

**AVIS** : Pour éviter de rayer le repose-mains lors du remplacement du clavier, attachez les languettes situées à l'avant du clavier dans le repose-mains,<br>puis fixez le clavier.

- 4. Pour reposer le clavier, branchez le câble de clavier sur le connecteur de la carte système.
- 5. Placez les languettes à l'avant du clavier dans le repose-mains et descendez le clavier sur ce repose-mains.
- 6. Remettez en place les trois vis qui maintiennent la partie supérieure du clavier.
- 7. Remettez en place le cache de la charnière.

## <span id="page-53-0"></span>**Mémoire**

Vous pouvez augmenter la mémoire de votre ordinateur en installant des modules de mémoire sur la carte système. Pour plus d'informations sur le type de<br>mémoire pris en charge par votre ordinateur, reportez-vous à la sectio

*A* REMARQUE : Les modules de mémoire achetés chez Dell sont couverts par la garantie de votre ordinateur.

- **PRECAUTION : Avant de commencer toute procédure de cette section, consultez et respectez les consignes de sécurité du Guide d'information sur**   $\triangle$ **le produit.**
- AVIS : Pour éviter d'endommager la carte système, veillez à retirer la batterie principale avant de réparer l'ordinateur.

L'ordinateur a un connecteur pour module mémoire étiqueté «DIMM A». Pour installer un module mémoire dans le logement DIMM A :

- 1. Suivez les instructions de la section [Avant de commencer.](#page-49-0)
- 2. Retournez l'ordinateur, desserrez les trois vis imperdables sur le cache de module mémoire/carte Mini PCI et retirez ce cache.

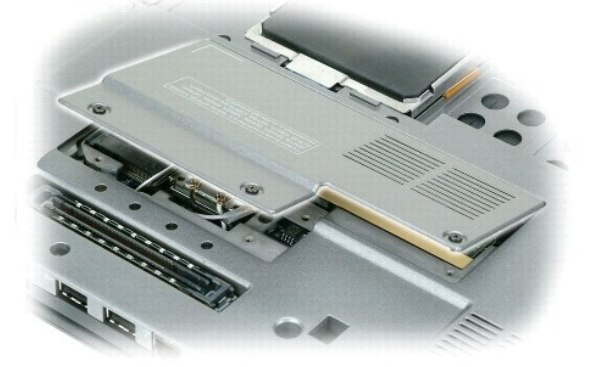

3. Raccordez-vous à la masse en touchant l'un des connecteurs en métal à l'arrière de l'ordinateur.

**AVIS :** Si vous quittez les lieux, remettez-vous encore une fois à la terre au moment où vous revenez vers l'ordinateur.

- 4. Si vous remplacez un module de mémoire, retirez le module déjà installé :
- AVIS : Pour éviter d'endommager le connecteur du module de mémoire, n'utilisez pas d'outil pour écarter les pinces de fixation du module de mémoire.
	- a. Du bout des doigts, écartez avec précaution les pinces de fixation situées à chaque extrémité du connecteur du module de mémoire jusqu'à ce<br>que le module sorte.
	- b. Retirez le module du connecteur.

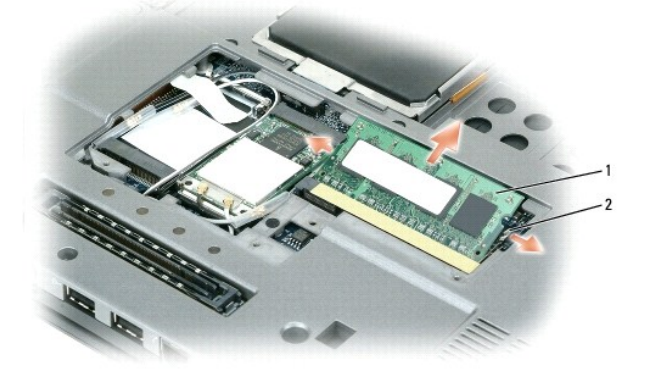

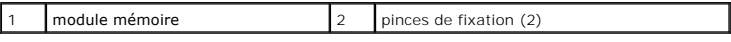

**AVIS :** Insérez les modules de mémoire à un angle de 45° pour éviter d'endommager les connecteurs.

**REMARQUE :** Si le module de mémoire n'est pas installé correctement, l'ordinateur ne démarre pas. Aucun message d'erreur ne vous avertit de cet échec.

5. Raccordez-vous à la masse et installez le nouveau module de mémoire :

- a. Alignez l'encoche du bord du module avec la languette située dans l'emplacement du connecteur.
- b. Faites glisser fermement le module dans l'emplacement en suivant un angle de 45 degrés, puis faites-le pivoter vers le bas jusqu'à ce que vous entendiez un clic. S'il ne s'enclenche pas, retirez le module et réinstallez-le.
- 6. Reposez le cache du module de carte mémoire/Mini PCI et serrez les trois vis imperdables.
- 7. Insérez la batterie dans sa baie ou connectez l'adaptateur secteur à votre ordinateur et à une prise secteur.
- 8. Allumez l'ordinateur.

Au démarrage, l'ordinateur détecte la mémoire supplémentaire et met automatiquement à jour les informations de configuration du système.

Pour vérifier la quantité de mémoire installée, cliquez sur le bouton **Démarrer**, sur **Aide et support**, puis sur **Informations sur mon ordinateur**.

#### <span id="page-54-0"></span>**Cartes Mini**

Si vous avez commandé une carte de réseau sans fil avec votre ordinateur, la carte est déjà installée.

**A** PRECAUTION : Avant de commencer toute procédure de cette section, consultez et respectez les consignes de sécurité du Guide d'information sur **le produit.**

**AVIS :** Pour éviter d'endommager la carte système, veillez à retirer la batterie principale avant de réparer l'ordinateur.

#### **Cartes de réseau local sans fil (WLAN)**

- 1. Suivez les instructions de la section [Avant de commencer.](#page-49-0)
- 2. Raccordez-vous à la masse en touchant l'un des connecteurs en métal à l'arrière de l'ordinateur.

<span id="page-55-1"></span>**REMARQUE :** Si vous quittez les lieux, remettez-vous encore une fois à la terre au moment où vous revenez vers l'ordinateur.

3. Si aucune carte n'est installée, passez à l'[étape 4.](#page-55-0) Si vous remplacez une carte, retirez la carte déjà installée :

- a. Retournez votre ordinateur et retirez le cache du module.
- b. Débranchez les câbles de l'antenne de la carte.

**REMARQUE :** Selon le type de carte mini PCI dont vous disposez, elle peut utiliser deux ou trois câbles d'antenne.

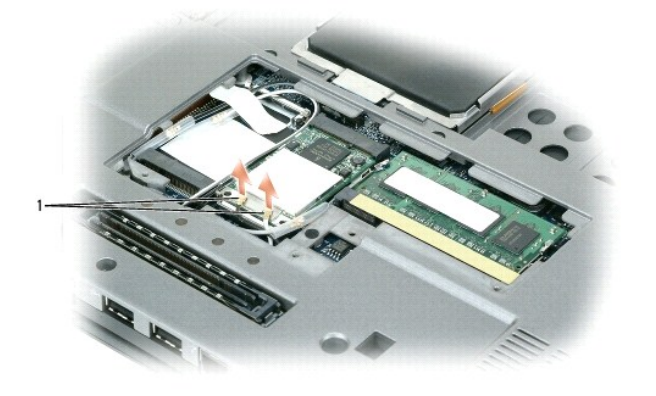

câbles d'antenne (2)

c. Libérez la carte en appuyant sur la languette de maintien métallique à l'opposé de la carte jusqu'à ce qu'elle se soulève légèrement.

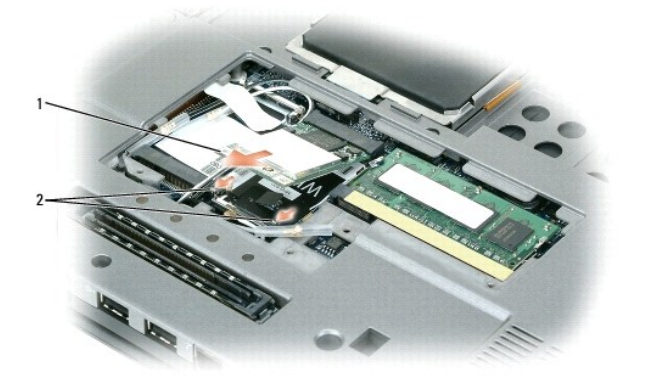

 $\begin{bmatrix} 1 & \text{Carte réseau sans fil} \end{bmatrix}$  2  $\begin{bmatrix} 2 & \text{languettes métalliques de fixation (2)} \end{bmatrix}$ 

d. Faites glisser la carte à 45 degrés pour la sortir de son connecteur.

AVIS : Les connecteurs sont prévus pour une insertion correcte. Si vous sentez une résistance, vérifiez les connecteurs et réalignez la carte.

**REMARQUE :** N'insérez pas une carte réseau haut débit mobile (WWAN) dans le connecteur de carte pour réseau sans fil (WLAN).

<span id="page-55-0"></span>4. Installez la carte :

AVIS : Pour éviter d'endommager la carte réseau sans fil, ne placez jamais de câbles au-dessus ou en dessous de la carte.

**REMARQUE :** La carte de réseau sans fil (WLAN) peut avoir deux ou trois connecteurs d'antenne, selon le type de carte commandé.

- a. Éloignez les câbles d'antenne pour dégager le passage de la carte réseau sans fil (WLAN).
- b. Alignez la nouvelle carte sur le connecteur suivant un angle de 45 degrés et appuyez sur la carte pour l'insérer dans le connecteur. Vous entendrez un déclic.
- **REMARQUE :** Pour plus de détails sur le branchement de chaque câble à chaque connecteur, consultez la documentation livrée avec votre réseau réseau sans fil (WLAN).

5. Branchez les câbles d'antenne à la carte, en vérifiant que le trajet de ces câbles est correct.

6. Remettez le cache du module en place.

# <span id="page-56-0"></span>**Carte dotée de la technologie sans fil Bluetooth®**

- **A** PRECAUTION : Avant d'effectuer les procédures suivantes, lisez les consignes de sécurité du Guide d'information sur le produit.
- O **AVIS :** Pour éviter une décharge électrostatique, raccordez-vous à la masse à l'aide d'un bracelet antistatique ou en touchant régulièrement un connecteur du panneau arrière de l'ordinateur.
- **AVIS :** Pour éviter d'endommager la carte système, veillez à retirer la batterie principale avant de réparer l'ordinateur. Ο

La carte interne dotée de la technologie sans fil Bluetooth est déjà installée sur votre système si vous l'avez commandée avec votre ordinateur.

- 1. Suivez les instructions de la section [Avant de commencer.](#page-49-0)
- 2. Retirez le clavier (reportez-vous à la section [Clavier\)](#page-52-0).
- 3. Faites glisser la carte pour la dégager de l'agrafe de maintien.
- 4. Débranchez le connecteur du câble de la carte.

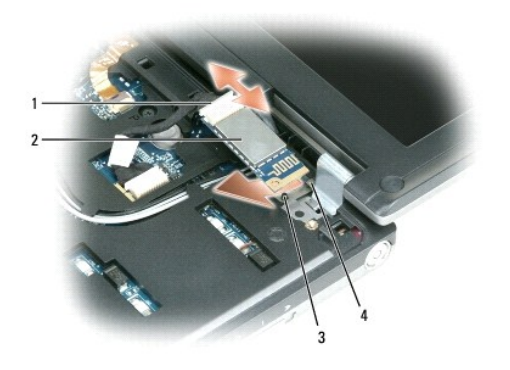

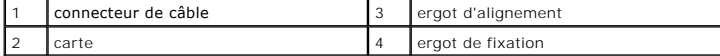

AVIS : Prenez garde en déposant la carte pour éviter d'endommager la carte, son câble ou les composants voisins.

### <span id="page-56-1"></span>**Pile bouton**

**A** PRECAUTION : Avant d'effectuer les procédures suivantes, lisez les consignes de sécurité du Guide d'information sur le produit.

**AVIS :** Pour éviter une décharge électrostatique, raccordez-vous à la masse à l'aide d'un bracelet antistatique ou en touchant régulièrement un connecteur du panneau arrière de l'ordinateur.

**AVIS :** Pour éviter d'endommager la carte système, veillez à retirer la batterie principale avant de réparer l'ordinateur.

1. Suivez les instructions de la section Avant de commencer

- 2. Retirez le clavier (reportez-vous à la section [Clavier\)](#page-52-0).
- 3. Débranchez le connecteur du câble de pile bouton du connecteur de la carte système.
- 4. Retirez la pile bouton de la carte système.

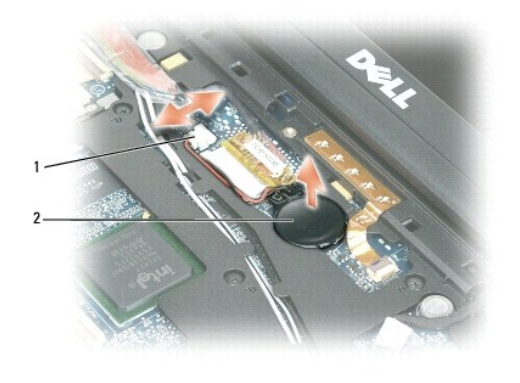

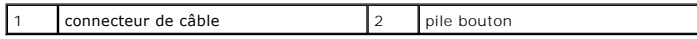

Pour mettre une nouvelle pile en place, insérez-la suivant un angle de 30 degrés sous la pince, le côté positif (identifié par le signe plus [+]) vers le haut, puis appuyez dessus pour la mettre en place.

## <span id="page-58-0"></span> **Dell™ QuickSet**

**Guide d'utilisation du Dell™ Latitude™ D420**

**REMARQUE :** Cette fonctionnalité peut ne pas être disponible sur votre ordinateur.

Dell™ QuickSet permet d'accéder facilement pour les configurer ou les consulter aux types de réglage suivants :

- l Connexion au réseau
- l Gestion d'énergie
- l Ecran
- l Informations sur le système

Selon ce que vous souhaitez faire dans Dell™ QuickSet, vous pouvez le démarrer soit par un *clic simple,* un *double-clic* ou un *clic droit* sur l'icône QuickSet, ❤️ ,<br>dans la barre des tâches Microsoft® Windows®. La bar

Pour plus d'informations sur QuickSet, cliquez avec le bouton droit sur l'icône QuickSet et sélectionnez **Aide**.

## **Sécurité de votre ordinateur**

**Guide d'utilisation du Dell™ Latitude™ D420**

- [Câble de sécurité antivol](#page-59-0)
- [Utilisation de cartes à puce](#page-59-1)
- $\bullet$  [Mots de passe](#page-59-2)
- **O** [Logiciel de suivi d'ordinateur](#page-60-0)
- **[En cas de perte ou de vol de votre ordinateur](#page-61-0)**

**A REMARQUE : Pour plus d'informations sur la sécurité de votre ordinateur en déplacement, reportez-vous à [Déplacement avec votre ordinateur](file:///C:/data/systems/latd420/fr/PG124fr0/travel.htm#wp1106219).** 

## <span id="page-59-0"></span>**Câble de sécurité antivol**

*A* REMARQUE : Votre ordinateur n'est pas livré avec un câble de sécurité antivol.

Un câble de sécurité antivol est un dispositif antivol vendu dans le commerce. Pour utiliser le câble antivol, fixez-le au port de câble de votre ordinateur Dell™. Pour plus d'informations, reportez-vous aux instructions fournies avec le dispositif.

AVIS : Avant d'acheter un dispositif antivol, assurez-vous qu'il est compatible avec le port de câble de sécurité de votre ordinateur.

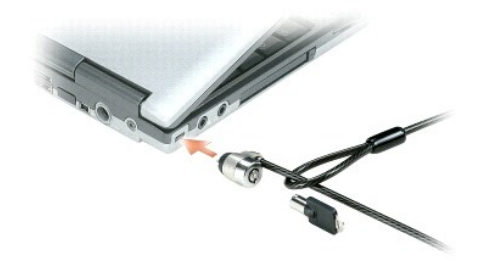

### <span id="page-59-1"></span>**Utilisation de cartes à puce**

**A REMARQUE** : Pour plus d'informations sur la sécurité de votre ordinateur en déplacement, reportez-vous à [Déplacement avec votre ordinateur](file:///C:/data/systems/latd420/fr/PG124fr0/travel.htm#wp1106219).

### **À propos des cartes à puce**

Les cartes à puce sont des périphériques portables ayant la forme de cartes de crédit et comportant des circuits intégrés internes. Le dessus de la carte<br>contient généralement un processeur incorporé situé sous la plage de privilégié pour les programmes relatifs à la sécurité, au stockage de données et pour les programmes spéciaux. L'utilisation d'une carte à puce augmente la<br>sécurité d'un système en combinant un support propre à l'utilisate l'utilisateur, afin d'offrir une sécurité d'authentification bien supérieure à celle d'un simple mot de passe. Pour installer une carte à puce, reportez-vous à la<br>section <u>Installation d'une carte à puce ou d'une carte Sec</u>

#### <span id="page-59-2"></span>**Mots de passe**

*C* REMARQUE : Les mots de passe sont désactivés lorsque vous recevez votre ordinateur.

Les mots de passe principal, d'administrateur et de disque dur permettent d'empêcher tout accès non autorisé à l'ordinateur. Le tableau suivant détermine les types et les fonctions des mots de passe disponibles sur votre ordinateur.

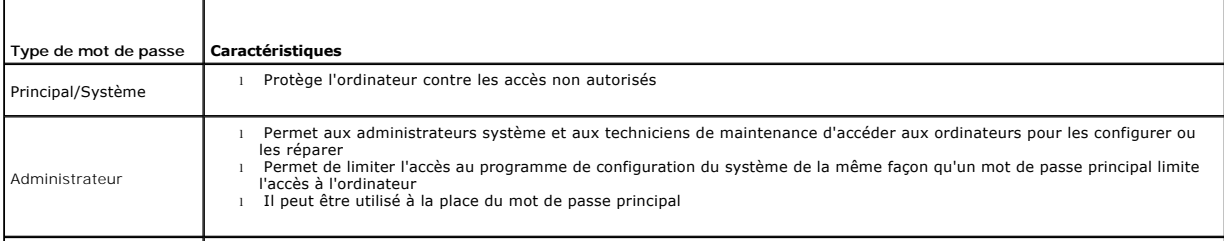

Permet de protéger contre les accès non autorisés les données de votre disque dur ou d'un disque dur externe (le cas échéant)

*C* REMARQUE : Certains disques durs n'assure pas la prise en charge des mots de passe de disque dur.

AVIS : Les mots de passe assurent une sécurité élevée des données de votre ordinateur ou de votre disque dur. Mais ils ne sont pas une sécurité<br>absolue. Si vous avez besoin d'une sécurité plus accrue, achetez et utilisez d

Si vous oubliez l'un de vos mots de passe, contactez votre administrateur système ou contactez Dell (reportez-vous à la section Pour prendre contact ave Dell). Pour votre protection, les équipes de support de Dell vous demanderont une preuve d'identité pour garantir que seule une personne autorisée peut utiliser l'ordinateur

#### **Utilisation d'un mot de passe principal/système**

Le mot de passe principal (système) permet de protéger l'ordinateur contre les accès non autorisés.

Accédez aux **Comptes d'utilisateurs** depuis le Panneau de configuration pour créer des comptes d'utilisateurs et ajouter ou modifier des mots de passe. Après<br>avoir affecté un mot de passe principal, vous devez l'entrer cha

Si vous n'entrez pas de mot de passe dans les 2 minutes, l'ordinateur revient à son état de fonctionnement précédent.

**AVIS :** Si vous désactivez le mot de passe d'administrateur, le mot de passe principal est lui aussi désactivé.

Si vous avez affecté un mot de passe d'administrateur, vous pouvez l'utiliser à la place du mot de passe principal. Le système ne vous demande pas<br>précisément d'entrer le mot de passe d'administrateur.

#### **Utilisation d'un mot de passe d'administrateur**

Le mot de passe d'administrateur est conçu pour donner aux administrateurs système et aux techniciens de maintenance un accès aux ordinateurs pour les réparations et les reconfigurations. Ces administrateurs ou techniciens peuvent affecter des mots de passe d'administrateur identiques à des groupes d'ordinateurs et vous laisser affecter le mot de passe principal unique.

Pour définir ou modifier des mots de passe d'administrateur, accédez aux **Comptes d'utilisateurs** situés sur le Panneau de configuration.

Lorsque vous définissez un mot de passe d'administrateur, l'option Co**nfigurer le programme de configuration** est disponible dans le programme de<br>configuration du système. L'option Co**nfigurer le programme de configuration** 

Le mot de passe d'administrateur peut être utilisé à la place du mot de passe principal. Chaque fois que le système vous demande d'entrer le mot de passe<br>principal, vous pouvez entrer le mot de passe d'administrateur.

**AVIS :** Si vous désactivez le mot de passe d'administrateur, le mot de passe principal est lui aussi désactivé.

**REMARQUE :** Le mot de passe d'administrateur fournit un accès à l'ordinateur, mais ne fournit pas d'accès au disque dur lorsqu'un mot de passe de disque dur est défini.

Si vous avez oublié le mot de passe principal et ne disposez pas d'un mot de passe d'administrateur, ou si vous disposez d'un mot de passe principal et d'un<br>mot de passe d'administrateur mais que vous les avez oubliés tous section [Contactez Dell\)](file:///C:/data/systems/latd420/fr/PG124fr0/help.htm#wp1118233).

#### **Utilisation d'un mot de passe d'unité de disque dur**

Le mot de passe d'unité de disque dur vous permet de protéger les données contre les accès non autorisés. Vous pouvez également affecter un mot de passe<br>à un disque dur externe (le cas échéant) qui peut ou non être identiq

Lorsque le mot de passe de disque dur est défini, vous devez l'entrer chaque fois que vous allumez l'ordinateur et chaque fois que vous reprenez le<br>fonctionnement normal à partir du mode Veille ; un message vous invite à s

Pour continuer, saisissez votre mot de passe (pas plus de 8 caractères), puis appuyez sur <Entrée>. Si vous n'entrez pas de mot de passe dans les 2<br>minutes, l'ordinateur revient à son état de fonctionnement précédent. Si u n'est pas valide. Appuyez sur <Enter> pour faire une nouvelle tentative.

Si vous n'entrez pas le bon mot de passe au bout de trois tentatives, l'ordinateur tente de démarrer à partir d'un autre périphérique amorçable si l'option **Boot**  First Device (Initialiser le premier périphérique) du programme de configuration du système le permet. Si l'option **Initialiser le premier périphérique** ne<br>permet pas de démarrage à partir d'un autre périphérique, l'ordina

Si les mots de passe de disque dur, de disque dur externe et principal sont identiques, l'ordinateur ne vous demande que le mot de passe principal. Si le mot<br>de passe de disque dur est différent du mot de passe principal, différents offre une plus grande sécurité.

**A REMARQUE :** Le mot de passe d'administrateur fournit un accès à l'ordinateur, mais ne fournit pas d'accès au disque dur lorsqu'un mot de passe de disque dur est défini.

#### <span id="page-60-0"></span>**Logiciel de suivi d'ordinateur**

Un logiciel de suivi d'ordinateur peut permettre de localiser votre ordinateur en cas de perte ou de vol. Ce logiciel est en option et peut être acheté lors de la<br>commande de votre ordinateur Dell™, vous pouvez aussi pren

**A REMARQUE** : Le logiciel de suivi d'ordinateur peut ne pas être disponible dans certains pays.

**REMARQUE :** Si vous disposez d'un logiciel de suivi d'ordinateur et que votre ordinateur est perdu ou volé, vous devez prendre contact avec la société assurant le service de suivi pour signaler votre ordinateur.

### <span id="page-61-0"></span>**En cas de perte ou de vol de votre ordinateur**

- ⊥ Appelez un poste de police pour signaler la perte ou le vol de l'ordinateur. Mentionnez le numéro d'étiquette de service dans votre description de<br>L'ordinateur. Demandez le numéro d'enregistrement de la plainte et notez police. Si possible, notez le nom du fonctionnaire chargé de l'enquête.
- **REMARQUE :** Si vous savez où l'ordinateur a été perdu ou volé, appelez un poste de police dans la région correspondante. Si vous ne le savez pas, appelez un poste de police proche de votre domicile.
	- l Si l'ordinateur appartient à une société, avertissez le bureau de sécurité de la société.
	- l Prenez contact avec le service clientèle Dell pour signaler la perte de l'ordinateur. Vous devez fournir le numéro d'étiquette de service de l'ordinateur, le<br>numéro de la plainte, ainsi que le nom, l'adresse et le numéro

L'employé du service clientèle Dell enregistre votre déclaration sous le numéro d'étiquette de service et signale cet ordinateur comme disparu ou volé. Si<br>quelqu'un appelle Dell pour de l'assistance technique avec votre nu ou volé. L'employé pourra alors tenter d'obtenir le numéro de téléphone et l'adresse de la personne qui appelle. Dell prendra alors contact avec le poste de police auquel vous avez signalé la disparition de l'ordinateur.

## **Programme de configuration du système**

**Guide d'utilisation du Dell™ Latitude™ D420**

- **O** [Présentation](#page-62-0)
- **O** Visualisation des écrans du programme de configuration
- [Écrans de configuration du système](#page-62-2)
- **[Paramètres les plus utilisés](#page-62-3)**

## <span id="page-62-0"></span>**Présentation**

**REMARQUE :** Votre système d'exploitation peut configurer automatiquement la plupart des options disponibles dans le programme de configuration du système, ce qui annule les options que vous avez définies à l'aide de ce programme. (Une des exceptions est l'option External Hot Key (Touche rapide<br>externe), que vous pouvez désactiver ou activer via le programme de confi [configuration des fonctions de votre système d'exploitation, reportez](file:///C:/data/systems/latd420/fr/PG124fr0/findinfo.htm#wp1194178)-vous au Centre d'aide et de support (reportez-vous à la section Centre d'aide et de support Windows).

Vous pouvez utiliser le programme de configuration du système comme ci-après :

- l Pour définir ou changer les fonctions modifiables par l'utilisateur, telles que le mot de passe
- l Pour vérifier les informations concernant la configuration actuelle de l'ordinateur, telles que la capacité de mémoire système

Lorsque votre ordinateur est configuré, exécutez le programme de configuration du système pour vous familiariser avec les informations de configuration et les<br>paramètres facultatifs du système. Vous pouvez noter ces inform

Les écrans de configuration du système affichent les informations sur la configuration courante et les paramètres de votre ordinateur, par exemple :

- l Configuration du système
- l Séquence d'amorçage
- l Paramètres de configuration de l'amorçage (démarrage) et de la station d'accueil
- l Paramètres de configuration de base des périphériques
- l Réglages de sécurité du système et mot de passe de disque dur

AVIS : Ne modifiez les paramètres de configuration du système que si vous êtes un utilisateur expérimenté en informatique ou si vous êtes assisté par<br>un représentant du support technique de Dell. Certaines modifications ri

#### <span id="page-62-1"></span>**Visualisation des écrans du programme de configuration du système**

- 1. Allumez votre ordinateur (ou redémarrez-le).
- 2. Lorsque le logo DELL™ s'affiche, appuyez immédiatement sur <F2>. Si vous attendez trop longtemps et que le logo Windows apparaît, attendez encore<br>jusqu'à ce que le bureau Windows s'affiche. Éteignez alors votre ordinat

### <span id="page-62-2"></span>**Écrans de configuration du système**

**REMARQUE :** Pour afficher des informations sur un élément spécifique d'un écran de configuration du système, mettez l'élément en surbrillance et consultez la zone d'Aide à l'écran.

Dans le programme de configuration du système, les catégories principales de paramètres apparaissent à gauche. Pour consulter les types de paramètres<br>d'une catégorie, sélectionnez cette catégorie et appuyez sur <Entrée>. Q correspondant à ce type de paramètre. Vous pouvez modifier les paramètres qui apparaissent en blanc à l'écran. Les valeurs que vous ne pouvez pas modifier (car elles sont déterminées par l'ordinateur) sont estompées.

Les fonctions des touches de configuration du système apparaissent au bas de l'écran.

#### <span id="page-62-3"></span>**Paramètres les plus utilisés**

Certains paramètres nécessitent le redémarrage de l'ordinateur pour que les nouveaux paramètres entrent en vigueur.

#### **Modification de la séquence d'amorçage**

La *séquence d'amorçage* ou ordre de démarrage indique à l'ordinateur où trouver le logiciel requis pour démarrer le système d'exploitation. Vous pouvez

<span id="page-63-1"></span>modifier la séquence d'amorçage et activer ou désactiver des périphériques par la page **Boot Sequence** (Séquence d'amorçage) dans la catégorie **System** (Système).

**REMARQUE :** Pour changer la séquence d'amorçage une fois seulement, reportez-vous à la section [Exécution d'un amorçage ponctuel](#page-63-0).

La page **Séquence d'amorçage** affiche une liste générale de périphériques d'amorçage pouvant être installés sur votre ordinateur, comprenant entre autres :

- l Lecteur de disquette
- l Disque dur de la baie modulaire
- l Disque dur interne
- l Lecteur de CD/DVD/CD-RW

Pendant la procédure d'amorçage, l'ordinateur commence par le début de la liste, puis analyse chacun des périphériques activés à la recherche des fichiers de<br>démarrage du système d'exploitation. Lorsque les fichiers ont ét

Pour définir les périphériques d'amorçage, sélectionnez un périphérique en appuyant sur les touches fléchées vers le haut ou vers le bas, puis activez ou désactivez le périphérique ou modifiez son ordre dans la liste.

- pour activer ou désactiver un périphérique, sélectionnez-le et appuyez sur la barre d'espacement. Les périphériques activés apparaissent en blanc et<br>Sont précédés à gauche d'un petit triangle ; s'ils sont désactivés, ils a
- l Pour modifier la position d'un périphérique dans la liste, sélectionnez-le et appuyez sur <u> ou <d> (pas de distinction entre majuscules et minuscules) pour le déplacer vers le haut ou vers le bas.

Les modifications que vous apportez à la séquence d'amorçage entrent en vigueur dès que vous les enregistrez et que vous quittez le programme de configuration du système.

#### <span id="page-63-0"></span>**Exécution d'un amorçage ponctuel**

Vous pouvez définir une séquence d'amorçage ponctuelle sans passer par le programme de configuration du système. (Vous pouvez également utiliser cette<br>procédure pour initialiser Dell Diagnostics sur la partition de l'utili

- 1. Arrêtez l'ordinateur à l'aide du menu **Démarrer**.
- 2. Si l'ordinateur est connecté à une station d'accueil (amarré), déconnectez-le. Pour obtenir des instructions, consultez la documentation qui accompagne la station d'accueil.
- 3. Branchez l'ordinateur à une prise secteur.
- 4. Allumez l'ordinateur. Lorsque le logo DELL s'affiche, appuyez immédiatement sur <F12>. Si vous attendez trop longtemps et que le logo Windows apparaît, attendez encore jusqu'à ce que le bureau Windows s'affiche. Éteignez alors votre ordinateur et faites une nouvelle tentative.
- 5. Lorsque la liste des périphériques d'amorçage apparaît, sélectionnez celui que vous voulez utiliser pour l'amorçage, puis appuyez sur <Entrée>.

L'ordinateur démarre à partir du périphérique sélectionné.

Au prochain redémarrage de l'ordinateur, la séquence d'amorçage précédente sera restaurée.

#### **Changement des ports COM**

L'option **Serial Port** (Port série), dans la catégorie **Onboard Devices** (Périphériques intégrés), permet d'affecter l'adresse du port COM (port série) ou de<br>désactiver ce port série et son adresse pour libérer les ressour

#### **Activation du capteur infrarouge**

1. Trouvez l'option **Fast IR** (Infrarouge rapide) dans la catégorie **Onboard Devices** (Périphériques intégrés).

**REMARQUE :** Vérifiez que le port COM que vous sélectionnez est différent du port COM attribué au connecteur série.

- 2. Appuyez sur <Entrée>.
- 3. Utilisez les touches fléchées pour sélectionner le paramètre de port COM infrarouge.
- 4. Appuyez sur <Entrée>.
- 5. Suivez les instructions qui s'affichent à l'écran.

Lorsque le capteur infrarouge est activé, vous pouvez l'utiliser pour communiquer avec un périphérique infrarouge. Pour configurer un tel périphérique, consultez sa documentation, ainsi que le Centre d'aide et de support de Windows. Pour accéder au Centre d'aide et de support, reportez-vous à la section<br>[Centre d'aide et de support Windows.](file:///C:/data/systems/latd420/fr/PG124fr0/findinfo.htm#wp1194178)

### <span id="page-65-0"></span>**Réinstallation du logiciel**

**Guide d'utilisation du Dell™ Latitude™ D420**

- **[Pilotes](#page-65-1)**
- [Résolution des incompatibilités logicielles et matérielles](#page-66-0)
- **[Restauration de votre système d'exploitation](#page-67-1)**

#### <span id="page-65-1"></span>**Pilotes**

### **Qu'est-ce qu'un pilote ?**

Un pilote est un programme qui contrôle un périphérique, une imprimante, une souris ou un clavier par exemple. Tous les périphériques nécessitent un pilote.

Un pilote sert d'interprète entre le périphérique et tout autre programme qui l'utilise. Chaque périphérique dispose de son propre jeu de commandes spécialisées que seul son pilote reconnaît.

Lorsque Dell livre l'ordinateur, les pilotes nécessaires sont déjà installés — aucune installation ou configuration supplémentaire n'est nécessaire.

AVIS : Le CD en option Drivers and Utilities peut contenir des pilotes pour des systèmes d'exploitation qui ne sont pas installés sur votre ordinateur.<br>Vérifiez que vous installez le logiciel correspondant au système d'exp

De nombreux pilotes, les pilotes de clavier par exemple, sont fournis avec votre système d'exploitation Microsoft® Windows®. Vous devez installer des pilotes si :

- l vous mettez à jour votre système d'exploitation ;
- l vous réinstallez votre système d'exploitation ;
- l vous connectez ou installez un nouveau périphérique.

### **Identification des pilotes**

Si vous rencontrez des difficultés avec un périphérique, identifiez le pilote à l'origine du problème et le mettez-le à niveau si nécessaire.

- 1. Cliquez sur **Démarrer**® **Panneau de configuration**® **Système**.
- 2. Cliquez sur **Matériel**® **Gestionnaire de périphériques**.
- 3. Faites défiler la liste pour rechercher des périphériques comportant un point d'exclamation (un cercle jaune et un [**!**]) sur l'icône du périphérique.

Lorsqu'un point d'exclamation se trouve à côté du nom du périphérique, vous devez réinstaller le pilote ou en installer un nouveau (reportez-vous à la section [Réinstallation des pilotes et utilitaires](#page-65-2)).

#### <span id="page-65-2"></span>**Réinstallation des pilotes et utilitaires**

<span id="page-65-3"></span>0 AVIS : Le site Web de support de Dell à l'adresse support.dell.com et le CD Drivers and Utilities fournissent des pilotes compatibles avec les ordinateurs<br>Dell™. Si vous installez des pilotes que vous avez obtenus par d'a

#### **Utilisation de la fonction Restauration des pilotes de périphériques de Windows XP**

Si un problème apparaît sur votre ordinateur après avoir installé ou mis à jour le pilote, utilisez la fonction Restauration des pilotes de périphériques de<br>Windows XP pour remplacer le pilote pour la version précédemment

- 1. Cliquez sur **Démarrer**® **Panneau de configuration**® **Système**.
- 2. Cliquez sur **Matériel**® **Gestionnaire de périphériques**.
- 3. Cliquez avec le bouton droit sur le périphérique pour lequel le nouveau pilote a été installé et cliquez sur **Propriétés**.
- 4. Cliquez sur **Pilotes**® **Restauration des pilotes**.

Si la restauration des pilotes de périphérique ne résout par le problème, utilisez la Restauration système pour ramener votre système à l'état du système<br>d'exploitation précédant l'installation du pouveau pilote (reportezd'exploitation précédant l'installation du nouveau pilote (reportez-vous à Utilisation

#### **Utilisation du CD Drivers and Utilities**

*REMARQUE : Le CD Drivers and Utilities est en option et il se peut qu'il ne soit pas livré avec votre ordinateur.* 

Si le programme Restauration des pilotes de périphériques ou la fonction Restauration du système ne corrigent pas le problème, réinstallez le pilote à partir du<br>CD *Drivers and Utilities* (également appelé *ResourceCD*).

- 1. Enregistrez et fermez tous les fichiers et quittez tous les programmes.
- 2. Insérez le CD *Drivers and Utilities*.

Dans la plupart des cas, le CD démarre automatiquement. Si ce n'est pas le cas, démarrez l'explorateur Windows, cliquez sur le répertoire du lecteur de CD pour afficher son contenu, puis double-cliquez sur le fichier **autorcd.exe**. Au premier lancement du CD, il peut vous proposer d'installer des fichiers de<br>configuration. Cliquez sur **OK et suivez les instructions à l'éc** 

- 3. Dans le menu déroulant **Language** de la barre d'outils, sélectionnez la langue voulue pour le pilote ou utilitaire (le cas échéant). L'écran de bienvenue apparaît.
- 4. Cliquez sur **Suivant**.

Le CD explore automatiquement votre matériel pour détecter les pilotes et utilitaires utilisés sur votre ordinateur.

5. Quand le CD a terminé l'exploration du matériel, vous pouvez aussi détecter d'autres pilotes et utilitaires. Dans Search Criteria (Critères de recherche),<br>sélectionnez les catégories voulues dans les menus déroulants Sy (Rubrique).

Un ou plusieurs liens apparaissent pour les pilotes et utilitaires utilisés sur votre ordinateur.

- 6. Cliquez sur le lien d'un pilote ou utilitaire pour afficher des informations sur celui que vous souhaitez installer.
- 7. Cliquez sur le bouton **Installer** (s'il est disponible) pour lancer l'installation du pilote ou de l'utilitaire. Sur l'écran de bienvenue, suivez les invites pour terminer l'installation.

Si vous ne trouvez pas de bouton **Installer**, l'installation automatique n'est pas possible. Pour des instructions d'installation, vous pouvez soit consulter<br>les rubriques ci-dessous, soit cliquer sur **Extract** (Extraire),

Si vous êtes invité à parcourir les fichiers de pilotes, cliquez sur le répertoire de CD sur la fenêtre d'informations sur les pilotes pour afficher les fichiers correspondant à ce pilote.

#### **Réinstallation manuelle des pilotes**

- REMARQUE : Si vous réinstallez un pilote de capteur infrarouge, vous devez d'abord activer le capteur infrarouge dans le programme de configuration<br>du système (reportez-vous à la section <u>Activation du capteur infraroug</u>e)
- 1. Une fois les fichiers de pilote extraits vers votre disque dur, tel que décrit dans la section précédente, faites un clic droit sur **Poste de travail** sur le bureau Windows® **Propriétés**® **Matériel**® **Gestionnaire de périphériques**.
- 2. Double-cliquez sur le type du périphérique pour lequel vous êtes en train d'installer le pilote (par exemple, **Modems** ou **Périphériques infrarouge**).
- 3. Double-cliquez sur le nom du périphérique pour lequel vous installez le pilote.
- 4. Cliquez sur **Pilote**® **Mettre à jour le pilote**.
- 5. Cliquez sur Installer à partir d'une liste ou d'un emplacement spécifique (Avancé)→ Suivant.
- 6. Cliquez sur **Parcourir** et placez-vous à l'endroit où vous avez copié précédemment les fichiers de pilote.
- 7. Lorsque le nom du pilote approprié apparaît, cliquez sur Suivant→ Terminer et redémarrez votre ordinateur.

#### <span id="page-66-0"></span>**Résolution des incompatibilités logicielles et matérielles**

Si un périphérique n'est pas détecté pendant la configuration du système d'exploitation ou est détecté mais n'est pas configuré correctement, utilisez le Dépanneur des conflits matériels pour résoudre cette incompatibilité.

- 1. Cliquez sur **Démarrer**® **Aide et support**.
- 2. Entrez Dépanneur des conflits matériels dans le champ **Rechercher**, puis cliquez sur la flèche pour lancer la recherche.

<span id="page-67-0"></span>3. Cliquez sur **Dépanneur des conflits matériels**® **Je dois résoudre un problème matériel sur mon ordinateur**® **Suivant**.

## <span id="page-67-1"></span>**Restauration de votre système d'exploitation**

Plusieurs méthodes de restauration du système d'exploitation sont disponibles :

- l La fonction de restauration du système de Microsoft® Windows® XP ramène votre ordinateur à un état de fonctionnement antérieur, sans affecter les<br>fichiers de données. Utilisez la restauration du système comme première so fichiers de données.
- ι Si vous avez reçu un CD *Operating System* avec votre ordinateur, vous pouvez l'utiliser pour restaurer votre système d'exploitation. Mais l'utilisation du<br>CD *Operating System* supprime aussi toutes les données du dis

#### <span id="page-67-2"></span>**Utilisation de la Restauration du système Microsoft Windows XP**

Le système d'exploitation Microsoft Windows XP fournit une fonctionnalité de Restauration du système qui vous permet de restaurer l'ordinateur à un état de fonctionnement antérieur (sans affecter les fichiers de données) si des modifications apportées aux logiciels, au matériel ou à d'autres paramètres du système<br>ont mis l'ordinateur dans un état de fonctionnement non souhait de la Restauration du système. Pour accéder au Centre d'aide et de support, reportez-vous à la section [Centre d'aide et de support Windows](file:///C:/data/systems/latd420/fr/PG124fr0/findinfo.htm#wp1194178)

**AVIS :** Sauvegardez régulièrement vos fichiers de données. La fonction Restauration du système ne gère pas ni ne récupère vos fichiers de données.

REMARQUE : Les procédures présentées dans ce document concernent l'affichage par défaut de Windows. Par conséquent, elles risquent de ne pas<br>fonctionner si votre ordinateur Dell™ est réglé sur le mode d'affichage classiqu

#### **Création d'un point de restauration**

- 1. Cliquez sur **Démarrer**® **Aide et support**.
- 2. Cliquez sur la tâche correspondant à **Restauration du système**.
- 3. Suivez les instructions qui s'affichent à l'écran.

#### **Restauration de l'ordinateur à un état antérieur**

Si des problèmes surviennent après l'installation d'un pilote de périphérique, utilisez la fonction Restauration des pilotes de périphériques (reportez-vous à la<br>Utilisation de la fonction Restauration des pilotes de périp outilisation de la fonction de la fonction de la fonction du XVI pour résoudre le problème persiste, utilisez la fonction Restauration du système.

AVIS : Avant de restaurer l'ordinateur à un état antérieur, enregistrez et fermez tous les fichiers ouverts et quittez tous les programmes en cours<br>d'exécution. Ne modifiez, n'ouvrez ou ne supprimez en aucun cas des fichie terminée.

- 1. Cliquez sur Démarrer→ Tous les programmes→ Accessoires→ Outils système→ Restauration du système.
- 2. Assurez-vous que l'option **Restaurer mon ordinateur à un état antérieur** est sélectionnée, puis cliquez sur **Suivant**.
- 3. Cliquez sur la date à laquelle vous souhaitez restaurer l'ordinateur.

L'écran **Sélectionner un point de restauration** affiche un calendrier vous permettant de sélectionner des points de restauration. Toutes les dates du calendrier comportant des points de restauration apparaissent en gras.

4. Sélectionnez un point de restauration, puis cliquez sur **Suivant**.

Si une date du calendrier contient un seul point de restauration, ce dernier est sélectionné automatiquement. Si plusieurs points de restauration sont disponibles, cliquez sur celui que vous souhaitez utiliser.

5. Cliquez sur **Suivant**.

L'écran **Restauration complète** apparaît une fois que la fonction Restauration du système termine la collecte de données et l'ordinateur redémarre.

6. Une fois l'ordinateur redémarré, cliquez sur **OK**.

Pour changer de point de restauration, répétez les étapes précédentes en utilisant un autre point de restauration ou annulez la restauration.

#### **Annulation de la dernière restauration du système**

- Θ AVIS : Avant d'annuler la dernière restauration du système, enregistrez et fermez tous les fichiers ouverts et quittez tous les programmes en cours<br>d'exécution. Ne modifiez, n'ouvrez ou ne supprimez en aucun cas des fichie terminée.
- 1. Cliquez sur **Démarrer**® **Tous les programmes**® **Accessoires**® **Outils système**® **Restauration du système**.
- 2. Cliquez sur **Annuler ma dernière restauration**  $\rightarrow$  Suivant.

#### **Activation de la fonction Restauration du système**

Si vous réinstallez Windows XP avec moins de 200 Mo d'espace disponible sur le disque dur, la fonction Restauration du système est automatiquement désactivée. Pour vérifier si la fonction Restauration du système est activée :

- 1. Cliquez sur Démarrer→ Panneau de configuration→ Performances et maintenance→ Système→ Restauration du système.
- 2. Assurez-vous que l'option **Désactiver la Restauration du système** n'est pas cochée.

### **Utilisation du CD Operating System**

#### **Avant de commencer**

Si vous songez à réinstaller le système d'exploitation Windows XP pour corriger un problème sur un pilote récemment installé, commencez par utiliser la restauration de pilote de périphérique Windows XP (reportez-vous à <u>Utilisation de la fonction Restauration des pilotes de périphériques de Windows XP</u>). Si la<br>restauration des pilotes de périphérique ne résout par le prob

Pour réinstaller Windows XP, vous devez disposer des éléments suivants :

- l CD Dell™ *Operating System*
- l CD Dell *Drivers and Utilities*

**REMARQUE :** Le CD Drivers and Utilities contient les pilotes installés à l'assemblage de l'ordinateur. Utilisez le CD Drivers and Utilities pour charger les pilotes requis. Selon la région dans laquelle vous avez commandé votre ordinateur, ou selon que vous avez demandé ou non les CD, le CD Drivers and<br>Utilities et le CD Operating System peuvent ne pas être livrés avec votre o

#### **Réinstallation de Windows XP**

La procédure de réinstallation complète peut prendre 1 à 2 heures. Après réinstallation du système d'exploitation, vous devrez aussi réinstaller les pilotes de périphériques, programme de protection contre les virus et autres logiciels.

**AVIS :** Le CD Operating System en option fournit des options de réinstallation du système Windows XP. Ces options permettent de remplacer des fichiers et peuvent avoir une influence sur les programmes installés sur votre disque dur. Ne réinstallez donc pas Windows XP si un technicien de support Dell ne vous a pas demandé de le faire.

- 1. Enregistrez et fermez tous les fichiers et quittez tous les programmes.
- 2. Insérez le CD *Operating System*. Cliquez sur **Quitter** si le message Installer Windows XP apparaît.
- 3. Appuyez sur <F12> immédiatement après l'apparition du logo DELL™.

Si le logo du système d'exploitation apparaît, attendez de voir apparaître le bureau Windows, puis arrêtez l'ordinateur pour recommencer.

4. Suivez les instructions à l'écran pour terminer l'installation.

 $\sqrt{ }$ 

## <span id="page-69-0"></span>**Caractéristiques**

**Guide d'utilisation du Dell™ Latitude™ D420**

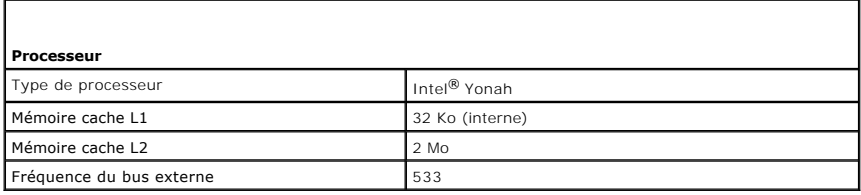

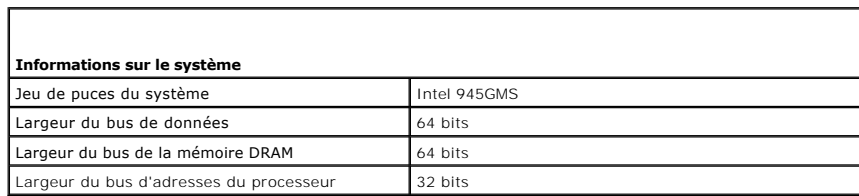

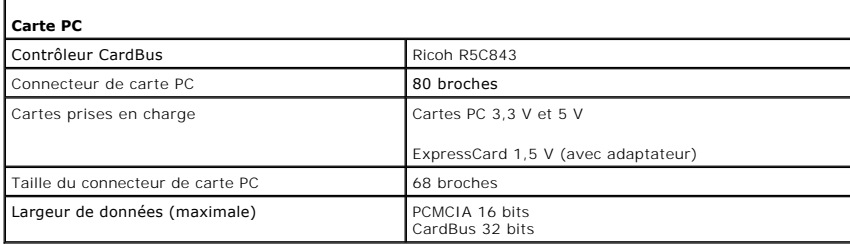

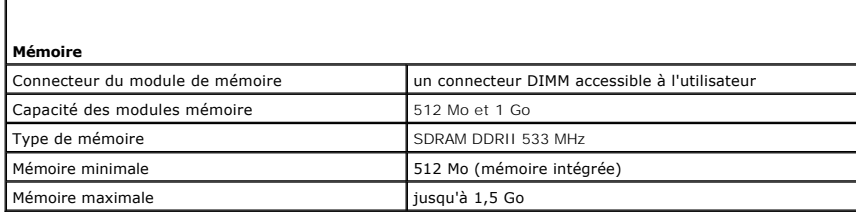

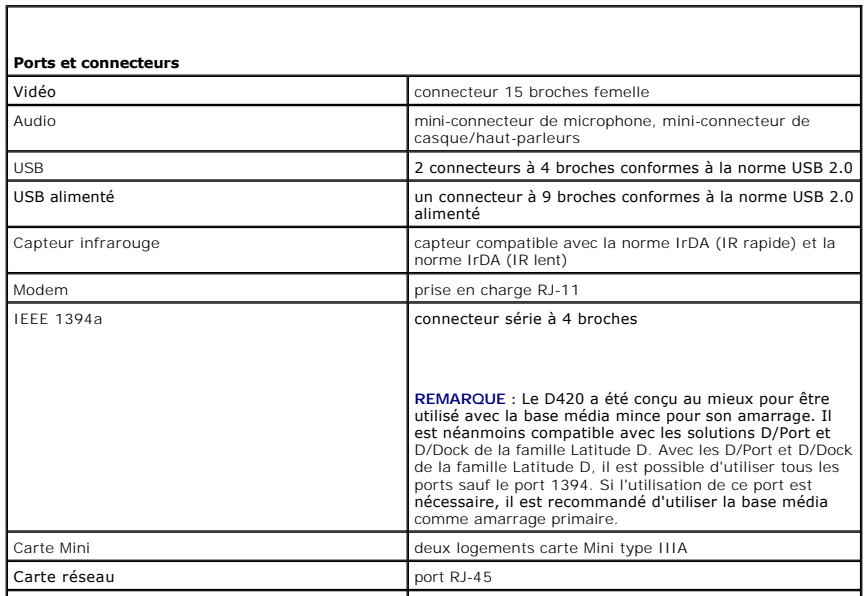

Г

Г

Connecteur D-Dock 
connecteur D-Dock<br> **base média D420** 

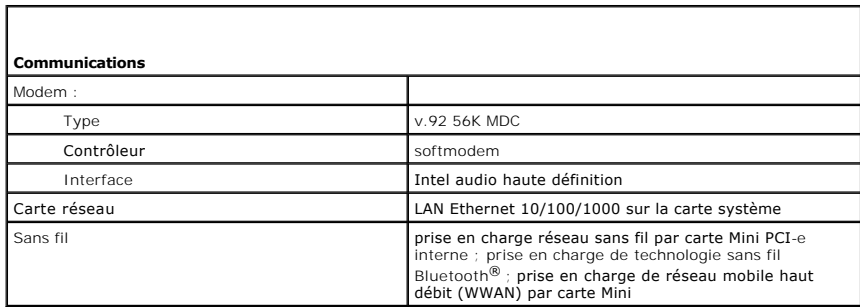

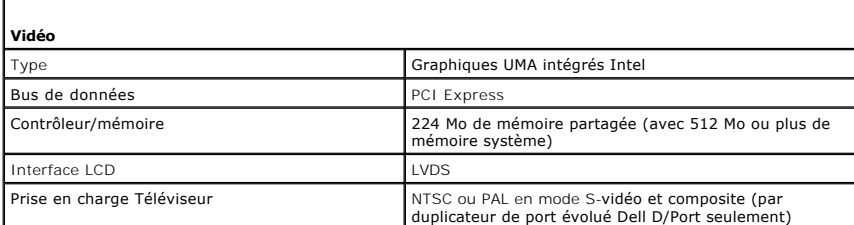

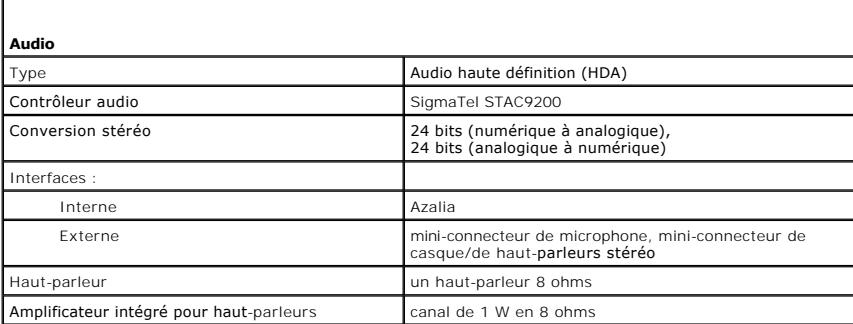

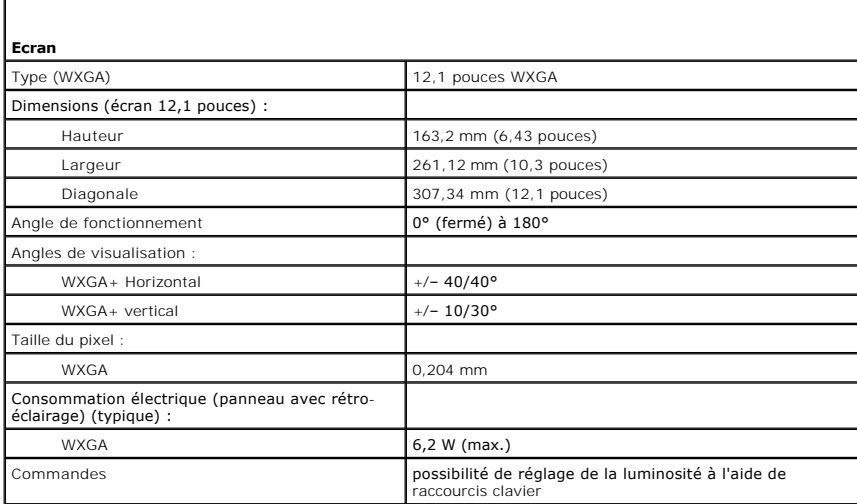

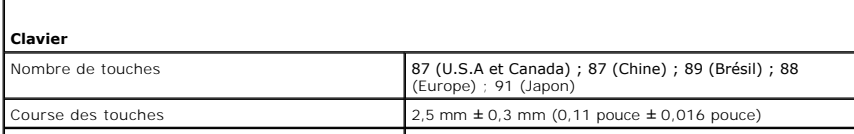

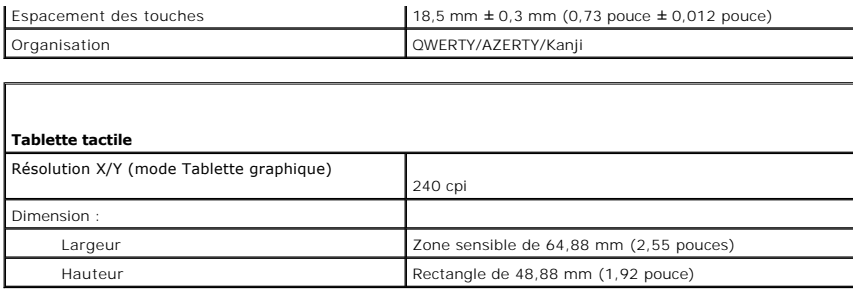

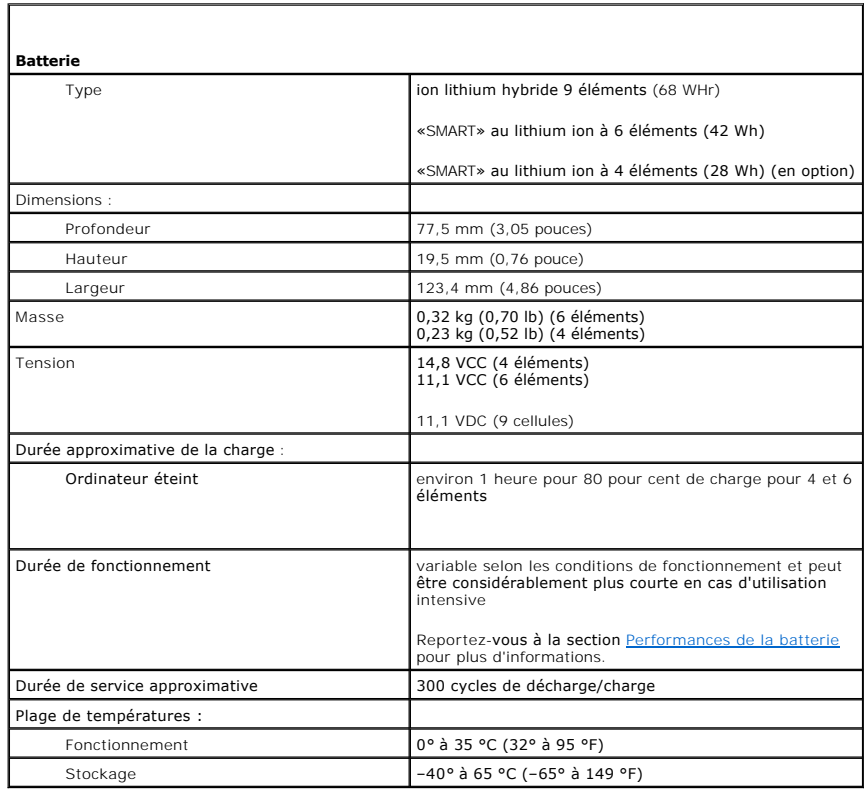

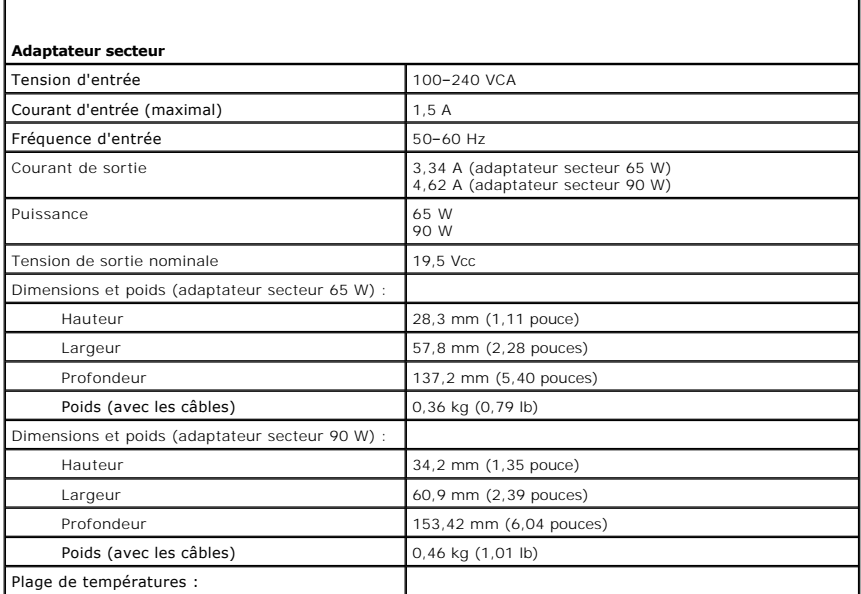
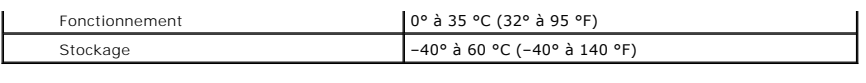

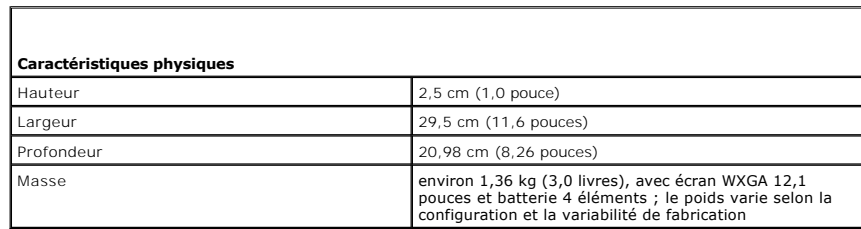

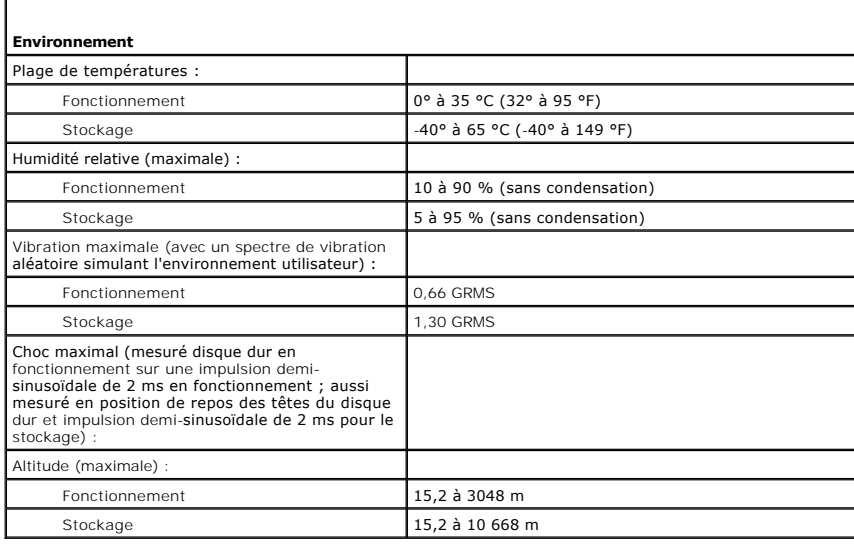

[Retour à la page du Sommaire](file:///C:/data/systems/latd420/fr/PG124fr0/index.htm)

Г

[Retour à la page du Sommaire](file:///C:/data/systems/latd420/fr/PG124fr0/index.htm)

#### **Guide d'utilisation du Dell™ Latitude™ D420**

Pour plus d'informations sur d'autres documents inclus avec votre ordinateur, consultez la section [Recherche d'informations](file:///C:/data/systems/latd420/fr/PG124fr0/findinfo.htm#wp1193452).

# **Remarques, avis et précautions**

**REMARQUE :** Une REMARQUE fournit des informations importantes qui vous aident à mieux utiliser votre ordinateur.

**AVIS :** Un AVIS vous avertit d'un risque de dommage matériel ou de perte de données et vous indique comment éviter le problème.

**A** PRECAUTION : Une PRÉCAUTION indique un risque potentiel d'endommagement du matériel, de blessure corporelle ou de mort.

# **Abréviations et sigles**

Pour obtenir la liste complète des abréviations et des sigles, reportez-vous au [Glossaire.](file:///C:/data/systems/latd420/fr/PG124fr0/glossary.htm#wp1121671)

Si vous avez acheté un ordinateur Dell™ Série n, les références du présent document concernant les systèmes d'exploitation Microsoft® Windows® ne sont pas applicables.

### **Les informations contenues dans ce document sont sujettes à modification sans préavis. © 2006 Dell Inc. Tous droits réservés.**

La reproduction de ce document, de quelque manière que ce soit, sans l'autorisation écrite de Dell Inc. est strictement interdite.

Marques utilisées dans ce document : *Dell*, le logo DELL, Inspiron, Dell Precision, Dimension, OptilPay, Laitlude, PowerConnect, PowerEdge, PowerCound, PowerFound, PowerFound, PowerFound, PowerFound, PowerFound, PowerFoun

Les autres marques et noms de produits pouvant être utilisés dans ce document sont reconnus comme appartenant à leurs propriétaires respectifs. Dell Inc. rejette tout intérêt<br>propriétaire dans les marques et les noms comme

#### **Modèle PP09S**

**Avril 2006 P/N PG124 Rév. A00**

[Retour à la page du Sommaire](file:///C:/data/systems/latd420/fr/PG124fr0/index.htm)

### **Transfert d'informations vers un nouvel ordinateur Guide d'utilisation du Dell™ Latitude™ D420**

- [Lancement de l'Assistant Transfert de fichiers et de paramètres avec le CD Operating System](#page-74-0)
- **O** Lancement de l'Assistant Transfert de fichiers et de paramètres sans le CD Operation System System System System System System System System System System System System System System System System System System System

Le système d'exploitation Microsoft® Windows® XP propose un **assistant Transfert de fichiers et de paramètres** pour déplacer des données d'un ordinateur<br>source vers un nouvel ordinateur. Vous pouvez transférer des données

- l messages électroniques
- l paramètres de barre d'outils
- l dimensions des fenêtres
- l favoris Internet

Vous pouvez transférer les données vers le nouvel ordinateur par une connexion réseau ou série, ou les enregistrer sur un support amovible, par exemple un CD enregistrable, pour les transférer vers le nouvel ordinateur.

**REMARQUE :** Vous pouvez tranférer des informations vers le nouvel ordinateur en connectant directement un câble série aux ports d'entrée/sortie des deux ordinateurs. Pour le transfert de données par connexion série, vous devez accéder à l'utilitaire Connexions réseau depuis le Panneau de<br>configuration et passer par des étapes de configuration supplémentaires, comme le l'ordinateur hôte et invité.

Pour obtenir des instructions sur la configuration d'une connexion par câble directe, entre deux ordinateurs, reportez-vous à l'article 305621 du<br>Microsoft Knowledge Base (Base de connaissances de Microsoft), intitulé How dans certains pays.

Pour le transfert d'informations vers un nouvel ordinateur, vous devez lancer l'Assistant Transfert de fichiers et de paramètres. Vous pouvez utiliser le CD *Operating System* en option pour cette procédure ou créer un disque de l'assistant avec l'Assistant Transfert de fichiers et de paramètres.

## <span id="page-74-0"></span>**Lancement de l'Assistant Transfert de fichiers et de paramètres avec le CD Operating System**

**REMARQUE :** Le CD Operating System est obligatoire. Ce CD est en option et peut ne pas être livré avec tous les ordinateurs.

**REMARQUE :** La procédure ci-dessous nécessite l'utilisation de la base média Latitude D420 pour accéder à un lecteur de CD/DVD.

Pour préparer le nouvel ordinateur au transfert de fichiers :

- 1. Démarrez l'**Assistant Transfert de fichiers et de paramètres.**
- 2. Quand l'écran de bienvenue de **Assistant Transfert de fichiers et de paramètres** apparaît, cliquez sur **Suivant**.
- 3. Sur l'écran **De quel ordinateur s'agit-il ?**, cliquez sur **Nouvel ordinateur** et cliquez sur **Suivant**.
- 4. Sur l'écran **Avez-vous un CD-ROM de Windows XP ?**, cliquez sur **J'utiliserai l'Assistant du CD-ROM Windows XP** et cliquez sur **Suivant**.
- 5. Quand l'écran **Allez maintenant à votre ancien ordinateur** apparaît, passez à votre ancien ordinateur ou ordinateur source. Ne cliquez *pas* sur **Suivant** pour le moment.

Pour copier les données à partir de l'ancien ordinateur :

- 1. Sur l'ancien ordinateur, insérez le CD *Operating System* de Windows XP.
- 2. Sur l'écran **Bienvenue dans Microsoft Windows XP**, cliquez sur **Effectuer des tâches supplémentaires**.
- 3. Dans la catégorie **Que voulez-vous faire ?**, sélectionnez **Transférer des fichiers et des paramètres**.
- 4. Sur l'écran de bienvenue de **Assistant Transfert de fichiers et de paramètres**, cliquez sur **Suivant**.
- 5. Sur l'écran **De quel ordinateur s'agit-il ?**, cliquez sur **Ancien ordinateur** et cliquez sur **Suivant**.
- 6. Sur l'écran **Sélectionnez une méthode de transfert**, cliquez sur la méthode de transfert préférée.
- 7. Sur l'écran **Que voulez-vous transférer ?**, sélectionnez les éléments à transférer et cliquez sur **Suivant**.

Après la copie des informations, l'écran **Fin de la phase de collecte des données** apparaît.

8. Cliquez sur **Terminer**.

Pour transférer les données vers le nouvel ordinateur :

- 1. Sur l'écran **Allez maintenant à votre nouvel ordinateur**, cliquez sur **Suivant**.
- 2. Sur l'écran **Où sont les fichiers et les paramètres ?**, sélectionnez la méthode de transfert des fichiers et paramètres et cliquez sur **Suivant**. L'assistant lit les fichiers et paramètres recueillis pendant la collecte et les applique à votre nouvel ordinateur.

Quand tous les paramètres ont été appliqués et les fichiers transférés, l'écran **Terminé** apparaît.

3. Cliquez sur **Terminé**et redémarrez le nouvel ordinateur.

# <span id="page-75-0"></span>**Lancement de l'Assistant Transfert de fichiers et de paramètres sans le CD Operating System**

**REMARQUE :** La procédure ci-dessous nécessite l'utilisation de la base média Latitude D420 pour accéder à un lecteur de CD/DVD.

Pour exécuter l'Assistant Transfert de fichiers et de paramètres sans le CD *Operating System*, il faut créer un disque Assistant qui va permettre la création d'un<br>fichier d'image de sauvegarde pour supports amovibles.

Pour créer un disque Assistant, servez-vous de votre nouvel ordinateur doté de Windows XP et suivez les étapes suivantes :

- 1. Cliquez sur le bouton **Démarrer**.
- 2. Cliquez sur **Assistant Transfert de fichiers et de paramètres**.
- 3. Quand l'écran de bienvenue de **Assistant Transfert de fichiers et de paramètres** apparaît, cliquez sur **Suivant**.
- 4. Sur l'écran **De quel ordinateur s'agit-il ?**, cliquez sur **Nouvel ordinateur** et cliquez sur **Suivant**.
- 5. Sur l'écran **Avez-vous un CD-ROM de Windows XP ?**, cliquez sur **Je veux créer une disquette de l'assistant dans le lecteur suivant:** puis cliquez sur **Suivant.**
- 6. Insérez le support amovible, par exemple un CD enregistrable, puis cliquez sur **OK**.
- 7. Quand la création du disque est terminée et que le message **Allez maintenant à votre ancien ordinateur** apparaît, *ne* cliquez pas sur **Suivant** pour l'instant.
- 8. Allez à l'ancien ordinateur.

Pour copier les données à partir de l'ancien ordinateur :

- 1. Sur l'ancien ordinateur, insérez le disque de l'assistant.
- 2. Cliquez sur le bouton **Démarrer** et cliquez sur **Exécuter**.
- 3. Dans le champ **Ouvrir** de la fenêtre **Exécuter**, trouvez le chemin d'accès de **fastwiz** (sur le support amovible approprié) et cliquez sur **OK**.
- 4. Sur l'écran de bienvenue de **Assistant Transfert de fichiers et de paramètres**, cliquez sur **Suivant**.
- 5. Sur l'écran **De quel ordinateur s'agit-il ?**, cliquez sur **Ancien ordinateur** et cliquez sur **Suivant**.
- 6. Sur l'écran **Sélectionnez une méthode de transfert**, cliquez sur la méthode de transfert préférée.
- 7. Sur l'écran **Que voulez-vous transférer ?**, sélectionnez les éléments à transférer et cliquez sur **Suivant**.

Après la copie des informations, l'écran **Fin de la phase de collecte des données** apparaît.

8. Cliquez sur **Terminer**.

Pour transférer les données vers le nouvel ordinateur :

- 1. Sur l'écran **Allez maintenant à votre nouvel ordinateur**, cliquez sur **Suivant**.
- 2. Sur l'écran **Où sont les fichiers et les paramètres ?**, sélectionnez la méthode de transfert des fichiers et paramètres et cliquez sur **Suivant**. Suivez les instructions qui s'affichent à l'écran.

L'assistant lit les fichiers et paramètres recueillis pendant la collecte et les applique à votre nouvel ordinateur.

Quand tous les paramètres ont été appliqués et les fichiers transférés, l'écran **Terminé** apparaît.

3. Cliquez sur **Terminé**et redémarrez le nouvel ordinateur.

REMARQUE : Pour plus d'informations sur de cette procédure, recherchez le document PA1089586 à l'adresse support.dell.com, (How Do I Transfer Files<br>From My Old Computer to My New Dell Computer Using the Microsoft® Windows®

**REMARQUE :** L'accès à ce document de la base de connaissances Dell™ peut ne pas être possible dans certains pays.

[Retour à la page du Sommaire](file:///C:/data/systems/latd420/fr/PG124fr0/index.htm)

### **Déplacement avec votre ordinateur Guide d'utilisation du Dell™ Latitude™ D420**

- **O** [Identification de votre ordinateur](#page-77-0)
- [Emballage de l'ordinateur](#page-77-1)
- [Conseils pour le voyage](#page-77-2)

### <span id="page-77-0"></span>**Identification de votre ordinateur**

- l Fixez une étiquette nominative ou une carte de visite à l'ordinateur.
- l Notez votre numéro de service et rangez-le en lieu sûr loin de l'ordinateur et de sa sacoche de transport. Utilisez le numéro de service pour signaler une perte ou vol aux autorités de police et à Dell.
- <sup>l</sup> Créez un fichier sur le bureau Microsoft® Windows® appelé **if\_found**. Incluez vos coordonnées dans ce fichier : nom, adresse, numéro de téléphone.
- l Prenez contact avec l'émetteur de votre carte de crédit pour demander s'il propose des étiquettes d'identification codées.

# <span id="page-77-1"></span>**Emballage de l'ordinateur**

- ⊥ Retirez tous les périphériques externes reliés à l'ordinateur pour les ranger en lieu sûr. Retirez les câbles branchés sur les cartes PC ou ExpressCards,<br>et retirez les cartes PC dépassantes (reportez-vous à la section
- Pour que l'ordinateur soit aussi léger que possible, remplacez les périphériques éventuellement installés dans la baie média par le module Dell TravelLite™.
- l Chargez à fond la batterie principale et les batteries de rechange éventuelles que vous prévoyez d'emporter.
- l Éteignez l'ordinateur.
- l Débranchez l'adaptateur CA.

**AVIS :** Quand l'écran est fermé, tout objet sur le clavier ou le repose-mains risque d'endommager l'écran.

- l Retirez les objets, par exemple trombones, stylos et papier, du clavier et du repose-mains avant de fermer l'écran.
- l Utilisez la sacoche Dell™ en option pour emballer l'ordinateur et ses accessoires en toute sécurité.
- l Évitez de ranger avec l'ordinateur de la mousse à raser, des eaux de Cologne, parfums ou aliments.

**AVIS :** Si l'ordinateur a été exposé à des températures extrêmes, laissez-le s'acclimater à la température ambiante 1 heure avant de l'allumer.

- l Protégez l'ordinateur, les batteries et le disque dur des risques tels que les températures extrêmes et évitez toute exposition prolongée à la lumière directe du soleil, à la poussière, aux saletés ou aux liquides.
- l Emballez l'ordinateur de façon qu'il ne glisse pas dans le coffre de votre véhicule ou dans un coffre de rangement en hauteur.

### <span id="page-77-2"></span>**Conseils de voyage**

AVIS : Ne déplacez pas l'ordinateur quand vous utilisez le lecteur optique pour éviter de perdre des données.

**AVIS :** N'enregistrez pas l'ordinateur en bagage accompagné.

- 1 Pensez à modifier les options de gestion d'alimentation (reportez-vous à [Configuration des paramètres de gestion d'énergie](file:///C:/data/systems/latd420/fr/PG124fr0/battery.htm#wp1061361)) pour optimiser l'autonomie sur batterie.
- l Si vous voyagez à l'étranger, emportez une facture prouvant que l'ordinateur vous appartient—ou que vous avez le droit de l'utiliser s'il appartient à votre société — pour accélérer le passage aux douanes. Consultez le règlement douanier des pays que vous prévoyez de visiter, et prévoyez<br>éventuellement d'obtenir si nécessaire un carnet international (aussi appelé *passep*
- 1 Renseignez-vous sur les types de prise électrique utilisée dans les pays que vous visiterez, et prévoyez les adaptateurs correspondants.
- l Consultez votre émetteur de carte de crédit pour savoir quel type d'assistance en cas d'urgence il propose aux utilisateurs d'ordinateur portable.

## **Voyage en avion**

**AVIS :** Ne faites pas passer l'ordinateur dans un détecteur de métaux. Faites passer l'ordinateur dans une machine à rayons X ou faites-le contrôler manuellement.

l Vérifiez que vous disposez d'une batterie chargée au cas où on vous demanderait d'allumer l'ordinateur.

Avant d'entrer dans l'avion, vérifiez que l'utilisation d'ordinateurs est autorisée. Certaines compagnies aériennes interdisent l'utilisation d'appareils<br>électroniques pendant le vol. Toutes les compagnies aériennes interd

#### <span id="page-79-2"></span>[Retour à la page du Sommaire](file:///C:/data/systems/latd420/fr/PG124fr0/index.htm)

#### **Dépannage**

### **Guide d'utilisation du Dell™ Latitude™ D420**

- Service de mise à jour technique Dell
- **O** [Dell Diagnostics](#page-79-1)
- [Utilitaire de support Dell](#page-81-0)
- **Problèmes de lecteur**
- **Problèmes liés à la messagerie électronique, au modem ou à Internet © [Problèmes d'imprimante](#page-92-0)**
- [Messages d'erreur](#page-83-1)
- [Problèmes de périphérique IEEE 1394](#page-87-0)
- **Problèmes de clavier**
- **Problèmes de blocage et problèmes logiciels**
- **O** [Problèmes de mémoire](#page-89-0)
- [Problèmes de réseau](#page-89-1)
- **Problèmes de carte PC ou ExpressCard**
- **Problèmes d'alimentation**
- 
- **O** [Problèmes de scanner](#page-92-1)
- **Problèmes de son et de haut-parleurs**
- [Problèmes liés à la tablette tactile ou à la souris](#page-93-0)
- [Problèmes de vidéo et d'affichage](#page-94-0)

# <span id="page-79-0"></span>**Service de mise à jour technique Dell**

Le service de mise à jour technique Dell est un avertissement par e-mail des mises à jour logicielles et matérielles correspondant à votre ordinateur. Ce<br>service est gratuit et personnalisable en contenu, format et fréquen

Pour vous inscrire au service de mise à jour technique (Dell Technical Update service), consultez l'adresse **support.dell.com/technicalupdate**.

## <span id="page-79-1"></span>**Dell Diagnostics**

**A** PRECAUTION : Avant de commencer toute procédure de cette section, consultez et respectez les consignes de sécurité du Guide d'information sur **le produit.**

### **Quand utiliser Dell Diagnostics**

Si vous rencontrez un problème avec votre ordinateur, procédez aux vérifications décrites dans la section [Blocages et problèmes logiciels](#page-88-0) et exécutez Dell Diagnostics avant de contacter Dell pour obtenir une assistance technique.

Il est recommandé d'imprimer ces procédures avant de commencer.

**AVIS :** Dell Diagnostics ne fonctionne que sur les ordinateurs Dell™.

**REMARQUE :** Le CD Drivers and Utilities est en option et n'est pas obligatoirement expédié avec tous les ordinateurs.

Démarrez Dell Diagnostics depuis le disque dur ou depuis le CD *Drivers and Utilities* en option (aussi appelé *ResourceCD*).

### **Démarrage de Dell Diagnostics à partir de votre disque dur**

Dell Diagnostics se trouve dans une partition cachée (utilitaire de diagnostics) de votre disque dur.

**REMARQUE :** Si votre ordinateur ne peut pas afficher une image à l'écran, contactez Dell (reportez-vous à la [Contactez Dell\)](file:///C:/data/systems/latd420/fr/PG124fr0/help.htm#wp1118233).

- 1. Éteignez l'ordinateur.
- 2. Si l'ordinateur est connecté à une station d'accueil (amarré), déconnectez-le. Pour obtenir des instructions, consultez la documentation qui accompagne la station d'accueil.
- 3. Branchez l'ordinateur à une prise secteur.
- 4. Dell Diagnostics peut être lancé de deux façons :
	- l Allumez l'ordinateur. Lorsque le logo DELL™ s'affiche, appuyez immédiatement sur <F12>. Sélectionnez **Diagnostics** dans le menu d'amorçage et appuyez sur <Entrée>.
	- **REMARQUE :** Si vous attendez trop longtemps et que le logo du système d'exploitation apparaît, patientez jusqu'à ce que le bureau de Microsoft® Windows® s'affiche. Éteignez alors votre ordinateur et faites une nouvelle tentative.
		- l Maintenez enfoncée la touche <Fn> en allumant l'ordinateur.
	- **REMARQUE :** Si un message apparaît pour indiquer qu'aucune partition de diagnostic n'a été trouvée, lancez Dell Diagnostics depuis le CD *Drivers and Utilities* en option.

L'ordinateur lance l'évaluation du système de préamorçage avec une série de diagnostics intégrés qui effectue un test préalable de la carte système, du clavier, du disque dur et de l'écran.

- l Répondez à toutes les questions qui s'affichent pendant l'évaluation.
- ı Si une défaillance de composant est détectée, l'ordinateur s'arrête et émet un signal sonore. Pour arrêter l'évaluation et redémarrer l'ordinateur,<br>appuyez sur <Echap> ; pour passer au test suivant, appuyez sur <γ> ; p
- l Si des défaillances sont détectées lors de l'évaluation système avant amorçage, notez le ou les codes d'erreur et contactez Dell (reportez-vous à [Contactez Dell\)](file:///C:/data/systems/latd420/fr/PG124fr0/help.htm#wp1118233).

Si l'évaluation de préamorçage du système se déroule sans problème, vous recevez le message Booting Dell Diagnostic Utility Partition. Press any key to continue.

5. Appuyez sur une touche pour démarrer Dell Diagnostics à partir de la partition de diagnostics du disque dur.

## **Lancement de Dell Diagnostics à partir du CD Drivers and Utilities en option**

**REMARQUE :** Vous devez disposer de la base média Latitude D420 pour effectuer les étapes ci-dessous.

- 1. Insérez le CD *Drivers and Utilities*.
- 2. Arrêtez et redémarrez l'ordinateur.

Lorsque le logo DELL s'affiche, appuyez immédiatement sur <F12>.

Si vous attendez trop longtemps et que le logo Windows apparaît, attendez encore jusqu'à ce que le bureau Windows s'affiche. Éteignez alors votre ordinateur et faites une nouvelle tentative.

REMARQUE : La procédure ci-dessous modifie la séquence de démarrage pour un seul démarrage. Au démarrage suivant, l'ordinateur traitera<br>l'ordre des périphériques de démarrage comme indiqué dans le programme de configuratio

- 3. Quand la liste des périphériques d'amorçage apparaît, sélectionnez **CD/DVD/CD-RW Drive** et appuyez sur <Entrée>.
- 4. Sélectionnez l'option **Boot from CD-ROM** sur le menu qui apparaît et appuyez sur <Entrée>.
- 5. Tapez 1 pour démarrer le menu et appuyez sur <Entrée> pour poursuivre.
- 6. Sélectionnez **Run the 32 Bit Dell Diagnostics** dans la liste numérotée. Si plusieurs versions apparaissent, sélectionnez la version correspondant à votre ordinateur.
- 7. Lorsque le **menu principal** de Dell Diagnostics s'affiche, sélectionnez le test à effectuer.

# **Menu principal de Dell Diagnostics**

1. Une fois Dell Diagnostics chargé et l'écran du **menu principal** affiché, cliquez sur le bouton correspondant à l'option souhaitée.

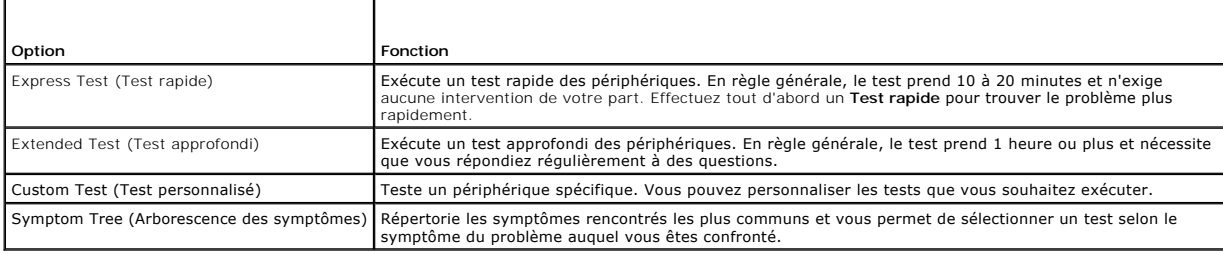

2. Si un problème est rencontré lors d'un test, un message affiche le code d'erreur et une description du problème. Notez le code d'erreur et la description du problème et suivez les instructions à l'écran.

Si vous ne pouvez pas résoudre le problème, contactez Dell (reportez-vous à [Contactez Dell\)](file:///C:/data/systems/latd420/fr/PG124fr0/help.htm#wp1118233).

**REMARQUE :** Le numéro de service de votre ordinateur est situé en haut de chaque écran de test. Si vous contactez Dell, le service de support technique vous demandera votre numéro de service.

3. Si vous effectuez un test à partir de l'option **Test personnalisé** ou **Arborescence des symptômes**, cliquez sur l'onglet approprié décrit dans le tableau suivant pour en savoir plus.

<span id="page-81-1"></span>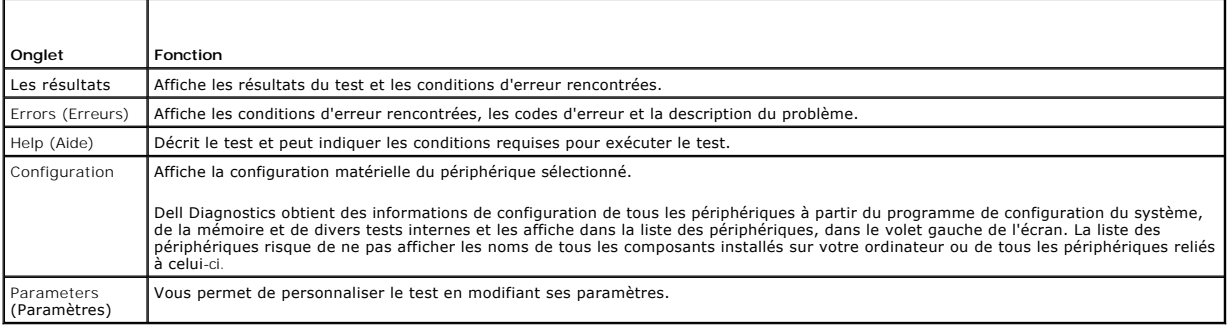

- 4. Lorsque les tests sont terminés, si vous exécutez Dell Diagnostics à partir du CD *Drivers and Utilities,* retirez le CD.
- 5. Une fois les tests effectués, fermez l'écran pour revenir au **Menu principal**. Pour quitter Dell Diagnostics et redémarrer l'ordinateur, fermez l'écran du **Menu Main** (Principal).

# <span id="page-81-0"></span>**Dell Support Utility**

Le programme Dell Support Utility est installé sur votre ordinateur et accessible par l'icône Dell Support <sup>2</sup>d de la barre des tâches ou depuis le bouton **Démarrer**. Ce programme permet d'obtenir des informations d'auto-**assistance, des mises à jour de logiciels et des contrôles de bon fonctionnement de votre<br>environnement informatique.** 

# **Accès au programme Dell Support Utility**

Accédez au programme Dell Support Utility depuis l'icône de la barre des tâches ou depuis le menu **Démarrer**.

Si l'icône Dell Support n'apparaît pas dans la barre des tâches :

- 1. Cliquez sur Démarrer→ Tous les programmes→ Dell Support→ Paramètres de support Dell.
- 2. Vérifiez que l'option **Show icon on the taskbar** (Afficher l'icône dans la barre des tâches) est cochée.

**REMARQUE :** Si Dell Support Utility n'est pas accessible depuis le menu Démarrer, consultez le site support.dell.com pour télécharger le logiciel.

Le programme Dell Support Utility est personnalisé pour votre environnement informatique.

L'icône <sup>X</sup> dans la barre des tâches se comporte différemment par un clic simple, un double-clic ou un clic droit.

# **Clic sur l'icône Dell Support**

Un clic ou un clic droit sur l'icône **De la permet d'effectuer les tâches suivantes** :

- l Contrôle de votre environnement informatique.
- l Consultation des paramètres de Dell Support Utility.
- l Accès au fichier d'aide de Dell Support Utility.
- l Consultation des questions les plus courantes.
- l Approfondissement de Dell Support Utility.
- l Désactivation de Dell Support Utility.

# **Double-clic sur l'icône Dell Support**

Un double-clic sur l'icône le permet de vérifier manuellement votre environnement informatique, de consulter les questions les plus fréquentes, d'accéder au<br>fichier d'aide de Dell Support Utility et de consulter les paramè

Pour plus d'informations sur Dell Support Utility, cliquez sur le point d'interrogation (**?**) en haut de l'écran **Dell™ Support**.

# <span id="page-82-0"></span>**Problèmes de lecteur**

**PRECAUTION : Avant de commencer toute procédure de cette section, consultez et respectez les consignes de sécurité du Guide d'information sur le produit.**

Remplissez la liste de vérification des diagnostics (reportez-vous à [Liste de vérification des diagnostics](file:///C:/data/systems/latd420/fr/PG124fr0/help.htm#wp1118196)) au fur et à mesure que vous effectuez les vérifications suivantes.

**Vérifiez que® Windows® reconnaît le lecteur —** Cliquez sur le bouton **Démarrer**, puis sur Poste de travail. Si le lecteur de disquette, de CD ou de DVD n'est<br>pas répertorié, effectuez une analyse complète avec votre logic empêcher Windows de reconnaître le lecteur.

#### **Testez le lecteur —**

l Insérez une autre disquette, un autre CD ou un autre DVD pour éliminer la possibilité que le premier support soit défectueux. l Insérez une disquette d'amorçage et redémarrez l'ordinateur.

Nettoyez le lecteur ou le disque - Reportez-vous à la section [Nettoyage de votre ordinateur](file:///C:/data/systems/latd420/fr/PG124fr0/appendix.htm#wp1112470).

#### **Assurez-vous que le CD est correctement positionné sur l'axe**

**Vérifiez les connexions des câbles**

**Vérifiez les incompatibilités matérielles —** Reportez-vous à la section [Résolution des incompatibilités logicielles et matérielles](file:///C:/data/systems/latd420/fr/PG124fr0/software.htm#wp1127147).

**Exécutez Dell Diagnostics —** Reportez-vous à la section [Dell Diagnostics.](#page-79-1)

## **Problèmes de lecteurs de CD et DVD**

**REMARQUE :** Il peut arriver que le lecteur de CD ou de DVD haute vitesse vibre et produise du bruit. Cela ne signifie en aucun cas que le lecteur ou le CD/DVD est défectueux.

**REMARQUE :** En raison des différentes régions du monde entier et des différents formats de disque, certains titres DVD ne fonctionnent pas dans certains lecteurs DVD.

#### **Problèmes d'écriture sur un lecteur de CD/DVD-RW**

**Fermez tous les autres programmes —** Le lecteur de CD/DVD-RW doit recevoir un flux régulier de données lors de l'écriture. Si le flux est interrompu, une erreur peut se produire. Fermez tous les programmes avant de lancer l'écriture sur le CD/DVD-RW.

**Désactivez le mode Veille dans Windows avant de lancer l'écriture sur un CD/DVD-RW —** Reportez-vous à la section <u>Mode Veille</u> ou lancez une recherche<br>à l'aide du mot clé *veille* dans le Centre d'aide et de support de Wi

**Réduisez la vitesse de gravure —** Consultez les fichiers d'aide de votre logiciel de création de CD ou de DVD.

#### **Si vous ne parvenez pas à éjecter le plateau du lecteur de CD, de CD-RW, de DVD ou de DVD+RW**

- 
- 1. Assurez-vous que l'ordinateur est éteint.<br>2. Redressez un trombone et insérez l'une de ses extrémités dans le trou d'éjection situé à l'avant du lecteur ; poussez ensuite fermement jusqu'à ce que
- le plateau soit partiellement éjecté. 3. Tirez le plateau avec précaution jusqu'à ce qu'il s'arrête.

#### **Si vous entendez un bruit grinçant ou un raclement inhabituel**

- l Assurez-vous que ce son n'est pas émis par un programme en cours d'exécution.
- l Assurez-vous que le disque est correctement inséré.

## <span id="page-83-2"></span>**Problèmes de disque dur**

Laissez l'ordinateur refroidir avant de l'allumer - Un disque dur trop chaud peut empêcher le fonctionnement du système d'exploitation. Laissez l'ordinateur s'acclimater à la température ambiante avant de l'allumer.

**Exécutez Check Disk (Vérifier disque) —** 

- 1. Cliquez sur **Démarrer**® **Poste de travail**.
- 2. Avec le bouton droit, cliquez sur **Disque local C:**. 3. Cliquez sur **Propriétés**® **Outils**® **Vérifier maintenant**.
- 4. Cliquez sur Analyser et tenter la restauration des secteurs défectueux→ Démarrer.

## <span id="page-83-0"></span>**Problèmes liés à la messagerie électronique, au modem ou à Internet**

**PRECAUTION : Avant de commencer toute procédure de cette section, consultez et respectez les consignes de sécurité du Guide d'information sur le produit.**

**REMARQUE :** Connectez le modem uniquement à une prise téléphonique analogique. Le modem ne fonctionne pas s'il est connecté à un réseau téléphonique numérique.

**Vérifiez les paramètres de sécurité de Microsoft Outlook® Express —** Si vous n'arrivez pas à ouvrir les pièces jointes à vos messages électroniques :

- 1. Dans Outlook Express, cliquez sur **Outils**® **Options**® **Sécurité**.
- 2. Cliquez sur **Ne pas autoriser l'ouverture ou l'enregistrement des pièces jointes susceptibles de contenir un virus** pour supprimer la coche.

**Vérifiez la connexion de la ligne téléphonique —**

#### **Inspectez la prise téléphonique —**

**Connectez directement le modem à la prise téléphonique murale —**

#### **Utilisez une autre ligne téléphonique —**

- 1 Assurez-vous que la ligne téléphonique est connectée au connecteur du modem. (Le connecteur est reconnaissable à l'étiquette verte ou à l'icône en forme de connecteur qui se trouve à côté d'elle.)
- l Assurez-vous qu'un déclic se produit lorsque vous insérez le connecteur de la ligne téléphonique dans le modem.
- 
- ı Déconnectez la ligne téléphonique du modem et connectez-la à un téléphone. Attendez la tonalité.<br>1 Si d'autres appareils téléphoniques partagent cette ligne, par exemple un répondeur téléphonique, un télécopieur, un pr séparateur de ligne, contournez-les et connectez le modem directement à la prise téléphonique murale. Si vous utilisez un câble de 3 m (10 pieds) ou plus, essayez-en un plus court.

**Exécutez les diagnostics Assistant du modem —** Cliquez sur le bouton **Démarrer**, pointez sur **Programmes**, puis cliquez sur **Assistant du modem**. Suivez les instructions affichées à l'écran pour identifier et résoudre les problèmes liés au modem. (Cette application d'assistance du modem n'est disponible que sur<br>certains ordinateurs.)

#### **Vérifiez que le modem communique avec Windows —**

- 1. Cliquez sur **Démarrer→ Panneau de configuration→ Imprimantes et autres périphériques→ Options de modem et téléphonie→ Modems**
- 2. Cliquez sur le port COM de votre modem→ **Propriétés** → Diagnostics → Interroger le modem pour vérifier que le modem communique avec Windows.<br>2. Cliquez sur le port COM de votre modem→ **Propriétés** → Diagnostics → Inter 3. Si toutes les commandes reçoivent des réponses, le modem fonctionne correctement.

**Vérifiez que vous êtes connecté à Internet —** Assurez-vous que vous êtes bien abonné à un fournisseur d'accès Internet. Une fois le programme de messagerie électronique Outlook Express ouvert, cliquez sur Fichier. Si la case Travailler hors connexion est cochée, décochez-la, puis connectez-vous à<br>Internet. Contactez votre fournisseur d'accès Internet pour obtenir u

Analysez votre ordinateur pour voir s'il contient des logiciels espions – Si vous observez un ralentissement des performances de votre ordinateur, si des<br>fenêtres publicitaires s'affichent fréquemment sur votre écran ou si lancez une recherche à l'aide du mot clé *espion*.

### <span id="page-83-1"></span>**Messages d'erreur**

Remplissez la liste de vérification des diagnostics (reportez-vous à [Liste de vérification des diagnostics](file:///C:/data/systems/latd420/fr/PG124fr0/help.htm#wp1118196)) au fur et à mesure que vous effectuez les vérifications

suivantes.

Si le message n'est pas répertorié, consultez la documentation du système d'exploitation ou du programme que vous étiez en train d'utiliser au moment où le message est apparu. **Auxiliary device failure (Echec d'un périphérique auxiliaire) —** La tablette tactile ou la souris externe sont peut-être défaillantes. Pour une souris externe,<br>vérifiez la connexion du câble. Activez l'option Dispositif d **Bad Command or File Name (Commande ou nom de fichier incorrect) — Vérifiez que vous avez bien orthographié la commande, mis des espaces à bon** escient et utilisé le chemin d'accès correct. **Cache disabled due to failure (Cache désactivé en raison d'une panne) —** Le cache interne principal du microprocesseur présente un dysfonctionnement. Contactez Dell (reportez-vous à [Contactez Dell\)](file:///C:/data/systems/latd420/fr/PG124fr0/help.htm#wp1118233) **CD drive controller failure (Échec du contrôleur du lecteur de CD) —** [Le lecteur de CD ne répond pas aux commandes de l'ordinateur \(reportez](#page-81-0)-vous à Dell Support Utility). Data error (Erreur de données) — Le disque dur ne peut pas lire les données auxquelles il tente d'accéder (reportez-vous à la section [Dell Support Utility\)](#page-81-0). **Decreasing available memory (Mémoire disponible réduite) —** Un ou plusieurs modules de mémoire peuvent être défaillants ou mal fixés. Réinstallez les<br>modules de mémoire et remplacez-les au besoin (reportez-vous à la secti **Disk C: failed initialization (Échec de l'initialisation du disque C:) —** L'initialisation du disque dur a échoué. Exécutez les tests de disque dur dans Dell Diagnostics (reportez-vous à [Dell Diagnostics\)](#page-79-1) **Drive not ready (Le lecteur n'est pas prêt) —** Le fonctionnement requiert la présence d'un disque dur dans la baie pour pouvoir continuer. Installez un disque dur dans la baie de disque dur (reportez-vous à [Disque dur\)](file:///C:/data/systems/latd420/fr/PG124fr0/parts.htm#wp1052489). **Error reading PCMCIA card (Erreur lors de la lecture de la carte PCMCIA) —** L'ordinateur ne peut pas identifier la carte PC ou ExpressCard. Réinsérez la carte ou essayez une autre carte (reportez-vous à [Utilisation de cartes\)](file:///C:/data/systems/latd420/fr/PG124fr0/cards.htm#wp1109157). **Extended memory size has changed (La taille de la mémoire étendue a changé) —** La quantité de mémoire enregistrée dans la mémoire vive rémanente<br>(NVRAM) ne correspond pas à la mémoire installée sur l'ordinateur. Redémarre [Dell\). The file being copied is too large for the destination drive \(Le fichier en cours de copie est trop volumineux pour le lecteur de destination\).](file:///C:/data/systems/latd420/fr/PG124fr0/help.htm#wp1118233) Le fichier que vous essayez de copier est trop volumineux pour le disque ou le disque est plein. Essayez de copier le fichier sur un autre disque ou utilisez un<br>disqu**e de capacité plus élevée. A filename cannot contain any of the following characters (Un nom de fichier ne peut contenir aucun des caractères suivants) : \ / : \* ? " < > | —** N'utilisez pas ces caractères lorsque vous nommez un fichier. Gate A20 failure (Défaillance de la porte A20) — Un module de mémoire est peut-être mal fixé. Réinstallez les modules de mémoire et remplacez-les au besoin (reportez-vous à la section Me **General failure (Erreur générale) —** Le système d'exploitation ne peut pas exécuter la commande. Ce message est généralement suivi d'informations spécifiques — par exemple, Printer out of paper (l'imprimante manque de papier)**.** Effectuez l'action corrective appropriée. Hard-disk drive configuration error (Erreur de configuration du disque dur) — L'ordinateur ne peut pas identifier le type de disque. Eteignez l'ordinateur,<br>retirez le disque dur (reportez-vous à la section <u>[Disque dur](file:///C:/data/systems/latd420/fr/PG124fr0/parts.htm#wp1052489))</u> et **A** PRECAUTION : Avant de commencer toute procédure de cette section, consultez et respectez les consignes de sécurité du Guide d'information sur **le produit.**

Hard-**disk drive controller failure 0 (Echec du contrôleur de disque dur 0) —** Le disque dur ne répond pas aux commandes de l'ordinateur. Eteignez<br>l'ordinateur, retirez le disque dur (reportez-vous à la section <u>[Disque dur](file:///C:/data/systems/latd420/fr/PG124fr0/parts.htm#wp1052489)</u>

#### [Diagnostics\).](#page-79-1)

Hard-**disk drive failure (Echec de disque dur) —** Le disque dur ne répond pas aux commandes de l'ordinateur. Eteignez l'ordinateur, retirez le disque dur<br>(reportez-vous à la section <u>[Disque dur](file:///C:/data/systems/latd420/fr/PG124fr0/parts.htm#wp1052489)</u>) et amorcez l'ordinateur à

Hard-**disk drive read failure (Echec de lecture de disque dur) —** Le disque dur est peut-être défectueux. Eteignez l'ordinateur, retirez le disque dur<br>(reportez-vous à la section <u>[Disque dur](file:///C:/data/systems/latd420/fr/PG124fr0/parts.htm#wp1052489)</u>) et amorcez l'ordinateur à par

**Insert bootable media (Introduisez un support amorçable) —** Le système d'exploitation tente de s'amorcer sur un CD non amorçable. Introduisez un CD amorçable.

Invalid configuration information-**please run System Setup Program (Informations de configuration non valides, exécutez le programme de<br>configuration du système) — Les informations de configuration du système ne correspond** (reportez-vous à la section [Programme de configuration du système](file:///C:/data/systems/latd420/fr/PG124fr0/setup.htm#wp1112328)).

**Keyboard clock line failure (Echec de la ligne de l'horloge clavier) —** Pour les claviers externes, vérifiez la connexion du câble. Lancez le test Keyboard<br>Controller (Contrôleur de clavier) dans Dell Diagnostics (reporte

**Keyboard controller failure (Échec du contrôleur de clavier) —** Pour les claviers externes, vérifiez la connexion du câble. Redémarrez l'ordinateur et évitez de toucher le clavier ou la souris durant la procédure d'amorçage. Lancez le test Keyboard Controller (Contrôleur de clavier) dans Dell Diagnostics (reportezvous à [Dell Diagnostics\)](#page-79-1).

**Keyboard data line failure (Echec de la ligne de données du clavier) —** Pour les claviers externes, vérifiez la connexion du câble. Lancez le test Keyboard<br>Controller (Contrôleur de clavier) dans Dell Diagnostics (reporte

**Keyboard stuck key failure (Touche du clavier bloquée) —** Pour les pavés numériques et les claviers externes, vérifiez la connexion du câble. Redémarrez l'ordinateur et évitez de toucher le clavier ou les touches durant la procédure d'amorçage. Lancez le test Stuck Key (Touche coincée) dans Dell Diagnostics r oraniatear et evites de

**Memory address line failure at address, read value expecting value (Echec de la ligne d'adresse mémoire à cette adresse, valeur lue valeur attendue) —<br>Un module de mémoire est peut-être défectueux ou mal fixé. Réinstallez** [Mémoire](file:///C:/data/systems/latd420/fr/PG124fr0/parts.htm#wp1109392)).

Memory allocation error (Erreur d'affectation de mémoire) — Le logiciel que vous voulez utiliser est en conflit avec le système d'exploitation ou un autre programme ou utilitaire. Eteignez l'ordinateur, patientez 30 secondes, puis redémarrez-le. Essayez d'utiliser le programme de nouveau. Si le message d'erreur<br>réapparaît, consultez la documentation du logiciel.

**Memory data line failure at address, read value expecting value (Échec de ligne de données de mémoire à adresse, valeur lue valeur attendue) —** Un module de mémoire est peut-être défectueux ou mal fixé. Réinstallez les modules de mémoire (reportez-vous à la section [Mémoire](file:///C:/data/systems/latd420/fr/PG124fr0/parts.htm#wp1109392)) et remplacez-les au besoin.

**Memory double word logic failure at address, read value expecting value (Echec de logique de mot mémoire double, valeur lue valeur attendue) —** Un<br>module de mémoire est peut-être défectueux ou mal fixé. Réinstallez les mo besoin.

**Memory odd/even logic failure at address, read value expecting value (Echec de logique de parité mémoire à adresse, valeur lue valeur attendue) —** Un<br>module de mémoire est peut-être défectueux ou mal fixé. Réinstallez les besoin.

**Memory write/read failure at address, read value expecting value (Echec de lecture/écriture mémoire à adresse, valeur lue valeur attendue) —** Un<br>module de mémoire est peut-être défectueux ou mal fixé. Réinstallez les modu besoin.

**No boot device available (Aucun périphérique d'amorçage disponible) —** L'ordinateur ne peut pas trouver le périphérique d'amorçage. Si le disque dur est votre périphérique d'amorçage, assurez-vous qu'il est installé, bien en place et partitionné comme périphérique d'amorçage.

**No boot sector on hard drive (Aucun secteur d'amorçage sur le disque dur) —** Le système d'exploitation est peut-être endommagé. Contactez Dell (reportez-vous à [Contactez Dell](file:///C:/data/systems/latd420/fr/PG124fr0/help.htm#wp1118233))

No timer tick interrupt (Aucune interruption de tic d'horloge) — Une puce de la carte système présente peut-être un dysfonctionnement. Exécutez les tests<br>de l'ensemble du système dans Dell Diagnostics (reportez-vous à <u>Del</u>

**Not enough memory or resources. Exit some programs and try again (Mémoire ou ressources insuffisantes. Fermez des programmes et réessayez) —<br>Trop d'applications sont ouvertes. Fermez toutes les fenêtres et ouvrez le progr** 

Operating system not found (Système d'exploitation introuvable) — Remettez le disque dur (reportez-vous à la section [Disque dur](file:///C:/data/systems/latd420/fr/PG124fr0/parts.htm#wp1052489)). Si le problème persiste, contactez Dell (reportez-vous à [Contactez Dell](file:///C:/data/systems/latd420/fr/PG124fr0/help.htm#wp1118233)).

**Optional ROM bad checksum (Mauvais total de contrôle de la ROM facultative) —** La mémoire ROM optionnelle présente peut-être un dysfonctionnement. Contactez Dell (reportez-vous à [Contactez Dell\)](file:///C:/data/systems/latd420/fr/PG124fr0/help.htm#wp1118233).

**A required .DLL file was not found (Un fichier .DLL requis est introuvable) — Il manque un fichier essentiel au programme que vous essayez d'ouvrir.<br>Supprimez, puis réinstallez le programme.** 

- 1. Cliquez sur **Démarrer→ Panneau de configuration→ Ajout/Suppression de programmes.**<br>2. Sélectionnez le programme à supprimer.
- 
- 2. Sélectionnez le programme à supprimer.<br>3. Cliquez sur **Supprimer** ou **Modifier/Supprimer** et suivez les invites.<br>4. Reportez-vous à la documentation du programme pour obtenir les instructions d'installation.

**Sector not found (Secteur non trouvé) —** Le système d'exploitation ne parvient pas à trouver un secteur sur le disque dur. Votre disque dur contient<br>probablement un secteur défectueux ou une table d'allocation de fichiers

Si un grand nombre de secteurs sont défectueux, sauvegardez les données (si vous le pouvez), puis reformatez le disque dur.

**Seek error (Erreur de recherche) —** Le système d'exploitation ne parvient pas à trouver une piste particulière sur le disque dur.

**Shutdown failure (Échec de l'arrêt) —** Une puce de la carte système présente peut-être un dysfonctionnement. Exécutez les tests de l'ensemble du système dans [Dell Diagnostics](#page-79-1) (reportez-vous à Dell Diagnostics).

Time-of-day clock lost power (Perte d'alimentation de l'horloge machine) — Les paramètres de configuration du système sont corrompus. Connectez votre<br>ordinateur à une prise secteur pour charger la batterie. Si le problème

Time-of-**day clock stopped (Horloge de l'heure du jour arrêtée) —** La batterie de réserve qui alimente les paramètres de configuration du système<br>nécessite peut-être d'être rechargée. Connectez votre ordinateur à une prise (reportez-vous à [Contactez Dell](file:///C:/data/systems/latd420/fr/PG124fr0/help.htm#wp1118233)).

Time-of-day not set-**please run the System Setup program (L'heure n'est pas configurée, exécutez le programme de configuration du système) —<br>L'heure ou la date du programme de configuration du système ne correspond pas à l** (reportez-vous à [Programme de configuration du système](file:///C:/data/systems/latd420/fr/PG124fr0/setup.htm#wp1112328)).

**Timer chip counter 2 failed (Echec du compteur 2 de la puce d'horloge) —** Une puce de la carte système présente peut-être un dysfonctionnement.<br>Exécutez les tests de l'ensemble du système dans [Dell Diagnostics](#page-79-1) (reportez-v

**Unexpected interrupt in protected mode (Interruption inattendue en mode protégé) —** Le contrôleur du clavier présente peut-être un dysfonctionnement<br>ou un module de mémoire est mal fixé. Exécutez les tests de la mémoire s

**x:\ is not accessible. The device is not ready (x:\ n'est pas accessible. Le périphérique n'est pas prêt) —** Insérez une disquette dans le lecteur et réessayez.

Warning: Battery is critically low (Avertissement : le niveau de charge de la batterie est critique) — La batterie est pratiquement déchargée. Remplacez<br>la batterie ou branchez l'ordinateur sur une prise secteur. Sinon, ac

# <span id="page-87-0"></span>**Problèmes de périphérique IEEE 1394**

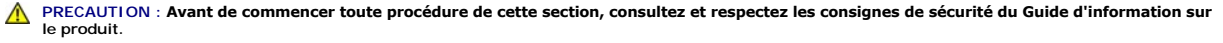

**REMARQUE :** Le D420 a été conçu au mieux pour être utilisé avec la base média mince pour son amarrage. Il est néanmoins compatible avec les solutions D/port et D/Dock de la famille Latitude D. Avec les D/port et D/Dock de la famille Latitude D, il est possible d'utiliser tous les ports sauf le port<br>1394. Si l'utilisation de ce port est nécessaire, il est recom

Assurez-vous que le périphérique IEEE 1394 est reconnu par Windows – Cliquez sur Démarrer→ Panneau de configuration→ Imprimantes et autres **périphériques**. Si votre périphérique IEEE 1394 est répertorié, Windows le reconnaît.

**Si vous rencontrez des problèmes au cours de l'utilisation d'un périphérique IEEE 1394 — S**i le périphérique est fourni par Dell, contactez Dell (reportez-<br>vous à <u>[Contactez Dell](file:///C:/data/systems/latd420/fr/PG124fr0/help.htm#wp1118233)</u>). Si le périphérique est fourni par un au

**Assurez-vous que le périphérique IEEE 1394 est correctement inséré dans le connecteur**

# <span id="page-87-1"></span>**Problèmes de clavier**

**PRECAUTION : Avant de commencer toute procédure de cette section, consultez et respectez les consignes de sécurité du Guide d'information sur le produit.**

Remplissez la liste de vérification des diagnostics (reportez-vous à [Liste de vérification des diagnostics](file:///C:/data/systems/latd420/fr/PG124fr0/help.htm#wp1118196)) au fur et à mesure que vous effectuez les différentes vérifications.

**REMARQUE :** Utilisez le clavier intégré lorsque vous exécutez Dell Diagnostics ou le programme de configuration du système. Lorsque vous connectez un clavier externe, le clavier intégré reste entièrement opérationnel.

# **Problèmes liés au clavier externe**

**Z** REMARQUE : Lorsque vous connectez un clavier externe, le clavier intégré reste entièrement opérationnel.

**Vérifiez le câble du clavier —** Éteignez l'ordinateur. Déconnectez le câble du clavier, vérifiez s'il n'est pas endommagé et reconnectez-le fermement.

Si vous utilisez un câble d'extension pour clavier, déconnectez-le et branchez le clavier directement sur l'ordinateur.

#### **Vérifiez le clavier externe —**

- 
- 1. Eteignez l'ordinateur, patientez une minute, puis rallumez-le.<br>2. Vérifiez que les voyants des touches Verr num, Verr maj et Arrêt défil du clavier clignotent pendant le processus d'amorçage.<br>3. Sur le bureau Windows,
- 

Si vous ne parvenez pas à effectuer ces vérifications, votre clavier externe est probablement défectueux.

#### **Pour vous assurer que le problème vient bien du clavier externe, vérifiez le clavier intégré —**

- Éteignez l'ordinateur.
- 2. Déconnectez le clavier externe.<br>3. Allumez l'ordinateur.
- Allumez l'ordinateur. 4. Sur le bureau Windows, cliquez sur **Démarrer**® **Programmes**® **Accessoires**® **Bloc-notes**.
- 5. Tapez quelques caractères à l'aide du clavier intégré et vérifiez qu'ils s'affichent à l'écran.

Si les caractères s'affichent maintenant alors qu'ils ne s'affichaient pas avec le clavier externe, ce dernier est probablement défectueux. Contactez Dell (reportez-vous à [Contactez Dell](file:///C:/data/systems/latd420/fr/PG124fr0/help.htm#wp1118233)).

**Exécutez les tests de diagnostic du clavier —** Exécutez les tests Claviers compatibles PC-AT dans [Dell Diagnostics](#page-79-1) (reportez-vous à <u>Dell Diagnostics</u>). Si les<br>tests montrent que le clavier externe est défectueux, contact

## **Caractères imprévus**

**Désactivez le pavé numérique —** Appuyez sur <Verr num> pour désactiver le pavé numérique s'il affiche des chiffres au lieu de lettres. Vérifiez que le voyant

## <span id="page-88-1"></span><span id="page-88-0"></span>**Problèmes de blocage et problèmes logiciels**

**PRECAUTION : Avant de commencer toute procédure de cette section, consultez et respectez les consignes de sécurité du Guide d'information sur le produit.**

### **L'ordinateur ne démarre pas**

**Assurez-vous que l'adaptateur secteur est solidement branché sur l'ordinateur et sur la prise secteur.**

### **L'ordinateur ne répond plus**

**AVIS :** Vous pouvez perdre des données si vous n'arrivez pas à arrêter correctement le système d'exploitation.

**Eteignez l'ordinateur —** Si vous n'obtenez aucune réponse lorsque vous appuyez sur une touche du clavier ou lorsque vous déplacez la souris, appuyez sur le<br>bouton d'alimentation et maintenez-le enfoncé pendant au moins 8

## **Un programme ne répond plus ou se bloque régulièrement**

**AREMARQUE :** La documentation de tout logiciel, la disquette ou le CD qui l'accompagne incluent généralement des instructions d'installation.

#### **Fermez le programme —**

- 1. Appuyez simultanément sur <Ctrl><Maj><Echap>.
- 2. Cliquez sur **Gestionnaire des tâches**. Cliquez sur le programme qui ne répond plus.
- 4. Cliquez sur **Fin de tâche**.
- 

**Consultez la documentation du logiciel —** Le cas échéant, supprimez, puis réinstallez le programme.

### **Un programme est conçu pour une version antérieure d'un système d'exploitation Microsoft® Windows®**

**Exécutez l'Assistant Compatibilité des programmes —** L'Assistant Compatibilité des programmes permet de configurer un programme pour qu'il fonctionne<br>dans un environnement similaire aux environnements de systèmes d'exploi

- 1. Cliquez sur **Démarrer**® **Programmes**® **Accessoires**® **Assistant Compatibilité des programmes**® **Suivant**. 1. Cliquez sur **Démarrer**→ Programmes→ Acces<br>2. Suivez les instructions qui s'affichent à l'écran.
- 

### **Un écran bleu uni apparaît**

**Eteignez l'ordinateur —** Si vous n'obtenez aucune réponse lorsque vous appuyez sur une touche du clavier ou lorsque vous déplacez la souris, appuyez sur le<br>bouton d'alimentation et maintenez-le enfoncé pendant au moins 8

# **Autres problèmes logiciels**

#### **Vérifiez la documentation livrée avec le logiciel ou contactez le fabricant de logiciels pour des informations de dépannage —**

- l Assurez-vous que le programme est compatible avec le système d'exploitation installé sur votre ordinateur.
- l Assurez-vous que l'ordinateur est conforme aux exigences matérielles requises pour que le logiciel fonctionne. Reportez-vous à la documentation du logiciel pour plus d'informations.
- ı Assurez-vous que le programme est correctement installé et configuré.<br>ι Assurez-vous que les pilotes de périphérique n'entrent pas en conflit avec le programme.<br>ι Le cas échéant, supprimez, puis réinstallez le programme
- 

#### **Sauvegardez immédiatement vos fichiers**

#### **Utilisez un programme de recherche des virus pour vérifier le disque dur, les disquettes ou les CD**

#### **Enregistrez les fichiers ouverts et quittez tous les programmes, puis éteignez l'ordinateur par le menu Démarrer**

**Analysez votre ordinateur pour voir s'il contient des logiciels espions –** Si vous observez un ralentissement des performances de votre ordinateur, si des<br>fenêtres publicitaires s'affichent fréquemment sur votre aver de p peut-être nécessaire) afin d'analyser votre ordinateur et de supprimer les logiciels espions. Pour plus d'informations, allez sur le site **support.dell.com** et lancez une recherche à l'aide du mot clé *espion*.

**Exécutez Dell Diagnostics —** Reportez-vous à la section [Dell Diagnostics](#page-79-1). Si tous les tests s'exécutent correctement, la condition d'erreur est liée à un problème logiciel.

## <span id="page-89-0"></span>**Problèmes de mémoire**

Remplissez la liste de vérification des diagnostics (reportez-vous à [Liste de vérification des diagnostics](file:///C:/data/systems/latd420/fr/PG124fr0/help.htm#wp1118196)) au fur et à mesure que vous effectuez les vérifications suivantes.

**A** PRECAUTION : Avant de commencer toute procédure de cette section, consultez et respectez les consignes de sécurité du Guide d'information sur **le produit.**

#### **Si un message indiquant une mémoire insuffisante s'affiche —**

- l Enregistrez et fermez tous les fichiers ouverts et quittez tous les programmes en cours d'exécution que vous n'utilisez pas pour voir si cela permet de
- résoudre le problème. l Consultez la documentation du logiciel pour prendre connaissance des besoins en mémoire minimum. Si nécessaire, installez de la mémoire
- supplémentaire (reportez-vous à <u>[Mémoire](file:///C:/data/systems/latd420/fr/PG124fr0/parts.htm#wp1109392)</u>).<br>1 Réinstallez les modules de mémoire pour vous assurer que votre ordinateur communique correctement avec la mémoire (reportez-vous à <u>Mémoire</u>). l Exécutez Dell Diagnostics (reportez-vous à la section [Dell Diagnostics](#page-79-1)).

#### **Si d'autres problèmes de mémoire se produisent —**

- l Réinstallez les modules de mémoire pour vous assurer que votre ordinateur communique correctement avec la mémoire (reportez-vous à [Mémoire](file:///C:/data/systems/latd420/fr/PG124fr0/parts.htm#wp1109392)).
- 1 Assurez-vous de suivre les consignes d'installation de la mémoire (reportez-vous à la section <u>[Mémoire](file:///C:/data/systems/latd420/fr/PG124fr0/parts.htm#wp1109392)</u>).<br>1 Exécutez [Dell Diagnostics](#page-79-1) (reportez-vous à la section <u>Dell Diagnostics</u>).
- <span id="page-89-1"></span>**Problèmes de réseau**

Remplissez la [liste de vérification des diagnostics](file:///C:/data/systems/latd420/fr/PG124fr0/help.htm#wp1118196) au fur et à mesure que vous effectuez les vérifications suivantes.

**A** PRECAUTION : Avant de commencer toute procédure de cette section, consultez et respectez les consignes de sécurité du Guide d'information sur **le produit.**

## **Généralités**

**Vérifiez le connecteur du câble de réseau —** Assurez-vous que le câble de réseau est correctement inséré dans le connecteur réseau situé à l'arrière de l'ordinateur et dans le connecteur réseau de la prise murale.

**Vérifiez les voyants du réseau sur le connecteur réseau —** Si aucun voyant ne s'allume, cela signifie qu'il n'y a pas de communication avec le réseau. Remplacez le câble de réseau.

**Redémarrez l'ordinateur et reconnectez-vous au réseau**

**Vérifiez les paramètres du réseau —** Contactez l'administrateur de réseau pour qu'il vérifie vos paramètres et le fonctionnement du réseau.

## **Réseau haut débit mobile**

**REMARQUE :** Le guide de l'utilisation du programme Dell Mobile Broadband Card Utility se trouve dans la section Aide et support. Vous pouvez aussi élécharger ce quide sur support.dell.com.

**REMARQUE :** L'icône apparaît dans la zone de notification si une carte haut débit mobile Dell est installé sur l'ordinateur. Double-cliquez sur l'icône pour lancer le programme

<span id="page-90-3"></span>**Cannot connect (Connexion impossible) —** La carte Dell Mobile Broadband Card doit être activée sur le réseau pour se connecter. Positionnez la souris sur l'icône **Lill** de la zone de notification pour lire l'état de la connexion. Si l'état signale que la carte haut débit mobile n'est pas activée, reportez-vous à <u>Activez</u><br><u>votre carte haut débit mobile</u> pour plus de détails votre abonnement.

**Vérifiez votre accès au réseau haut débit mobile —** Contactez votre opérateur haut débit mobile pour vérifier votre abonnement et les services pris en charge.

**Vérifiez l'état avec Dell Mobile Broadband Card Utility —** Cliquez sur l'icône **Mill** de la barre des tâches pour lancer le programme. Vérifiez l'état dans la<br>fenêtre principale :

l No card detected (Carte non détectée) – Redémarrez l'ordinateur et relancez l'utilitaire.

REMARQUE : Si vous n'arrivez pas à vous connecter à un réseau sans fil, vérifiez que vous disposez de tous les éléments pour constituer un<br>réseau sans fil (reportez-vous à la section <u>Éléments nécessaires pour établir une </u>

Vous pouvez activer ou désactiver la fonction de réseau sans fil de votre ordinateur par le détecteur WiFi - Commutateur sans fil arrêt/marche. Si la<br>fonction de réseau sans fil est activée, utiliser le détecteur WiFi - Co est désactivée, utiliser le détecteur WiFi - Commutateur sans fil arrêt/marche pour l'activer.

- l Réseau sans fil désactivé Utilisez le commutateur marche/arrêt sans fil détecteur de réseau Wi-Fi ou cliquez avec le bouton droit sur l'icône le la tillume de réseau Mi-Fi ou cliquez avec le bouton droit sur l'icône
- pour vérifier que votre carte de réseau sans fil ExpressCard est activée.<br>1 Searching (Recherche) Le programme Dell Mobile Broadband Card Utility n'a pas encore trouvé de réseau haut débit mobile. Si la recherche persi vérifiez que la force du signal est suffisante.
- l No service (Pas de couverture) Le programme Dell Mobile Broadband Card Utility n'a pas détecté de réseau haut débit mobile. Vérifiez que la force
- de réception du signal est suffisante. Redémarrez le programme Dell wireless ou contactez votre opérateur haut débit mobile.<br>I Check your WWAN service (Vérifiez votre abonnement WWAN)  **Contactez votre opérateur réseau ha** les services pris en charge.

<span id="page-90-2"></span>**Activez votre carte haut débit mobile —** Avant toute connexion à l'Internet, vous devez activer le service haut débit mobile auprès de votre prestataire de service téléphonique mobile. Pour des instructions et informations supplémentaires sur l'utilisation du programme Dell Mobile Broadband Card Utility, consultez<br>le guide de l'utilisateur accessible par le Centre d'aide et d

# <span id="page-90-0"></span>**Problèmes de carte PC ou ExpressCard**

**A** PRECAUTION : Avant de commencer toute procédure de cette section, consultez et respectez les consignes de sécurité du Guide d'information sur **le produit.**

**REMARQUE :** Cet ordinateur n'assure pas la prise en charge de toutes les cartes ExpressCards. La seule carte ExpressCard prise en charge est la carte 34 mm utilisée avec un adaptateur.

Vérifiez la carte - Assurez-vous que la carte est correctement insérée dans le connecteur. Si vous utilisez une carte ExpressCard, vérifiez que la carte est insérée dans un adaptateur avant de l'insérer dans le logement de carte.

**Vérifiez que la carte est reconnue par Windows —** Double-cliquez sur l'icône **Supprimer le périphérique en toute sécurité** dans la barre des tâches Windows. Vérifiez que la carte est répertoriée.

**Si vous rencontrez des problèmes avec une carte fournie par Dell — Contactez Dell (reportez-vous à [Contactez Dell\)](file:///C:/data/systems/latd420/fr/PG124fr0/help.htm#wp1118233).** 

**Si vous rencontrez des problèmes avec une carte non fournie par Dell —** Contactez le fabricant de la carte.

# <span id="page-90-1"></span>**Problèmes d'alimentation**

Remplissez la liste de vérification des diagnostics (reportez-vous à [Liste de vérification des diagnostics](file:///C:/data/systems/latd420/fr/PG124fr0/help.htm#wp1118196)) au fur et à mesure que vous effectuez les vérifications suivantes.

**A** PRECAUTION : Avant de commencer toute procédure de cette section, consultez et respectez les consignes de sécurité du Guide d'information sur **le produit.**

Vérifiez le voyant d'alimentation - Lorsque le voyant d'alimentation est allumé ou lorsqu'il clignote, l'ordinateur est sous tension. Si le voyant d'alimentation clignote, l'ordinateur est en mode Veille ; appuyez sur le bouton d'alimentation pour quitter le mode Veille. Si le voyant est éteint, appuyez sur le bouton

d'alimentation pour allumer l'ordinateur.

**Chargez la batterie —** Il se peut que la batterie soit déchargée.

1. Réinstallez la batterie. 2. Utilisez l'adaptateur secteur pour connecter votre ordinateur à une prise secteur.

3. Allumez l'ordinateur.

**REMARQUE :** L'autonomie de la batterie (la période durant laquelle la batterie reste chargée) diminue avec le temps. Selon la fréquence d'utilisation et les conditions de fonctionnement de la batterie, il est possible que vous deviez en acheter une autre au cours de la durée de vie de votre ordinateur.

**Vérifiez le voyant d'état de la batterie —** Si le voyant d'état de la batterie est orange clignotant ou orange fixe, la batterie est peu chargée ou complètement déchargée. Branchez l'ordinateur à une prise secteur.

Si le voyant d'état de la batterie est alternativement vert et orange et clignote, la batterie est trop chaude pour démarrer le processus de recharge. Eteignez<br>l'ordinateur, déconnectez-le de la prise secteur et laissez-le

Si le voyant d'état de la batterie est vert et clignote rapidement, il se peut que la batterie soit défectueuse. Contactez Dell (reportez-vous à [Contactez Dell\)](file:///C:/data/systems/latd420/fr/PG124fr0/help.htm#wp1118233).

**Vérifiez la température de la batterie —** Si la température de la batterie est inférieure à 0° C (32° F), l'ordinateur ne démarrera pas.

**Testez la prise secteur —** Assurez-vous que la prise secteur fonctionne en la testant à l'aide d'un autre appareil, une lampe par exemple.

**Vérifiez l'adaptateur secteur —** Vérifiez les connexions du câble de l'adaptateur secteur. Si l'adaptateur secteur est muni d'un voyant, assurez-vous que ce dernier est allumé.

**Connectez l'ordinateur directement à une prise secteur —** Contournez les protecteurs de surtension, les rampes d'alimentation et les rallonges de câble pour vérifier que l'ordinateur est sous tension.

**Éliminez les sources potentielles d'interférences —** Éteignez les ventilateurs, les lampes fluorescentes ou halogènes ou tout autre appareil se trouvant à proximité.

**Réglez les propriétés de l'alimentation —** Reportez-vous à [Configuration des paramètres de gestion d'énergie](file:///C:/data/systems/latd420/fr/PG124fr0/battery.htm#wp1061361).

**Remettez en place les modules de mémoire —** Si le voyant d'alimentation de l'ordinateur est allumé mais que l'écran reste vide, réinstallez les modules de mémoire (reportez-vous à [Mémoire](file:///C:/data/systems/latd420/fr/PG124fr0/parts.htm#wp1109392))

## **Vérification de la puissance de l'alimentation**

Votre ordinateur est conçu pour fonctionner avec les adaptateurs secteur 65 W ou 90 W. Pour optimiser les performances du système, vous utilisez toujours un adaptateur 90 W.

L'utilisation d'adaptateurs secteur moins puissants peut conduire à recevoir un message AVERTISSEMENT.

### **Considérations relatives à l'alimentation d'un périphérique d'amarrage**

Votre ordinateur permet d'utiliser un duplicateur de port évolué Dell D/port. En raison d'une consommation électrique accrue lorsqu'un ordinateur est amarré à<br>la station d'accueil, le fonctionnement normal de l'ordinateur l'ordinateur lorsque celui-ci est amarré à la station d'accueil.

#### **Amarrage lorsque l'ordinateur fonctionne**

Si un ordinateur en fonctionnement est connecté au Dell D/port, la présence de la station d'accueil est ignorée tant que l'adaptateur CA/CC est connecté à l'ordinateur.

### **Perte de CA lorsque l'ordinateur est amarré**

Si un ordinateur subit des coupures de courant alors qu'il est connecté au Dell D/port, il passe immédiatement en mode Performances réduites.

# <span id="page-92-0"></span>**Problèmes d'imprimante**

Remplissez la liste de vérification des diagnostics (reportez-vous à [Liste de vérification des diagnostics](file:///C:/data/systems/latd420/fr/PG124fr0/help.htm#wp1118196)) au fur et à mesure que vous effectuez les vérifications suivantes.

**A** PRECAUTION : Avant de commencer toute procédure de cette section, consultez et respectez les consignes de sécurité du Guide d'information sur **le produit.**

*C* REMARQUE : Pour toute assistance technique concernant votre imprimante, contactez son fabricant.

**Vérifiez que l'imprimante est allumée**

**Vérifiez les connexions des câbles de l'imprimante —**

l Consultez la documentation de l'imprimante pour obtenir des informations sur la connexion des câbles. l Assurez-vous que les câbles de l'imprimante sont solidement connectés à l'imprimante et à l'ordinateur.

**Testez la prise secteur —** Assurez-vous que la prise secteur fonctionne en la testant à l'aide d'un autre appareil, une lampe par exemple.

**Assurez-vous que l'imprimante est reconnue par Windows —**

- 1. Cliquez sur Démarrer→ Panneau de configuration→ Imprimantes et autres périphériques→ Afficher les imprimantes ou les télécopieurs installés.
- 2. §i l'imprimante apparaît dans la liste, cliquez avec le bouton droit sur l'icône la représentant.<br>3. €Cliquez sur **Propriétés→ Ports. P**our une imprimante parallèle, vérifiez que le réglage **Impression sur les ports su imprimante)**. Pour une imprimante USB, vérifiez que le réglage **Impression sur les ports suivants :** est **USB**.

**Réinstallation du pilote de l'imprimante —** Pour obtenir des instructions, reportez-vous à la documentation de l'imprimante.

# <span id="page-92-1"></span>**Problèmes de scanner**

**PRECAUTION : Avant de commencer toute procédure de cette section, consultez et respectez les consignes de sécurité du Guide d'information sur le produit.**

*A* REMARQUE : Pour toute assistance technique au sujet de votre scanner, contactez le fabricant du scanner.

**Consultez la documentation du scanner —** Reportez-vous à la documentation du scanner pour obtenir des informations de configuration et de dépannage.

**Déverrouillez le scanner —** Vérifiez que votre scanner est déverrouillé s'il comporte un bouton ou une languette de verrouillage.

#### **Redémarrez l'ordinateur et réessayez**

#### **Vérifiez la connexion des câbles —**

- l Consultez la documentation du scanner pour obtenir des informations sur la connexion des câbles.
- l Assurez-vous que les câbles du scanner sont solidement connectés au scanner et à l'ordinateur.

**Assurez-vous que le scanner est reconnu par Microsoft Windows —** Cliquez sur **Démarrer**® **Panneau de configuration**® **Imprimantes et autres périphériques**® **Scanners et appareils photo**. Si votre scanner est répertorié, Windows le reconnaît.

**Réinstallez le pilote du scanner —** Consultez la documentation du scanner pour obtenir des instructions.

## <span id="page-92-2"></span>**Problèmes de son et de haut-parleurs**

Remplissez la liste de vérification des diagnostics (reportez-vous à [Liste de vérification des diagnostics](file:///C:/data/systems/latd420/fr/PG124fr0/help.htm#wp1118196)) au fur et à mesure que vous effectuez les vérifications suivantes.

**PRECAUTION : Avant de commencer toute procédure de cette section, consultez et respectez les consignes de sécurité du Guide d'information sur le produit.**

### **Aucun son ne sort des haut-parleurs intégrés**

**Réglez le volume de Windows —** Double-cliquez sur l'icône en forme de haut-parleur, dans le coin inférieur droit de l'écran. Assurez-vous d'avoir monté le volume et que le son n'est pas mis en sourdine. Réglez le volume, les aigus ou les basses pour supprimer toute distorsion.

Réinstallez le pilote audio - Reportez-vous à la section [Réinstallation des pilotes et des utilitaires](file:///C:/data/systems/latd420/fr/PG124fr0/software.htm#wp1114375).

### **Aucun son ne sort des haut-parleurs externes**

**Assurez-vous que le caisson de basse et les haut-parleurs sont allumés —** Reportez-vous au schéma d'installation fourni avec les haut-parleurs. Si vos haut-parleurs sont dotés de commandes de volume, réglez le volume, les aigus ou les basses pour supprimer toute distorsion.

**Réglez le volume de Windows —** Cliquez ou double-cliquez sur l'icône haut-parleur dans le coin inférieur droit de l'écran. Assurez-vous d'avoir monté le volume et que le son n'est pas mis en sourdine.

**Déconnectez le casque du connecteur de casque —** Le son des haut-parleurs est automatiquement désactivé lorsque le casque est connecté au connecteur<br>de casque du panneau avant de l'ordinateur.

**Testez la prise secteur —** Assurez-vous que la prise secteur fonctionne en la testant à l'aide d'un autre appareil, une lampe par exemple.

**Éliminez les sources potentielles d'interférences —** Éteignez les ventilateurs, tubes au néon ou lampes halogène proches afin de vérifier s'ils produisent des interférences.

**Réinstallez le pilote audio —** Reportez-vous à la section [Réinstallation des pilotes et des utilitaires](file:///C:/data/systems/latd420/fr/PG124fr0/software.htm#wp1114375).

**Exécutez Dell Diagnostics -** Reportez-vous à la section **Dell Diagnostics**.

REMARQUE : Le réglage du volume de certains lecteurs MP3 annule l'effet du paramètre de volume de Windows. Si vous avez écouté des chansons au<br>format MP3, vérifiez que vous n'avez pas baissé ou augmenté le volume.

## **Aucun son émis par le casque**

**Vérifiez la connexion des câbles du casque —** Assurez-vous que le câble du casque est correctement inséré dans le connecteur de casque.

**Réglez le volume de Windows —** Cliquez ou double-cliquez sur l'icône haut-parleur dans le coin inférieur droit de l'écran. Assurez-vous d'avoir monté le volume et que le son n'est pas mis en sourdine.

# <span id="page-93-0"></span>**Problèmes liés à la tablette tactile ou à la souris**

#### **Vérifiez les paramètres de la tablette tactile —**

1. Cliquez sur **Démarrer**® **Panneau de configuration**® **Imprimantes et autres périphériques**® **Souris**.

2. Réglez les paramètres.

**Vérifiez le câble de la souris —** Éteignez l'ordinateur. Déconnectez le câble de la souris, vérifiez s'il n'est pas endommagé et reconnectez-le fermement.

Si vous utilisez un câble d'extension pour souris, déconnectez-le et branchez la souris directement sur l'ordinateur.

#### **Pour vous assurer que le problème vient de la souris, vérifiez la tablette tactile —**

- 1. Éteignez l'ordinateur.
- 2. Déconnectez la souris.
- 3. Allumez l'ordinateur.
- 4. Lorsque le bureau Windows apparaît, utilisez la tablette tactile pour déplacer le curseur, sélectionner une icône et l'ouvrir.

Si la tablette tactile fonctionne correctement, la souris est probablement défectueuse.

**Vérifiez les paramètres du programme de configuration du système —** Assurez-vous que le programme de configuration du système répertorie le<br>périphérique approprié pour l'option du périphérique de pointage. (L'ordinateur r

**Testez le contrôleur de souris —** Pour tester le contrôleur de souris (qui affecte le mouvement du pointeur) et le fonctionnement des boutons de la tablette<br>tactile ou de la souris, exécutez le test de la souris dans le g

Réinstallez le pilote de la tablette tactile — Reportez-vous à la section [Réinstallation des pilotes et des utilitaires](file:///C:/data/systems/latd420/fr/PG124fr0/software.htm#wp1114375).

## <span id="page-94-0"></span>**Problèmes de vidéo et d'affichage**

Remplissez la liste de vérification des diagnostics (reportez-vous à [Liste de vérification des diagnostics](file:///C:/data/systems/latd420/fr/PG124fr0/help.htm#wp1118196)) au fur et à mesure que vous effectuez les vérifications suivantes.

**PRECAUTION : Avant de commencer toute procédure de cette section, consultez et respectez les consignes de sécurité du Guide d'information sur le produit.**

# **Si l'écran est vide**

**A REMARQUE** : Si vous utilisez un programme qui exige une résolution supérieure à celle dont vous disposez, Dell vous conseille de brancher un écran externe à votre ordinateur.

**Vérifiez la batterie —** Si vous utilisez une batterie pour alimenter l'ordinateur, la batterie peut être déchargée. Connectez l'ordinateur à une prise secteur à l'aide de l'adaptateur secteur, puis allumez votre ordinateur.

**Testez la prise secteur —** Assurez-vous que la prise secteur fonctionne en la testant à l'aide d'un autre appareil, une lampe par exemple.

**Vérifiez l'adaptateur secteur —** Vérifiez les connexions du câble de l'adaptateur secteur. Si l'adaptateur secteur est muni d'un voyant, assurez-vous que ce ernier est allumé

**Connectez l'ordinateur directement à une prise secteur —** Contournez les protecteurs de surtension, les rampes d'alimentation et les rallonges de câble<br>pour vérifier que l'ordinateur est sous tension.

**Réglez les propriétés de l'alimentation —** Recherchez le mot clé *veille* [dans le Centre d'aide et de support de Windows \(reportez-](file:///C:/data/systems/latd420/fr/PG124fr0/findinfo.htm#wp1194178)vous à Centre d'aide et de  $(s)$ 

Basculez l'image vidéo - Si votre ordinateur est connecté à un moniteur externe, appuyez sur <Fn><F8> pour basculer l'affichage de l'image vidéo vers l'écran.

# **Si l'écran est difficile à lire**

**Réglez la luminosité —** Appuyez sur <Fn> et sur la touche fléchée vers le haut ou vers le bas.

**Éloignez le caisson de basse externe de l'ordinateur ou de l'écran —** Si vos haut-parleurs externes comportent un caisson de basse, vérifiez que ce dernier se trouve à au moins 60 cm (2 pieds) de l'ordinateur ou du moniteur externe.

**Éliminez les sources potentielles d'interférences —** Éteignez les ventilateurs, les lampes fluorescentes ou halogènes ou tout autre appareil se trouvant à proximité.

**Orientez l'ordinateur dans une direction différente —** Éliminez les reflets du soleil pouvant altérer la qualité de l'image.

#### **Réglez les paramètres d'affichage Windows® —**

- 1. Cliquez sur **Démarrer**® **Panneau de configuration**® **Apparence et thèmes**.
- 2. Cliquez sur la zone que vous souhaitez modifier ou cliquez sur l'icône **Affichage/Écran**. 3. Essayez différents paramètres de **Qualité couleur** et **Résolution d'écran**.
- 

**Exécutez les tests de diagnostics vidéo —** Si aucun message d'erreur n'apparaît et que vous avez toujours un problème d'affichage, mais que l'écran n'est<br>pas entièrement noir, exécutez les tests du groupe de périphériques

**Reportez-vous à la section «Messages d'erreur» —** Si un message d'erreur apparaît, reportez-vous à [Messages d'erreur](#page-83-1).

# **Si seule une partie de l'écran est lisible**

**Connectez un moniteur externe —**

1. Éteignez votre ordinateur et connectez un moniteur externe à ce dernier. 2. Allumez l'ordinateur et le moniteur, puis réglez la luminosité et le contraste.

Si le moniteur externe fonctionne correctement, le moniteur ou le contrôleur vidéo de l'ordinateur est peut-être défectueux. Contactez Dell (reportez-vous à [Contactez Dell](file:///C:/data/systems/latd420/fr/PG124fr0/help.htm#wp1118233))

[Retour à la page du Sommaire](file:///C:/data/systems/latd420/fr/PG124fr0/index.htm)